# Créer votre Blog ou votre site sur WordPress.com

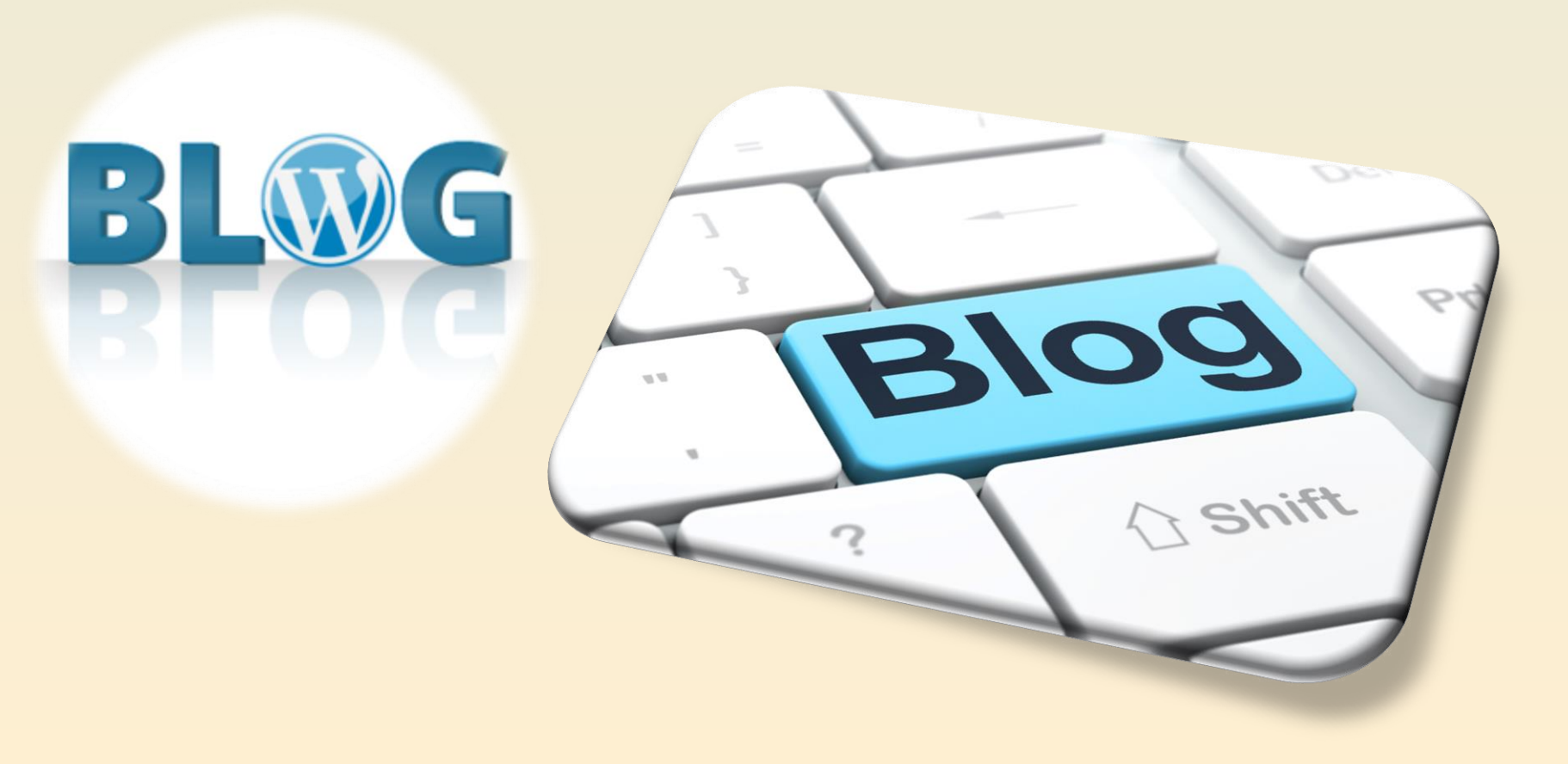

# WordPress.com / WordPress.org Quelle différence?

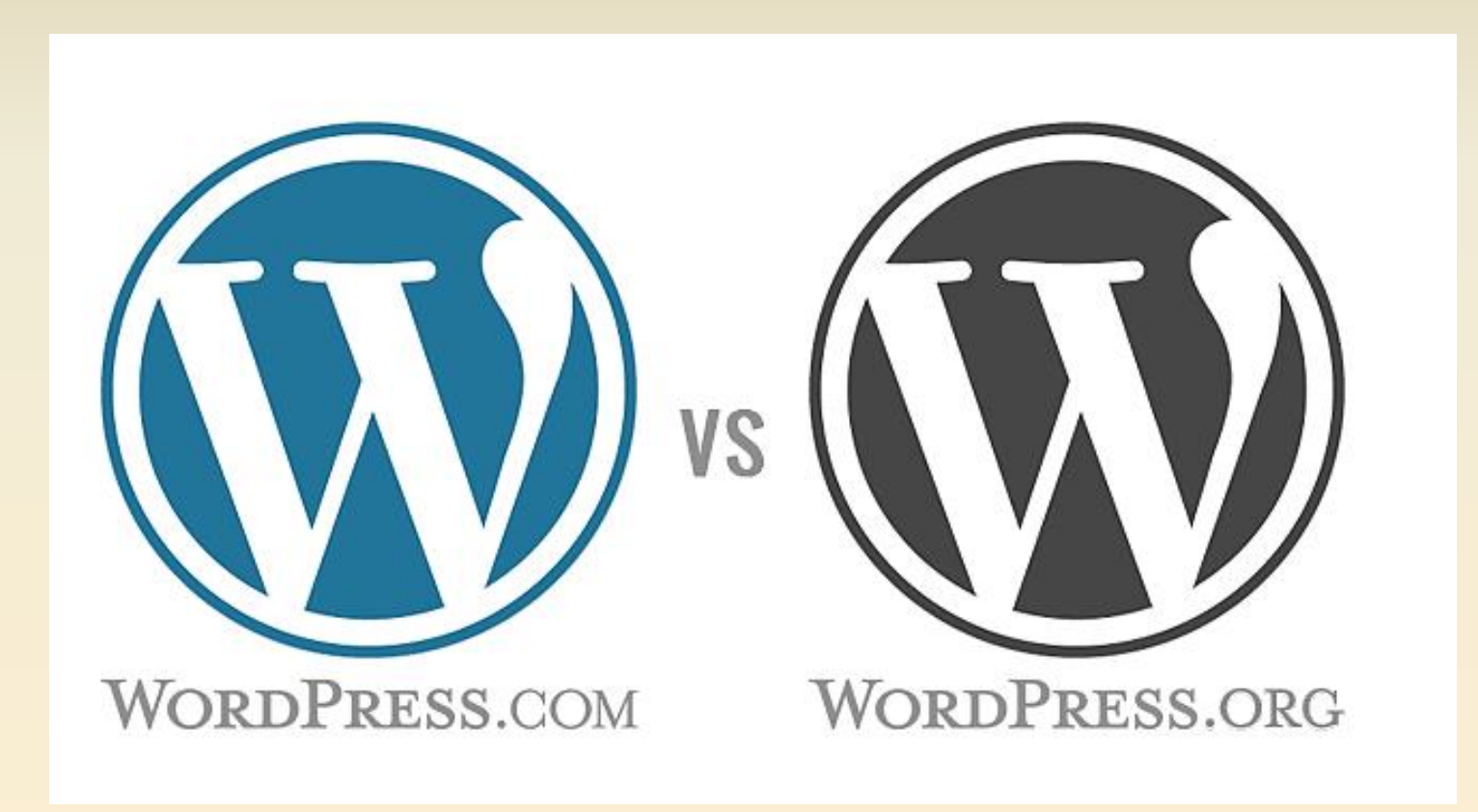

#### WordPress : deux aspects

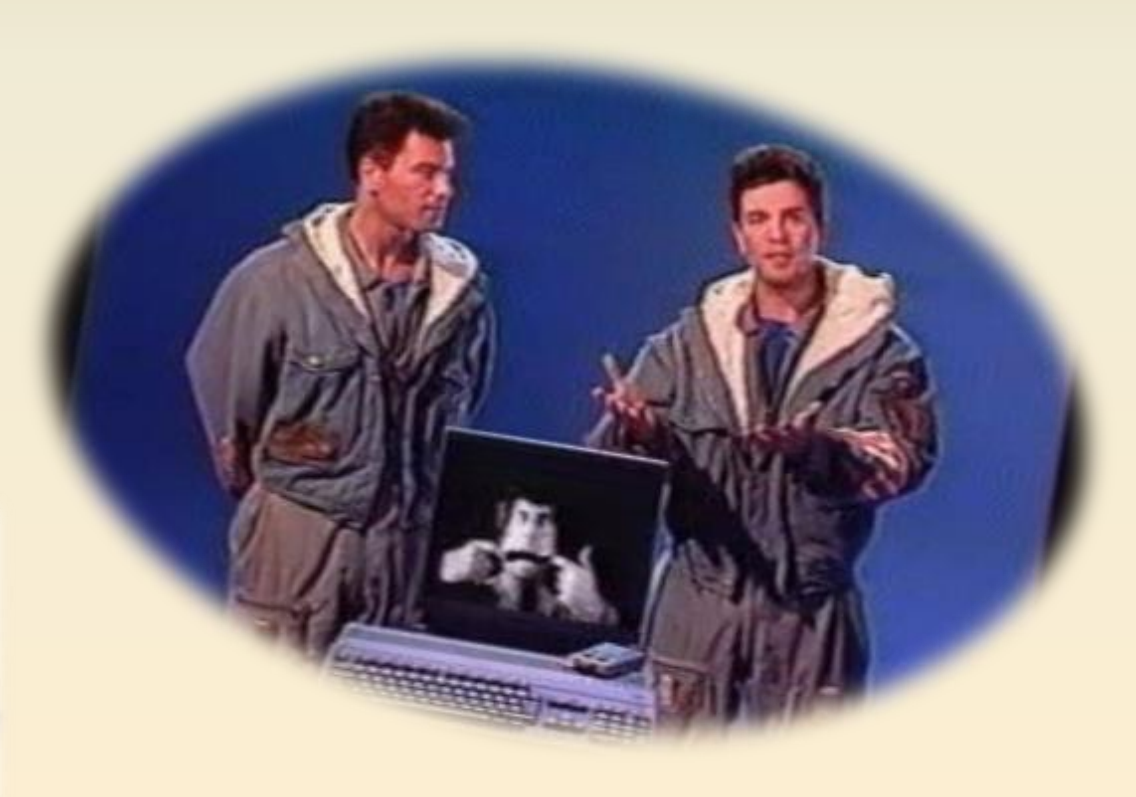

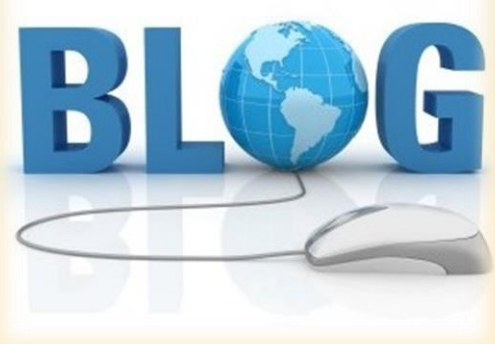

@telier - Médiathèque de Lorient 3

# Quelle différence entre un site et un blog ?

- Quelle différence entre un site et un blog ?
- En fait, c'est très simple : un blog est un site particulier.
- Le blog, votre journal en ligne
- Un blog est un type de site web  $-$  ou une partie d'un site web – utilisé pour la publication périodique et régulière d'articles et rendant compte d'une actualité autour d'un sujet donné ou d'une profession.

[http://www.valerie-francais-tardy.com/quelle-difference-entre-site-blog](http://www.valerie-francais-tardy.com/quelle-difference-entre-site-blog/)/

# Blog

- Quand vous pensez « blog », imaginez un journal en ligne qui liste des articles (ou des extraits d'articles) classés par ordre chronologique, comme sur la page d'accueil de ce site.
- Ces articles sont datés, généralement signés par leur auteur et le plus souvent ouverts aux commentaires des internautes.
- Un blog, peut se suffire à lui-même (on installe un journal en ligne uniquement) ou être inclus dans un site plus large, un peu comme des poupées gigognes

#### Le site web, un outil plus complet

- Le site web « classique » offre des possibilités, aussi bien en termes de présentations que de fonctionnalités (vitrine, ecommerce, portfolio…) presque sans limite. Son organisation en rubriques permet une plus grande liberté car vous ne serez pas contraint par la présentation chronologique . En contrepartie, cela vous demandera une plus grande réflexion sur la structuration des contenus. L'exercice est donc de fait plus complexe.
- À l'intérieur, les types de contenus varient selon leurs usages. Certaines pages, comme la page « Qui suis-je », sont plutôt vouées à à être stables. Alors que d'autres, je pense aux fiches produits par exemple, sont faites pour être ajoutées, archivées ou supprimées régulièrement.

# Un blog à l'intérieur d'un site

- Vous avez déjà certainement remarqué qu'il est également possible d'inclure un blog dans son site web.
- Le blog devient alors une des rubriques du site dédiée à l'actualité de l'entreprise ou du projet.
- Il n'y a pas de configuration idéale.
- Choisir de créer un blog, un site ou les 2 dépend beaucoup de vos objectifs et de votre stratégie de communication.

[http://www.valerie-francais-tardy.com/quelle-difference-entre-site-blog](http://www.valerie-francais-tardy.com/quelle-difference-entre-site-blog/)/

#### Comment faire son choix entre WordPress.com et WordPress.org

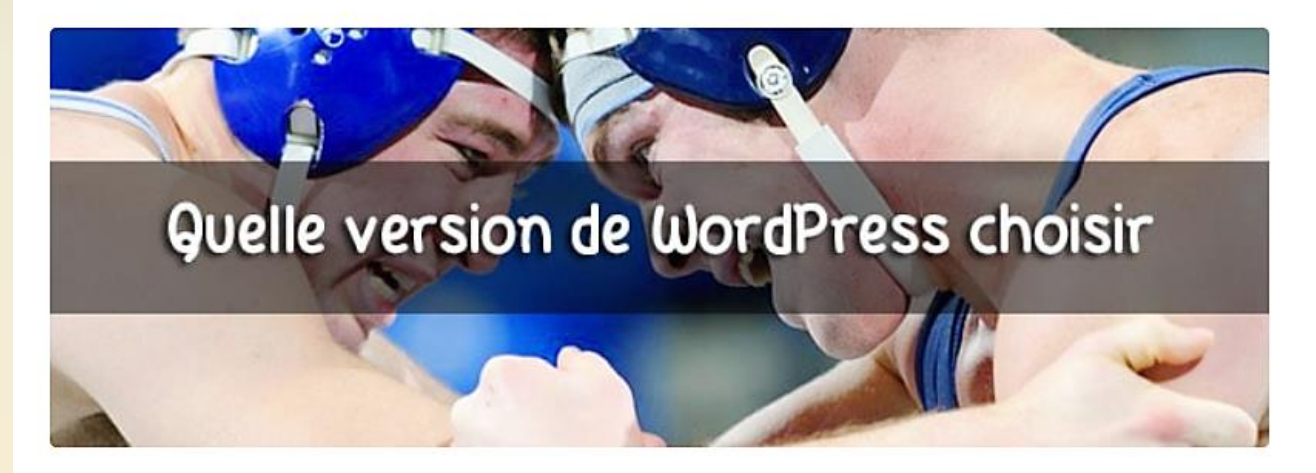

PUBLIÉ PAR ALEX LE 28 JANVIER 2016 / 121 COMMENTAIRES

<https://wpmarmite.com/wordpress-com-ou-wordpress-org/>

### WordPress

- WordPress.com est une entreprise commerciale détenue par Automattic, compagnie créée par le développeur fondateur de WordPress et géré par des développeurs à temps plein.
- Les développements parrainés par Automattic sont régulièrement adaptés/ajoutés dans le logiciel WordPress afin que toute la communauté du libre puisse en bénéficier.

<http://wpformation.com/wordpress-com-vs-wordpress-org-quelle-difference/>

## Qu'est-ce que WordPress ?

- WordPress est un outil qui permet de créer des blogs, des sites internet et même des boutiques en ligne. On appelle ça un CMS, c'est-à-dire un système de gestion de contenu. Plus simplement c'est une plateforme de publication de contenu sur le web et c'est aussi un espace blog gratuit et autohébergé.
- Un blog WordPress.com peut être créé gratuitement , il vous suffit de quelques clics pour vous lancer.

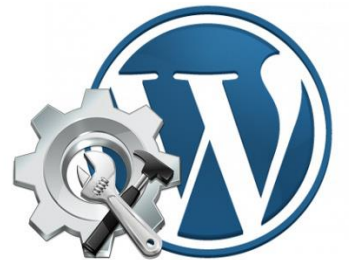

# WordPress.org

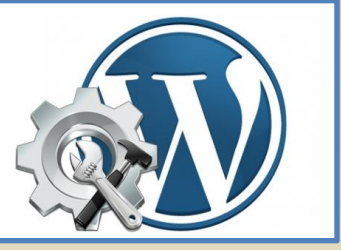

- Un blog WordPress préalablement téléchargé sur wordpress.org ou sur wordpress-fr.net représente la version originale et donc complète de l'outil de blogging WordPress
- Communément appelé "solution auto-hébergée", vous achetez un nom de domaine et un hébergement (environ 30€/an), vous installez WordPress et vous êtes libre de tout modifier, customiser, etc...

### Avantages de WordPress.org

- Possibilité de télécharger des thèmes personnalisés
- Possibilité de télécharger des plugins
- Contrôle complet du code
- Maîtrise totale de votre domaine

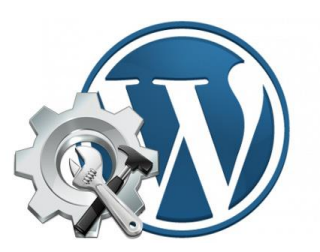

### Inconvénients de WordPress.org

- Nécessite plus de connaissances techniques
- Vous êtes responsable des mises à jour du logiciel
- Vous êtes en charge de votre hébergement

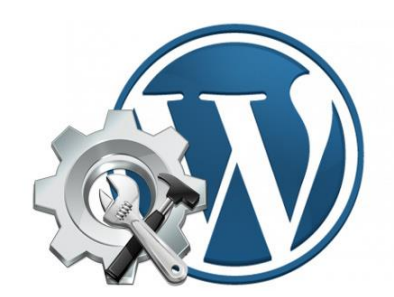

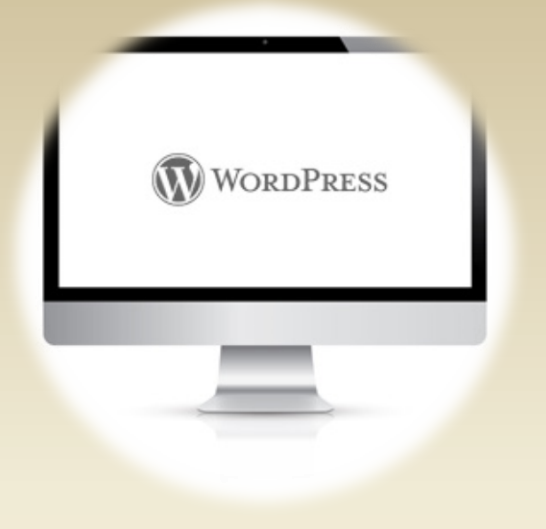

### Wordpress.com ?

#### Un blog gratuit

### WordPress.com

- Lorsque vous vous inscrivez sur WordPress.com, vous obtenez une URL de type monblog.wordpress.com, vous ne contrôlez pas le logiciel ou la base de données et l'accès FTP n'est pas inclus.
- Pour des raisons de sécurité et de performances, les thèmes personnalisés ou plugins ne peuvent pas être téléchargées sur WordPress.com.

### WordPress.com

- WordPress.com est une plateforme d'hébergement qui facilite la publication en ligne.
- Le logiciel est hébergé et maintenu par WordPress, pas de configuration requise, pas de sauvegarde, vous vous concentrez uniquement sur la création de contenu!
- Il s'agit d'une formule clé en main de type Blogger, TypePad, etc...

## Simple à prendre en main

- Le gestionnaire de contenu (appelé aussi back-office ou tableau de bord) est très facile d'utilisation et ne requière aucune connaissance spécifique en programmation.
- Vous n'avez qu'à créer votre compte et à commencer à bloguer.
- Un simple clic dans l'e-mail de confirmation envoyé par WordPress suffit pour valider la création de votre blog.
- Vous pouvez ainsi, avec facilité, créer des articles, des pages, des catégories, créer/modifier un menu, gérer son contenu.

# Widgets

- Une importante gamme de widgets pour customiser votre side-bar est à votre disposition dans le tableau de bord (back-office) :
- Timeline, Twitter, flux Instagram, ma communauté (affiche un échantillon des utilisateurs de votre blog), souscrire au blog (permettant aux autres utilisateurs de wordpress.com de suivre votre blog), blogroll, galerie photos, commentaires récents, archives, articles récents…

## Autres fonctionnalités

• D'autres fonctionnalités, comme les statistiques, les boutons de partage sur les réseaux sociaux, les commentaires et les modules de sondages sont inclus d'office dans le blog.

### Customisation

- Vous avez la possibilité d'acheter un thème payant pour customiser votre blog.
- La sélection de thèmes gratuits est néanmoins largement inférieure à wordpress.org.

• Vous pouvez aussi, moyennant finance, changer le CSS (couleurs des liens, polices, styles).

### Communauté et référencement

- Par ailleurs, ses nombreux utilisateurs font de wordpress.com un véritable tissu social de blogueurs .
- Vos articles sont référencés à l'intérieur de la communauté et peuvent être partagés, aimée et reblogués.
- Ce qui nous amène à parler de référencement : la puissance de cette gigantesque plateforme permet une indexation rapide de votre site et de vos billets sur les moteurs de recherche, sans devoir procéder à aucun réglage particulier.

#### Avantages de WordPress.com

- C'est gratuit et très facile à mettre en place
- Tous les travaux de maintenance technique sont pris en charge - Installation, mises à niveau, spam, sauvegardes, sécurité, etc
- Votre blog est sur des centaines de serveurs, donc toujours disponible, même sous fort trafic

#### Inconvénients de WordPress.com

- Près de 300 thèmes disponibles, mais vous ne pouvez pas télécharger de thèmes personnalisés
- Vous ne pouvez pas modifier le code PHP de votre site
- Vous ne pouvez pas télécharger de plugins
- Nom de domaine sous la forme monblog.wordpress.com
- Formule VIP et/ou nom de domaine un peu chère

### Espace de stockage limité

- L'espace de stockage y est limité à 3 Go.
- Vous pouvez toutefois y remédier en achetant de l'espace supplémentaire.
- Mon expérience sur cette plateforme depuis 2008 me permet de vous dire que c'est très suffisant.
- Il est très simple de passer outre en utilisant d'autres plateformes d'hébergements notamment pour documents via le « cloud », les photos ( Flickr 1 TO gratuit ) ou Youtube pour les vidéos.

# Exemple d'utilisation après 300 articles

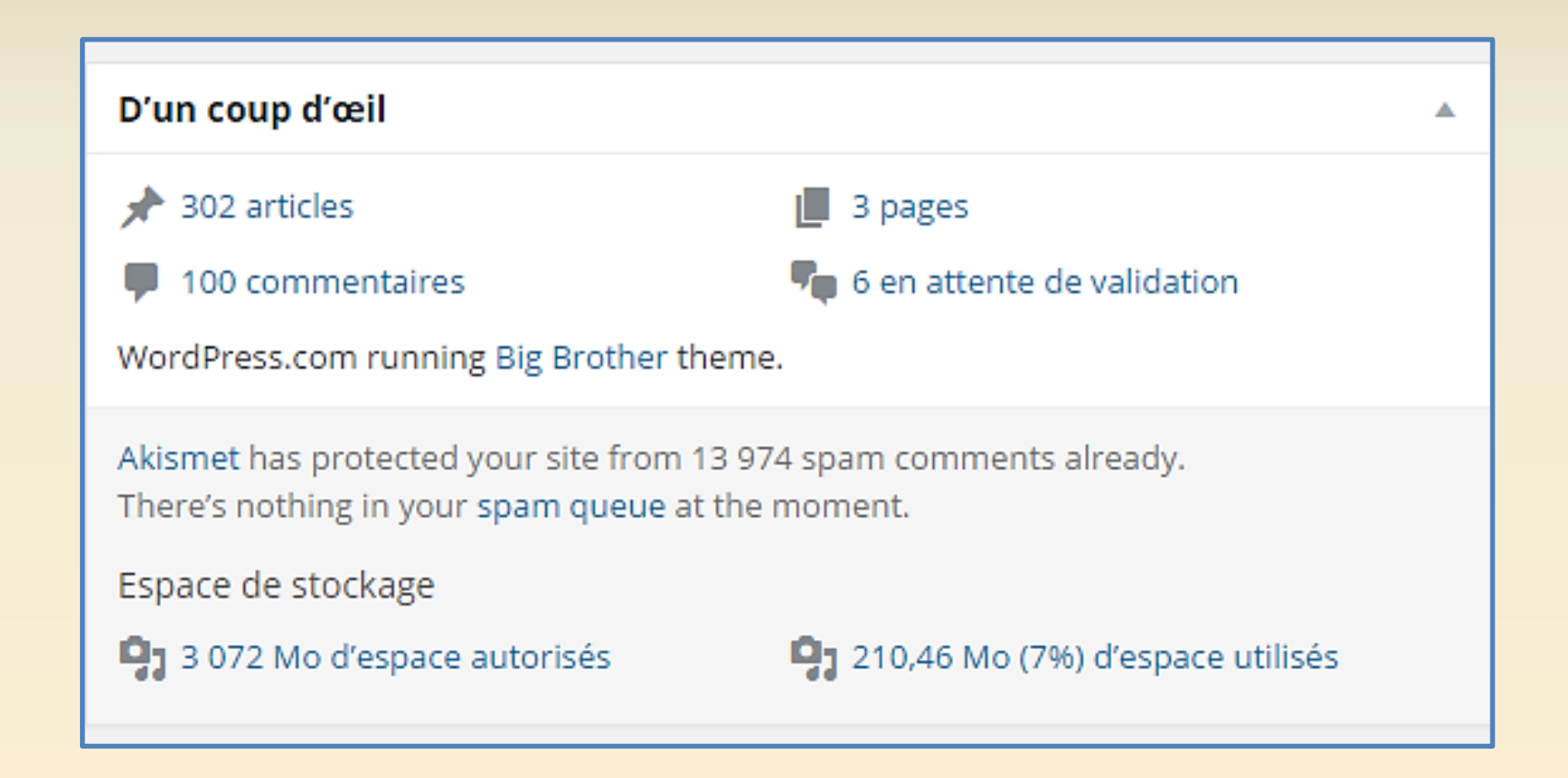

## C'est vous qui voyez

• Une solution envisageable pour peu que vous cherchiez la simplicité, la gratuité.

Les inconvénients, le nom de domaine et la limitation liée aux thèmes & plugins.

### On démarre…

#### WordPress.com : créez un site ou un blog gratuitement

https://fr.wordpress.com - Site officiel

Créez un site ou un blog sur WordPress.com. Des centaines de thèmes gratuits, personnalisables, et adaptés à votre mobile. Hébergement et support gratuits.

#### Connexion

Last week the creative platform MDBY (Manufactured Design By) ...

#### Login

WordPress.com Email or Username Password. Stay signed in. ...

#### Se Connecter

Email ou nom d'utilisateur. Mot de passe. Rester connecté. ...

#### Forums

Votre point de départ pour trouver et partager des solutions avec les ...

#### WordPress.com en français

Soyez les bienvenus dans ce blog WordPress.com en français. ...

#### Créer un ici

S'inscrire gratuitement sur WordPress.com où vous pourrez ...

Afficher uniquement les résultats de fr.wordpress.com

### On démarre…

- Connecter vous sur **<http://fr.wordpress.com/>**
- Cliquer sur **Créer un site**
- Remplissez le premier formulaire qui vous identifie ! **Attention** un mot de passe est composé de lettres et de chiffres, de minuscules et de majuscules !
- Cocher **Donnez-moi un blog !**
- Cliquer sur suivant
- **Vérifier** dans le nouveau formulaire pré-rempli qui s'affiche le **titre de votre blog** correspond à ce que vous attendez.
- Cliquer sur Inscrivez-vous
- **Votre compte est désormais actif !**

#### Création d'un compte WordPress

#### Créer un site Web inoubliable

WordPress.com gère des sites Web de qualité pour les entreprises, les professionnels et les blogueurs

Créez un site

Découvrez nos offres

#### Créer un site web

Faîtes la promotion de votre entreprise ou de votre marque personnelle

En savoir plus

#### Créer un blog

Partagez vos idées avec vos amis et vos fans

En savoir plus

#### Découvrir

Découvrez les meilleures histoires du web et prenez part à la discussion

En savoir plus

### Etape 1

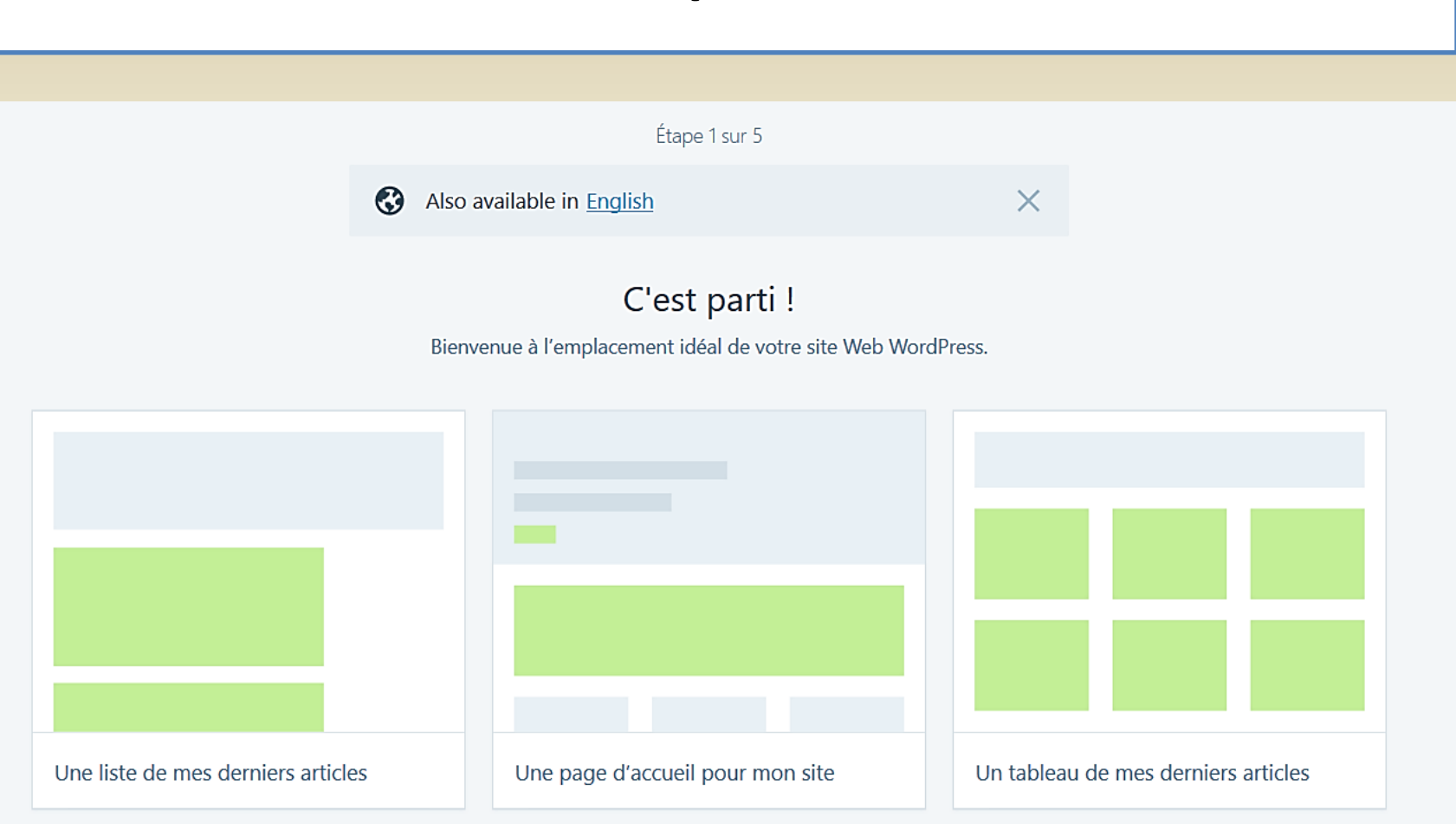

# Choisir un thème Vous pourrez en changer après

Étape 2 sur 5

Choisissez un thème.

Une autre analyse n'est pas nécessaire. Vous pourrez toujours changer de thème plus tard.

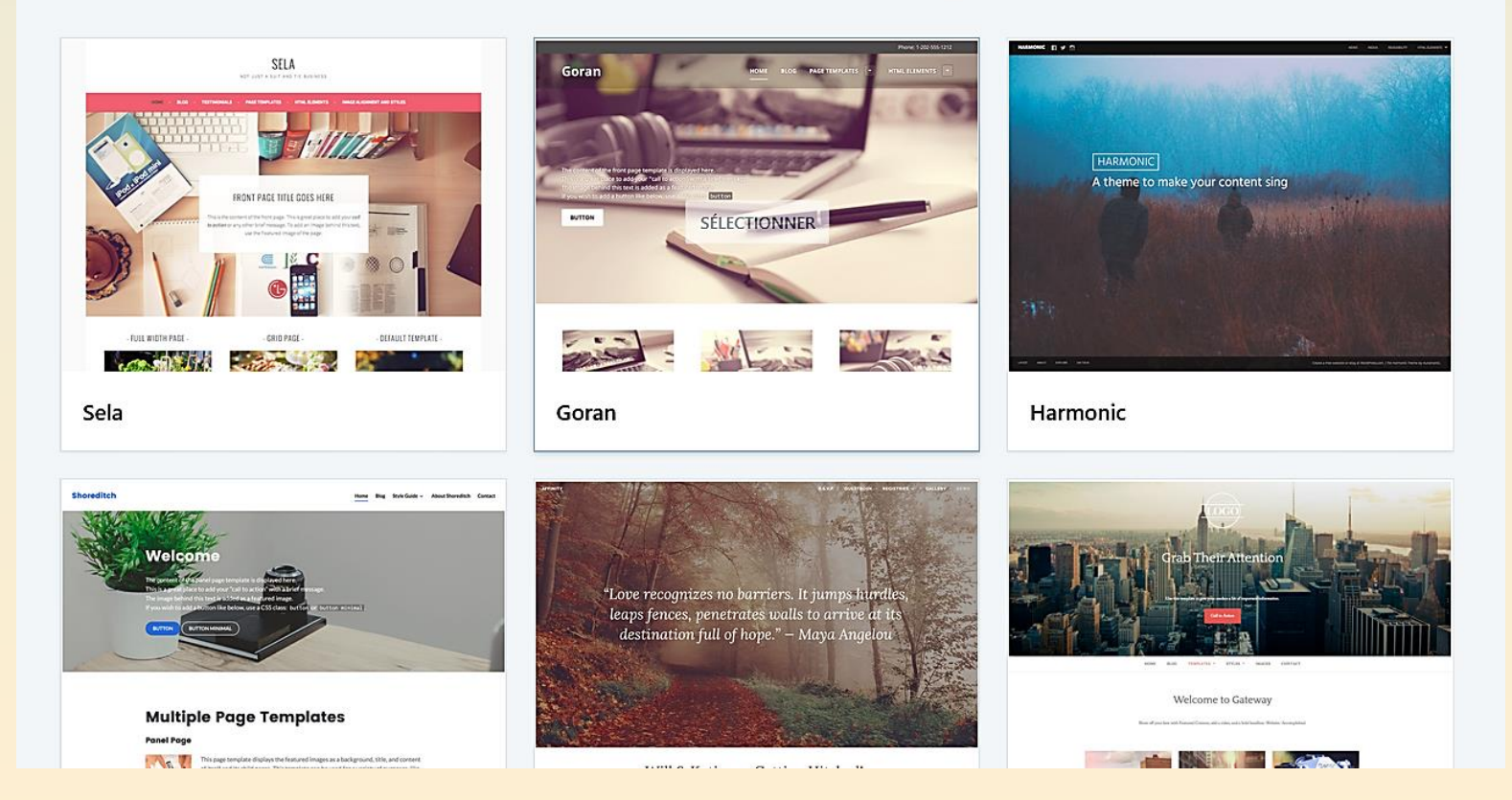

@telier - Médiathèque de Lorient 31

### Etape 2

#### Étape 3 sur 5

#### Commencez par chercher un domaine.

Choisissez un domaine personnalisé ou une adresse .wordpress.com gratuite.

Q Entrer un domaine ou un mot clé

Le nom de domaine est ce que saisit l'utilisateur dans son navigateur pour consulter votre site.

> Possédez-vous déjà ce nom de domaine ?

http://example.com

← RETOUR

#### L'adresse de votre site

Choisissez avec soin l'adresse internet de votre blog

L'adresse de votre blog, du type http://nomdevotreblog.nomdelaplate-forme.com, peut être associée à un nom de domaine, ce qui vous permet de la mémoriser plus facilement.

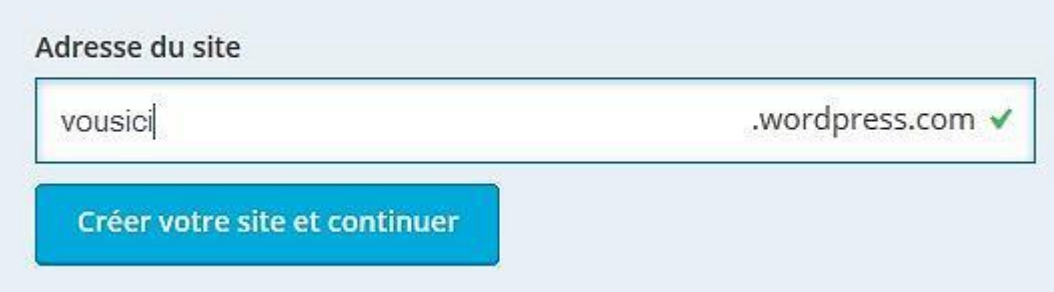

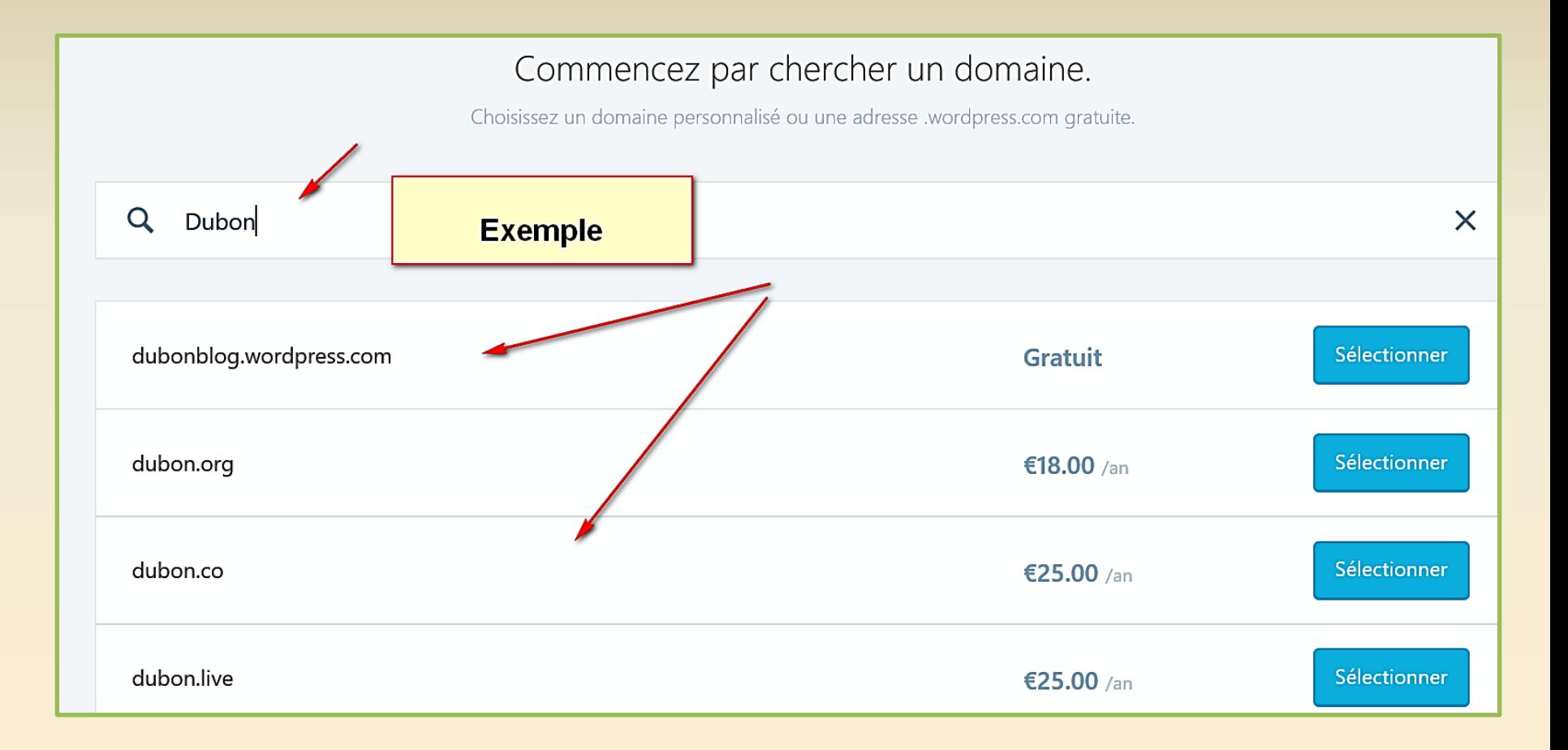

#### Créer votre site

Inventez l'adresse de votre site

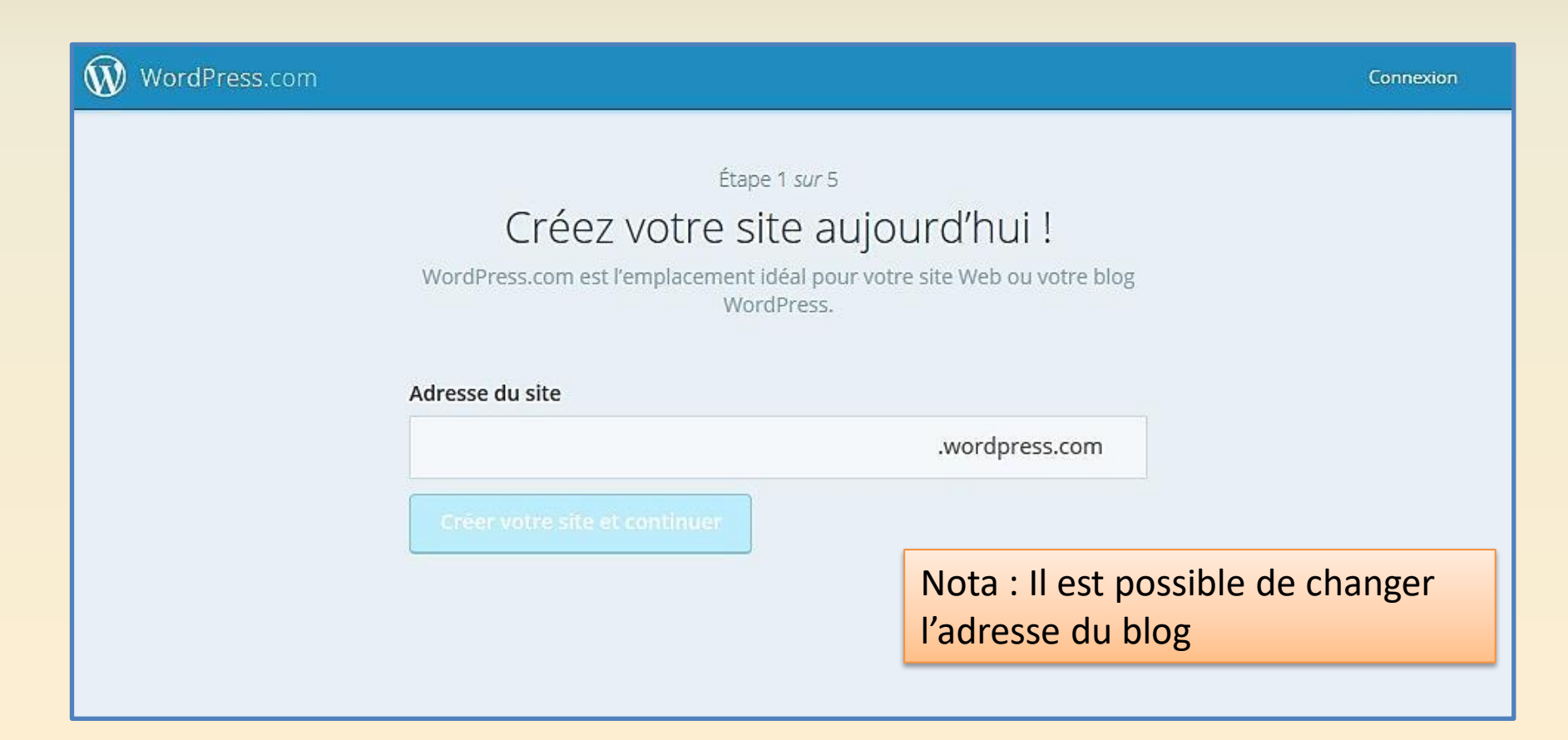

### Etape 3

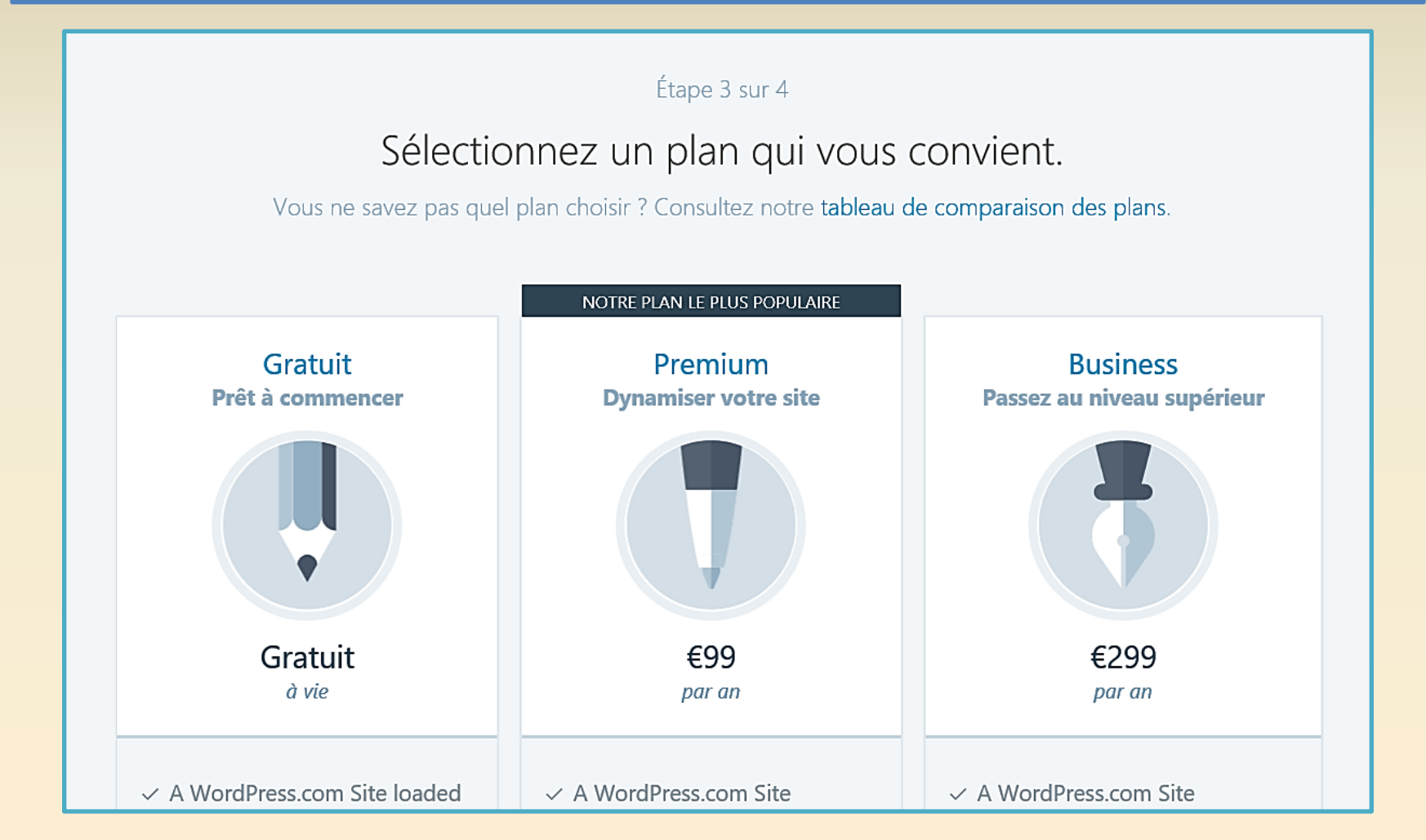
#### Etape 4

#### Votre compte administrateur

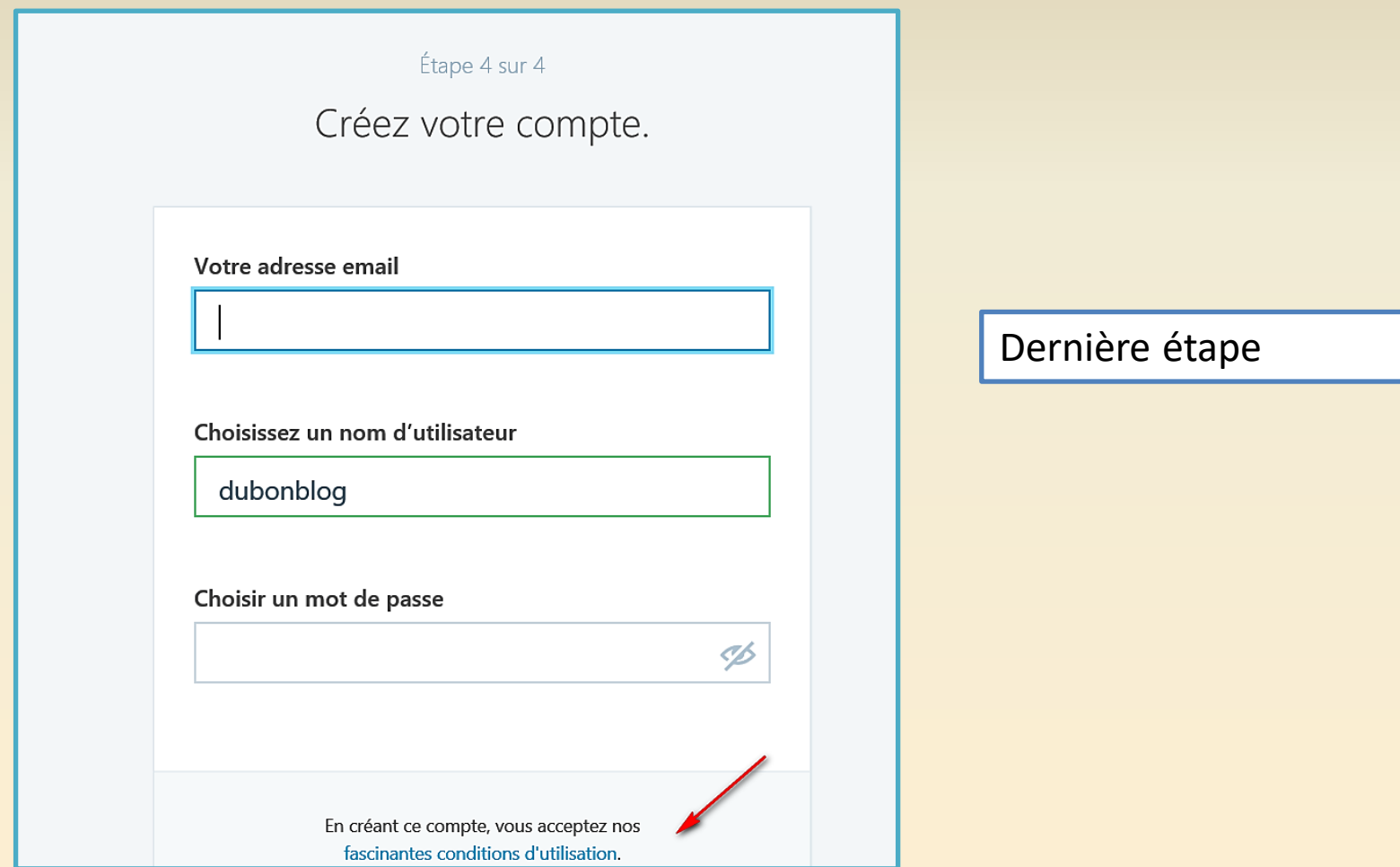

#### Remplissez le formulaire

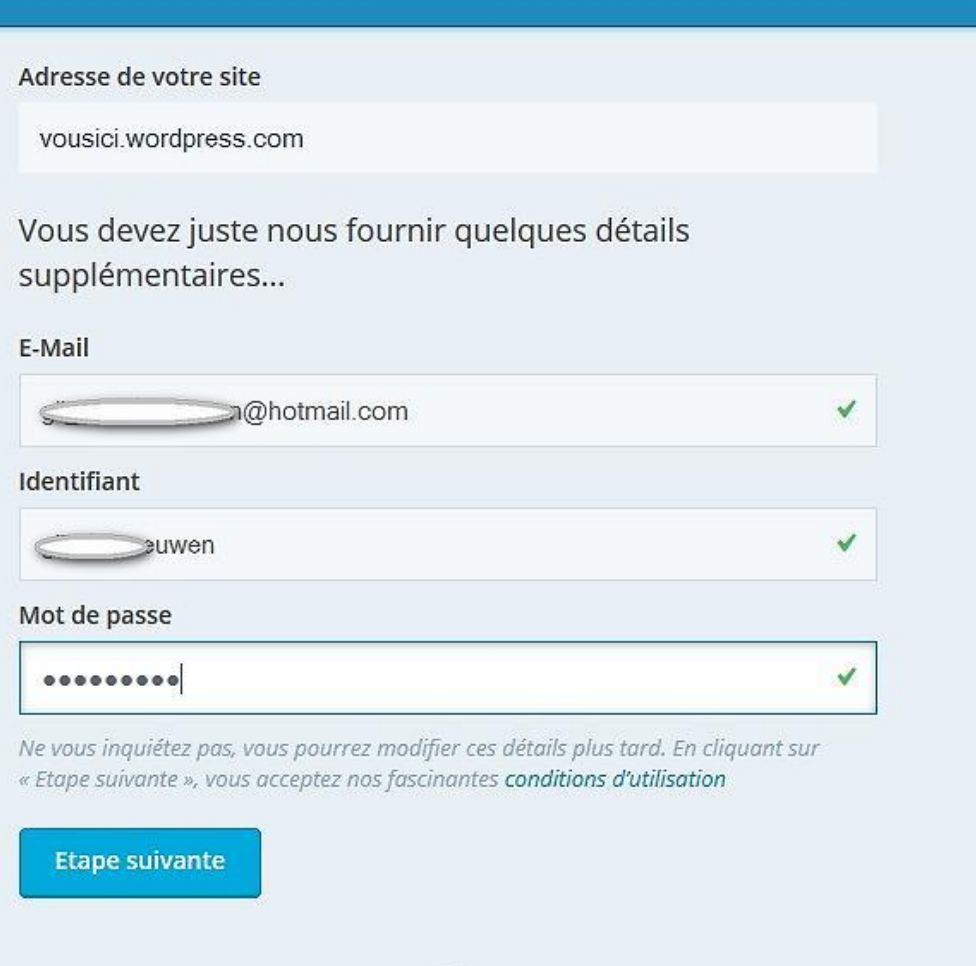

# Vous débutez, prenez la formule gratuite

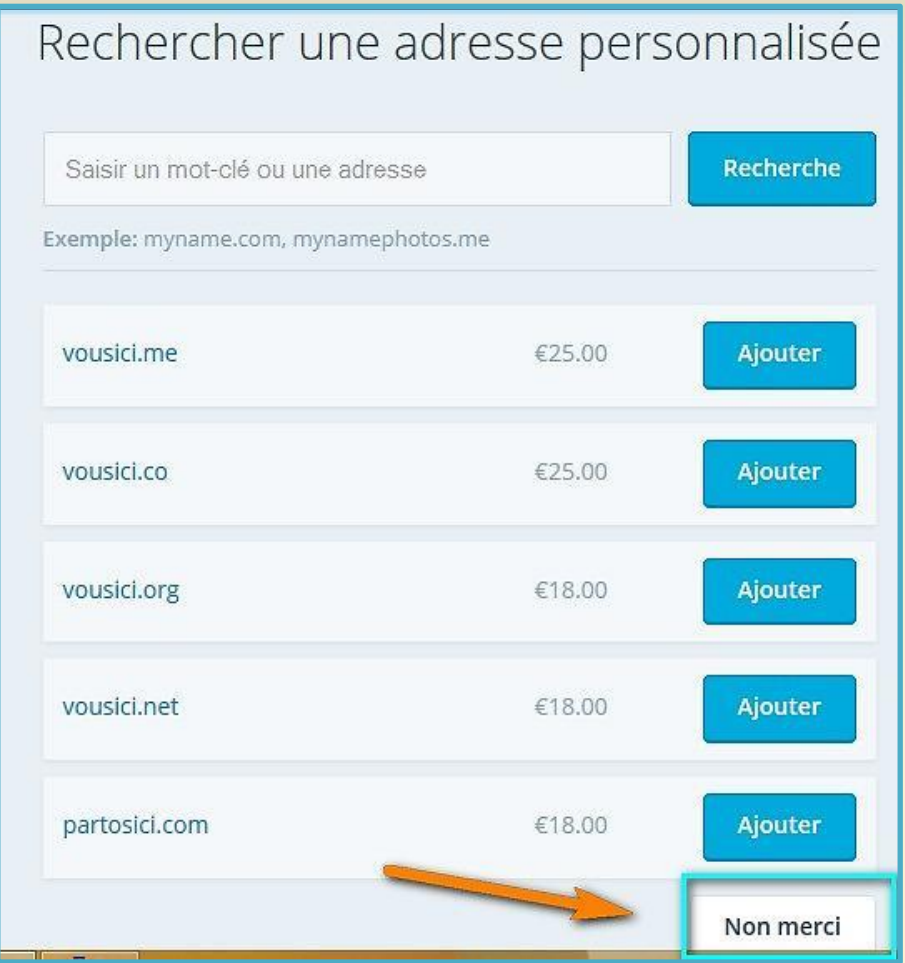

#### On avance !

#### Sélectionner un thème

Le thème personnalise votre WordPress. Il ne modifie pas votre contenu mais la façon dont ce dernier est présenté.

Choisissez un thème que vous aimez. Vous pouvez également le modifier ultérieurement.

#### Sélectionner un thème

#### Personnalisez votre site

Vous pouvez utiliser le programme de personnalisation pour ajouter des images d'en-tête et d'arrière-plan ou modifier votre thème.

Vous trouverez le programme de personnalisation dans Mes sites.

Personnalisez votre site

Vous pouvez également ignorer ces étapes. Vous pouvez revenir sur cette page à tout moment.

# Vous allez bientôt pouvoir commencer

#### Merci pour votre inscription sur WordPress.com.

Puis, passez à l'une des étapes suivantes ou consultez notre guide Zero to hero et notre documentation d'assistance.

Rédigez votre premier article

Commencez à bloguer en rédigeant votre premier article.

Vous pouvez créer de nouveaux articles en cliquant sur ⊘ en haut de l'écran.

**Commencer un article** 

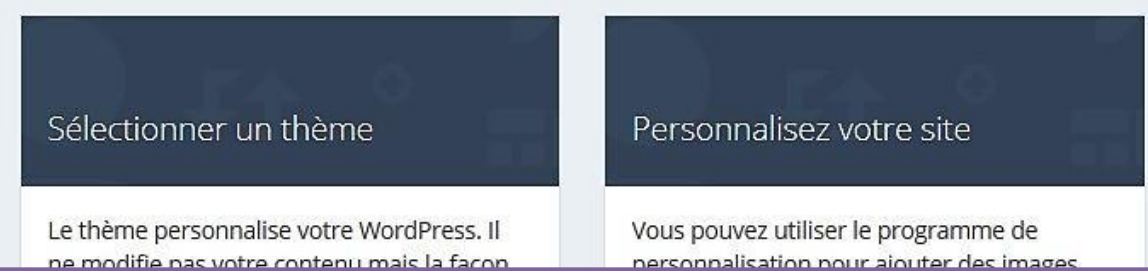

#### Activer votre compte via votre messagerie

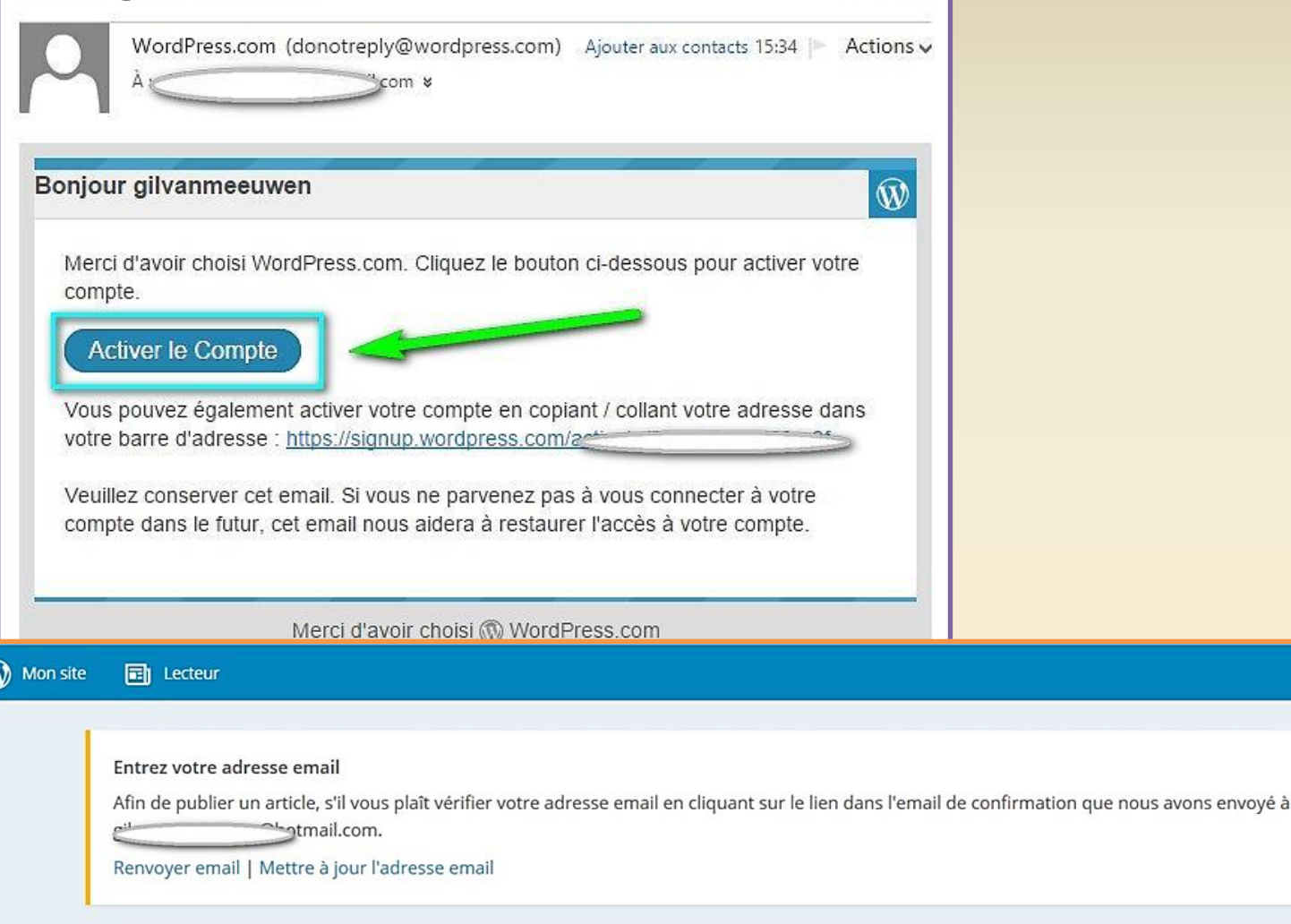

 $\overline{\mathscr{D}}$ 

#### Après activation, connectez vous

#### Identifiant

Mot de passe

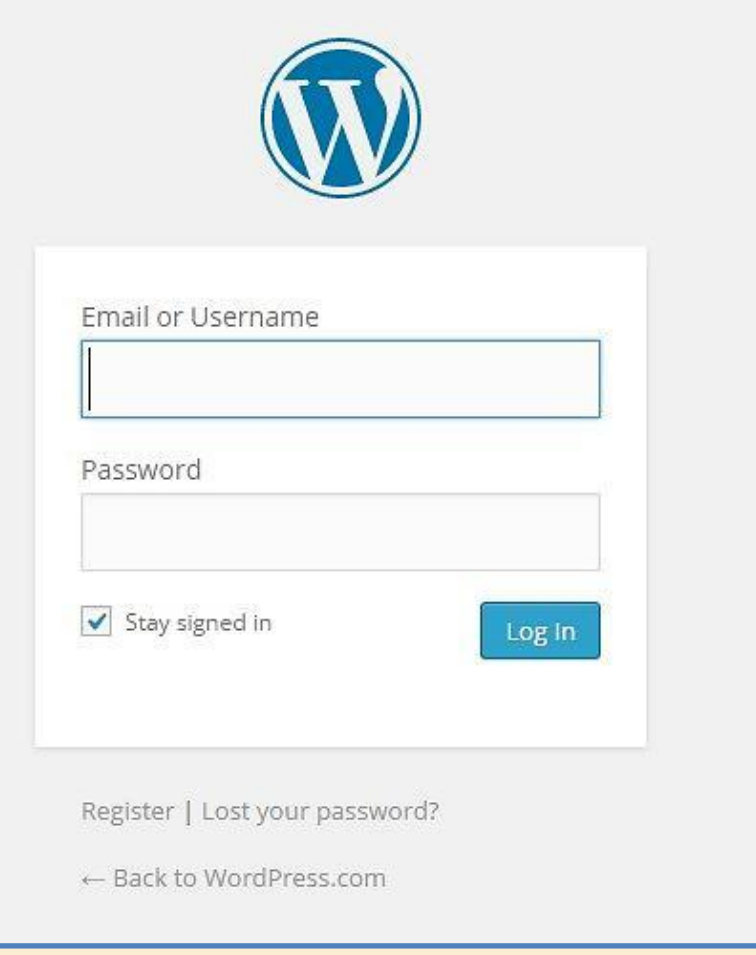

### C'est clair, vous pouvez continuer

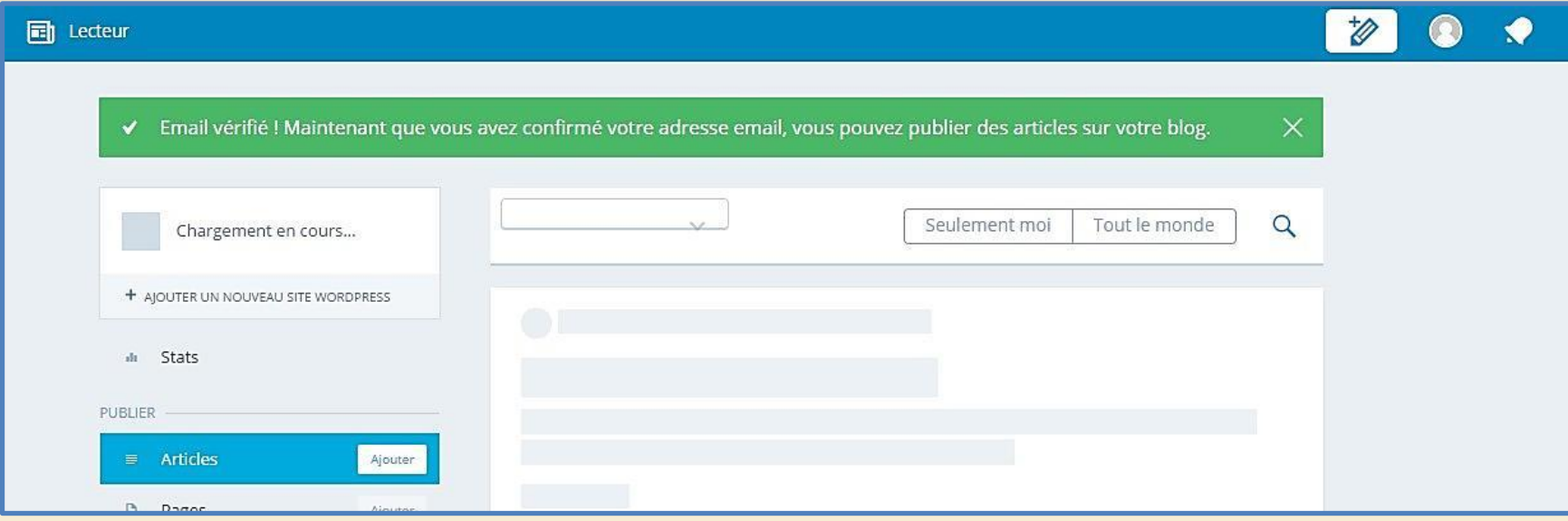

### Attention interface en évolution

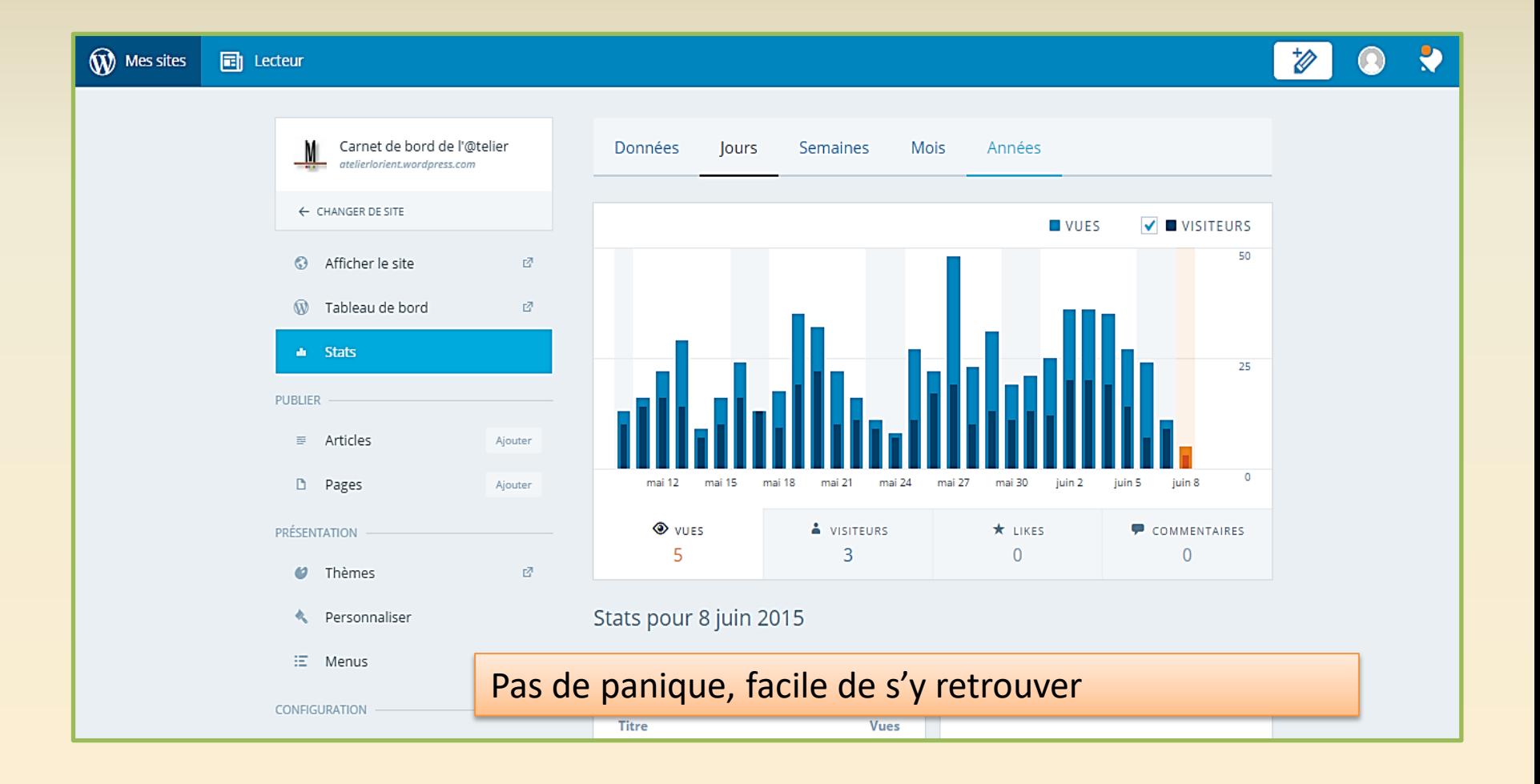

#### Le tableau de bord

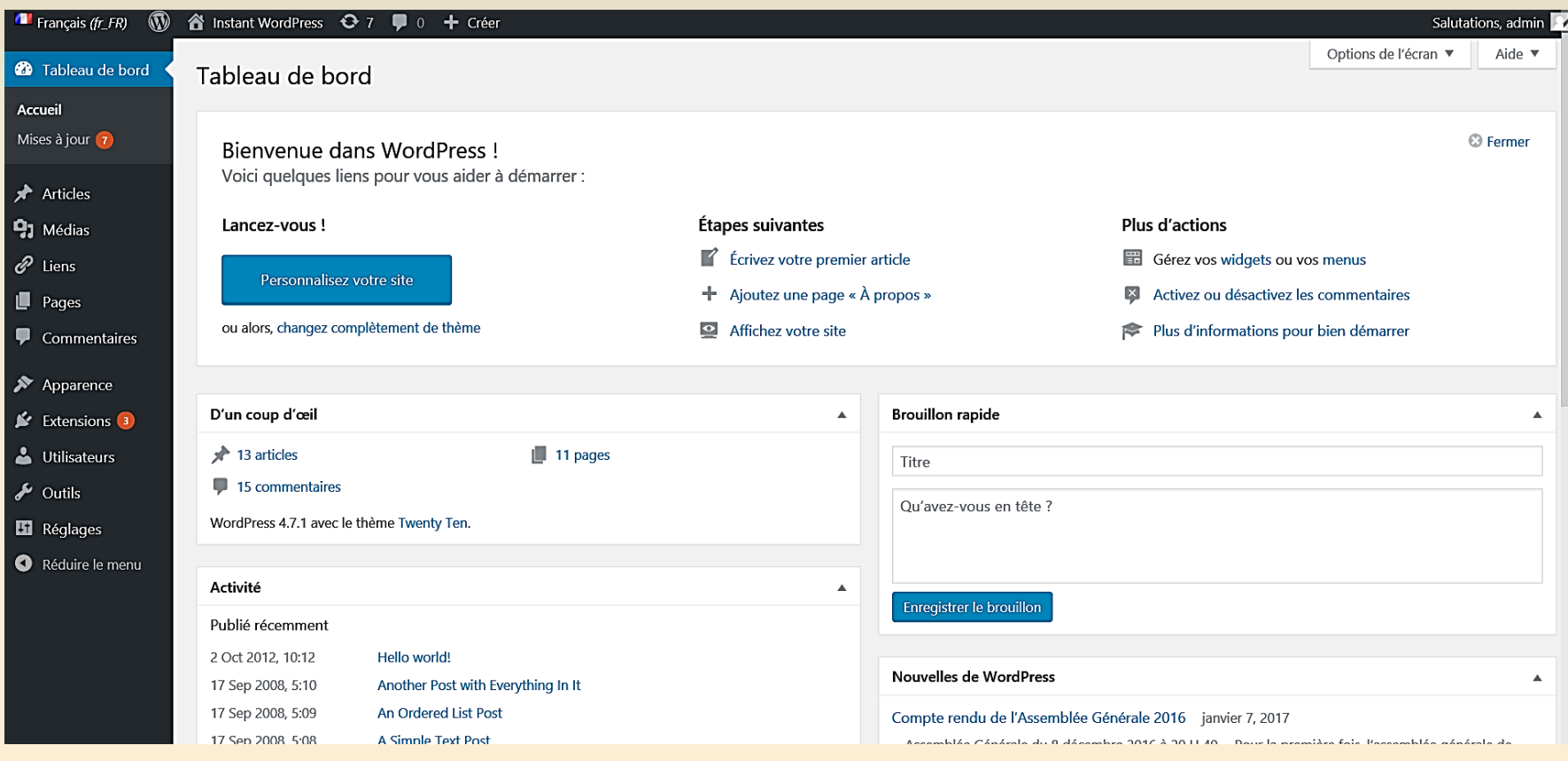

#### Tableau de bord

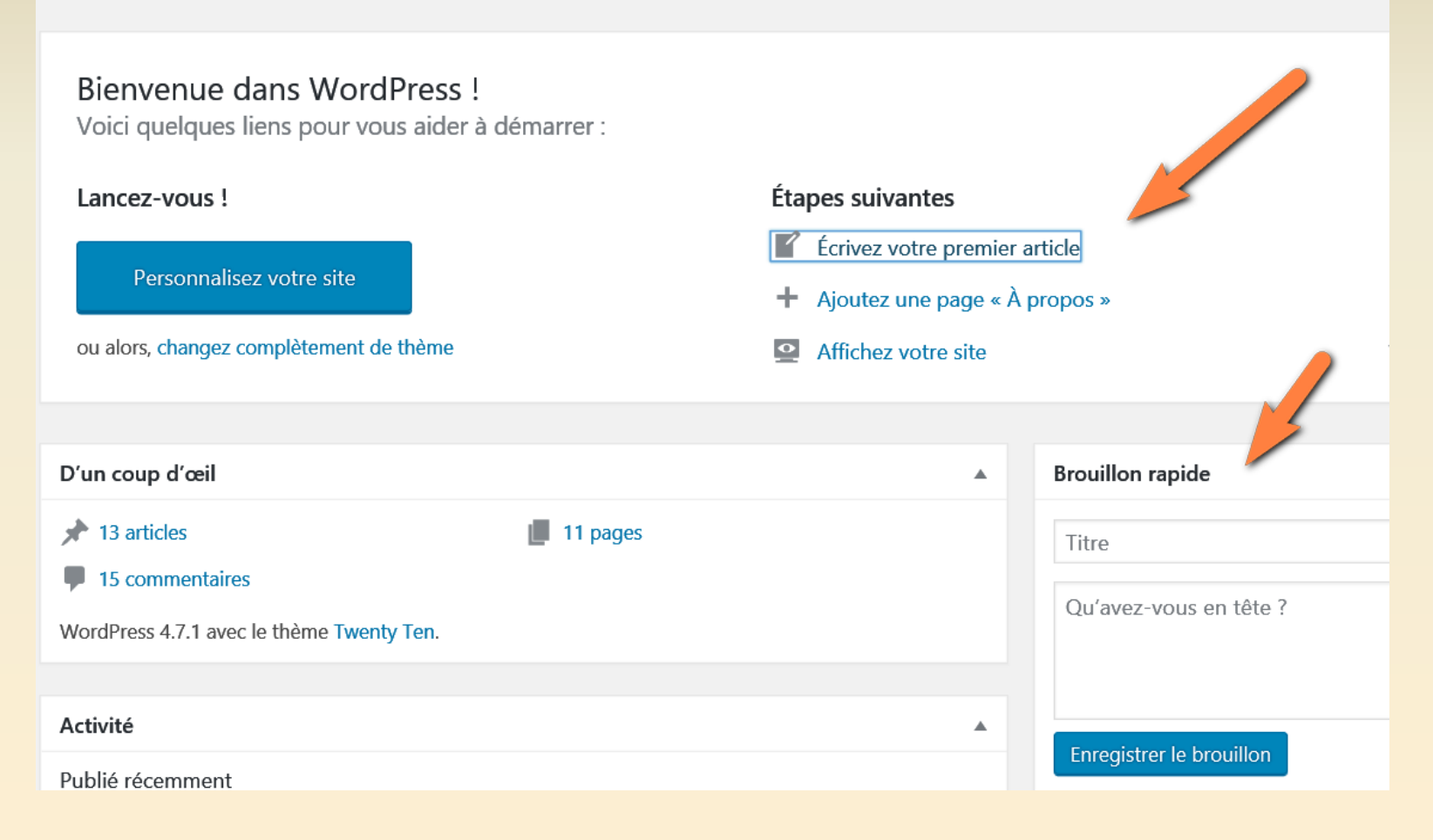

### La nouvelle version

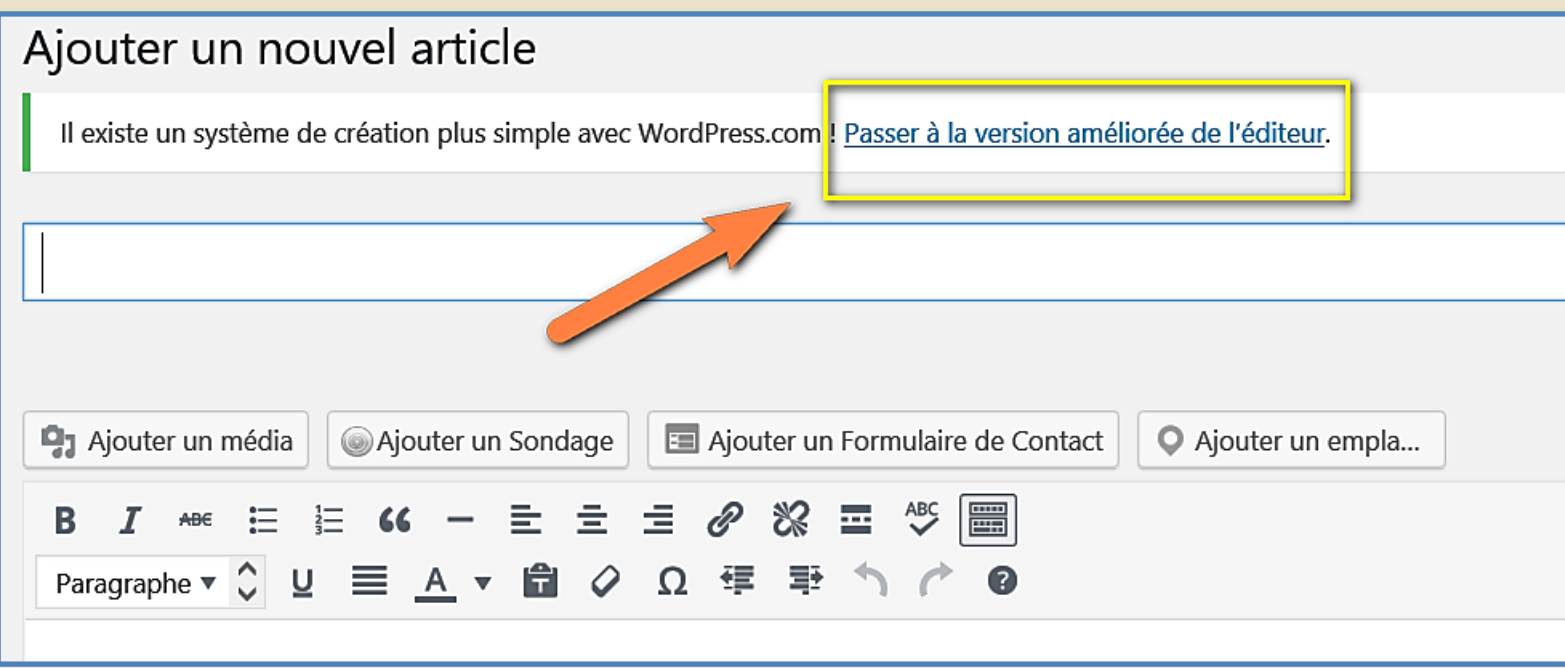

### Rédiger votre premier article

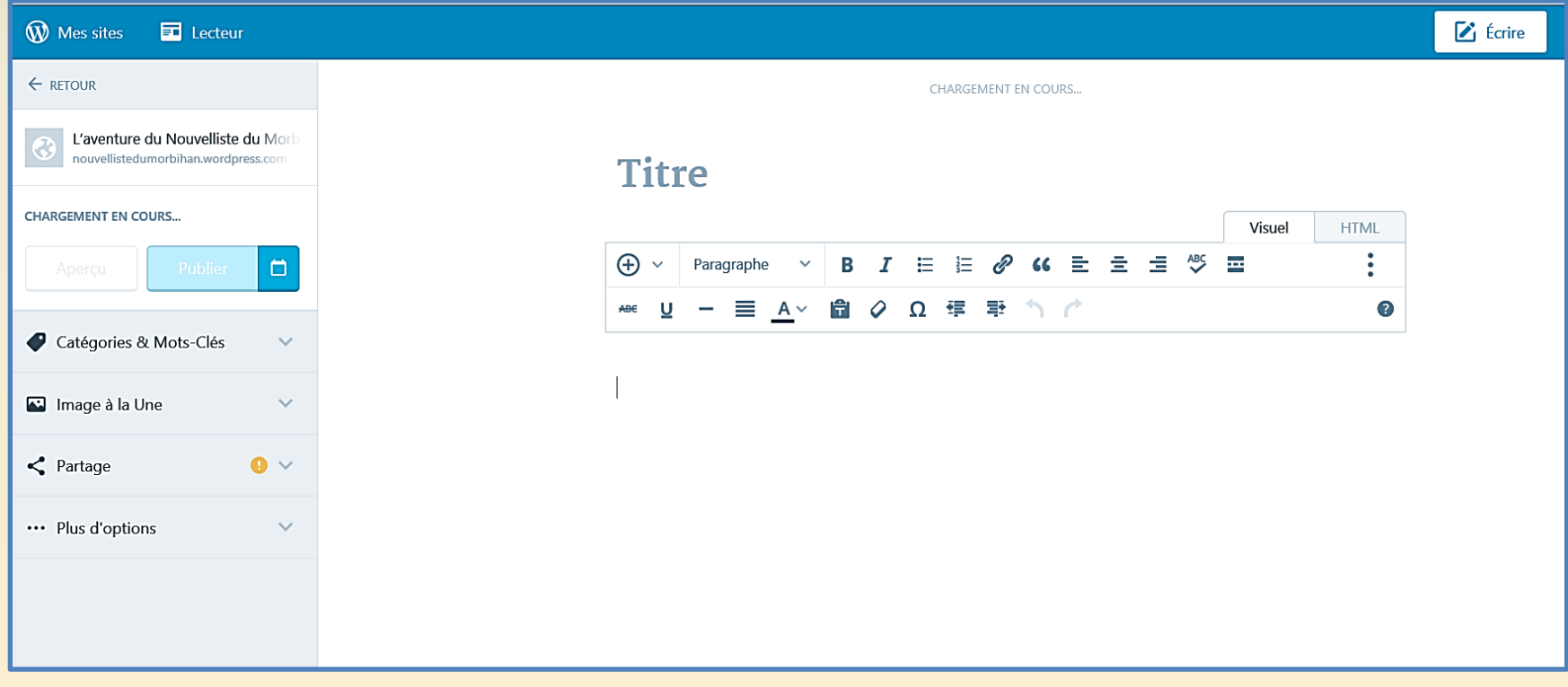

## Ecrire un article avec le nouveau WordPress.com

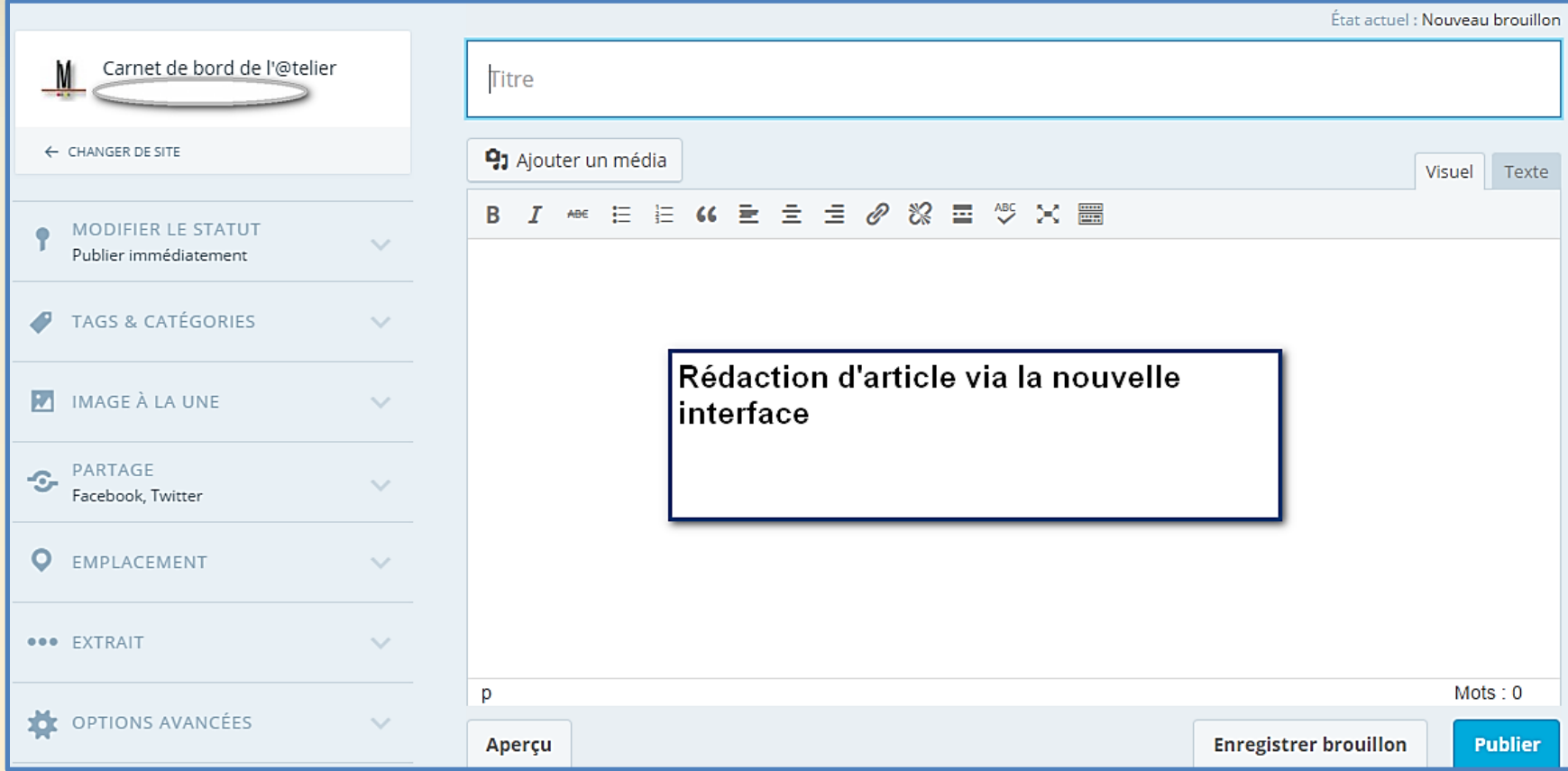

### Premier article

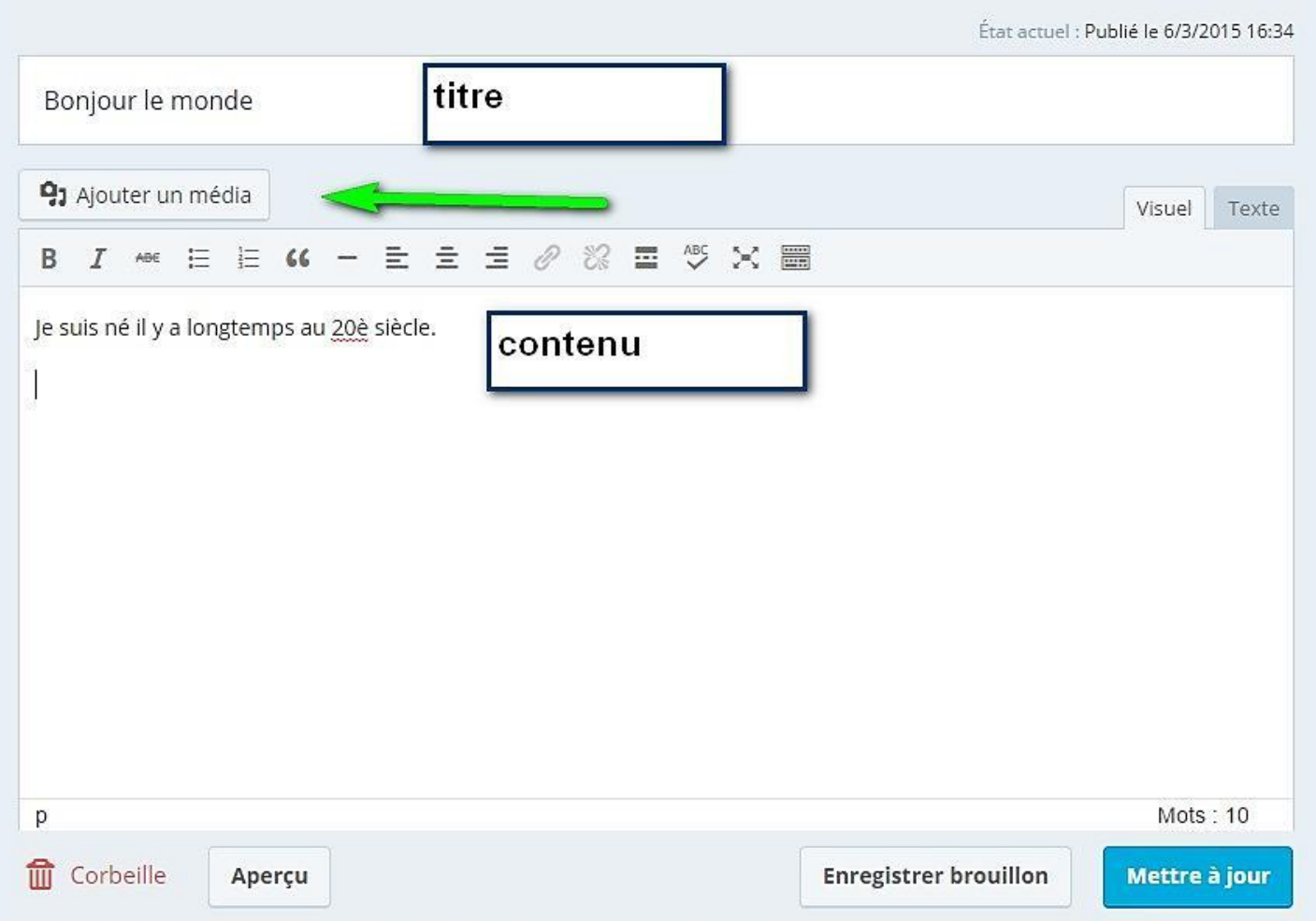

### Ecrire

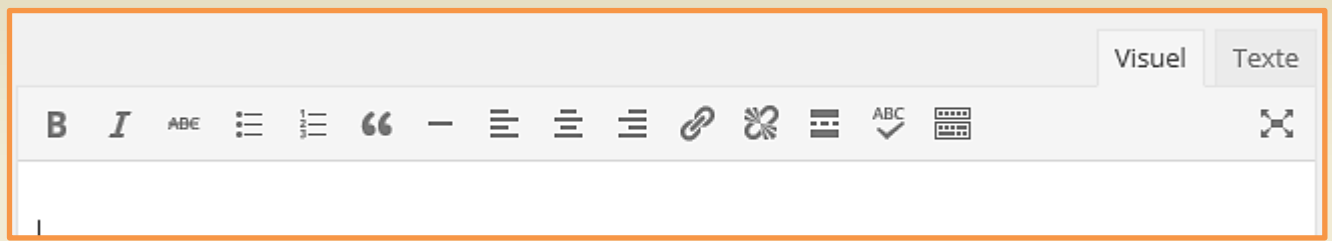

Barre d'outils de mise en forme du texte – Insertion de lien hypertexte

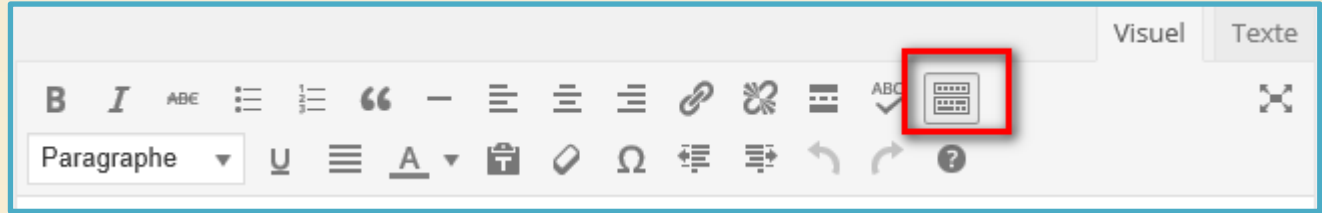

Barre d'outils supplémentaire de mise en forme du texte

### Ajouter une image à votre article

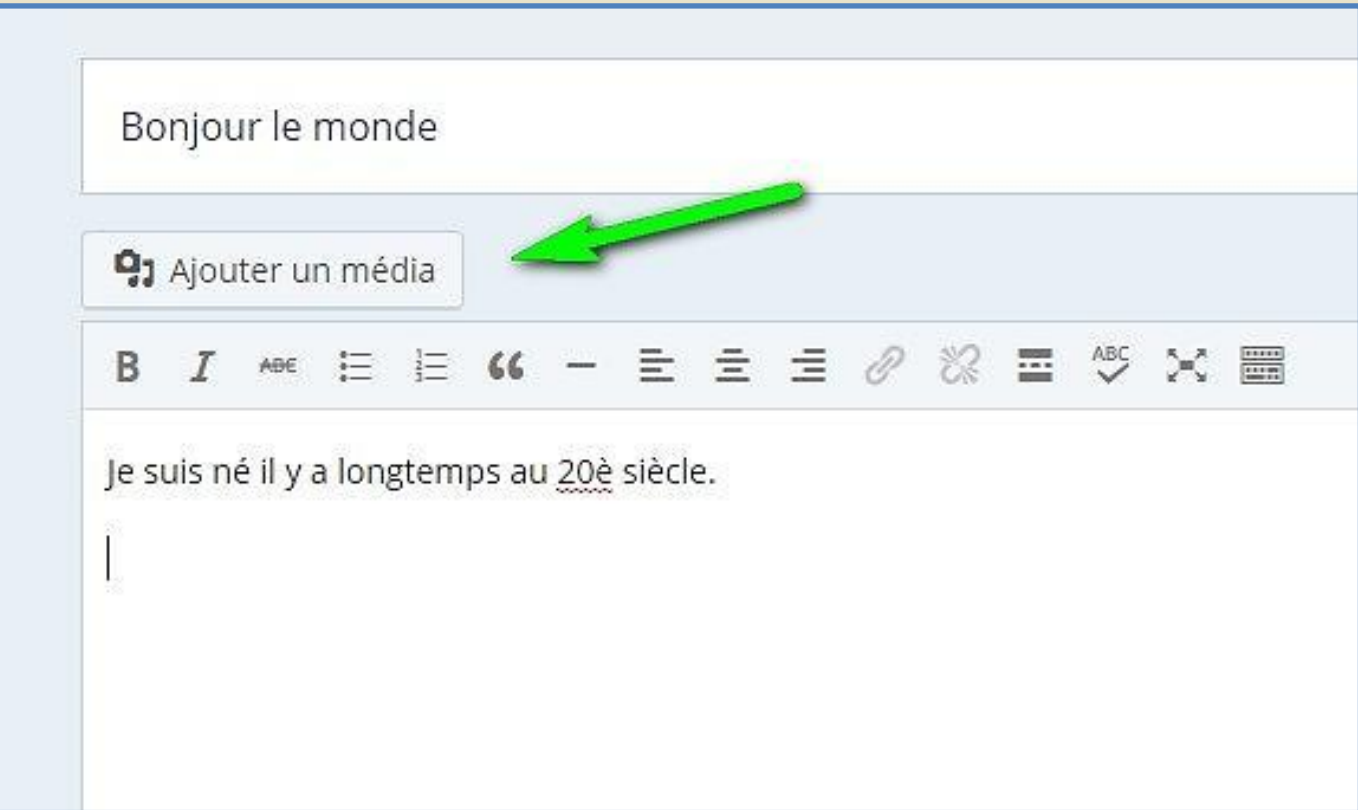

# Vous n'avez pas d'images dans votre bibliothèque WordPress

#### Envoyer un fichier vers votre espace

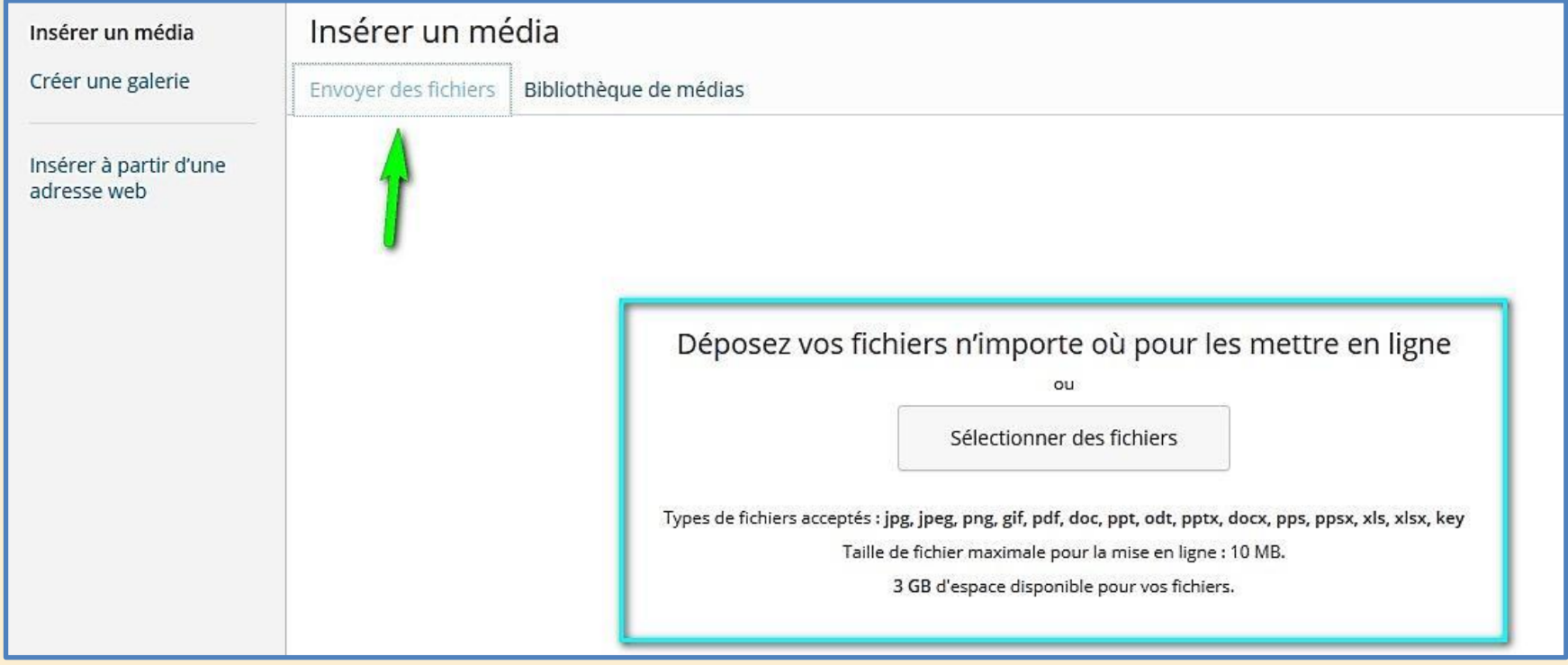

## Insérer une image

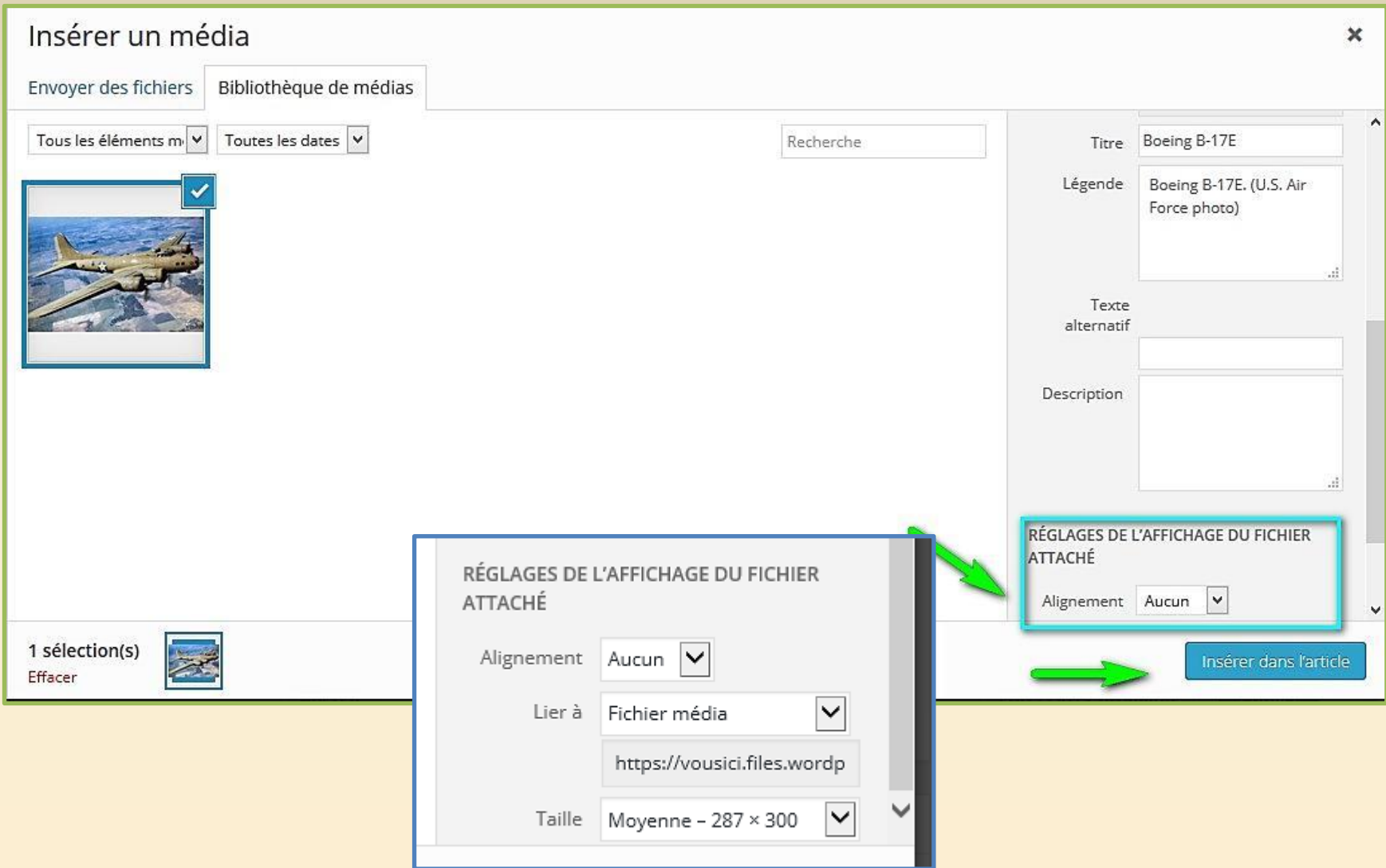

Une fois l'article préparé Enregistrez le en brouillon

- L'article enregistré en brouillon est archivé dans vos articles.
- Vous pouvez ne pas le publier tout de suite, le retoucher puis à nouveau le garder dans vos brouillon.
- Penser à alimenter les catégories et les mots-clés

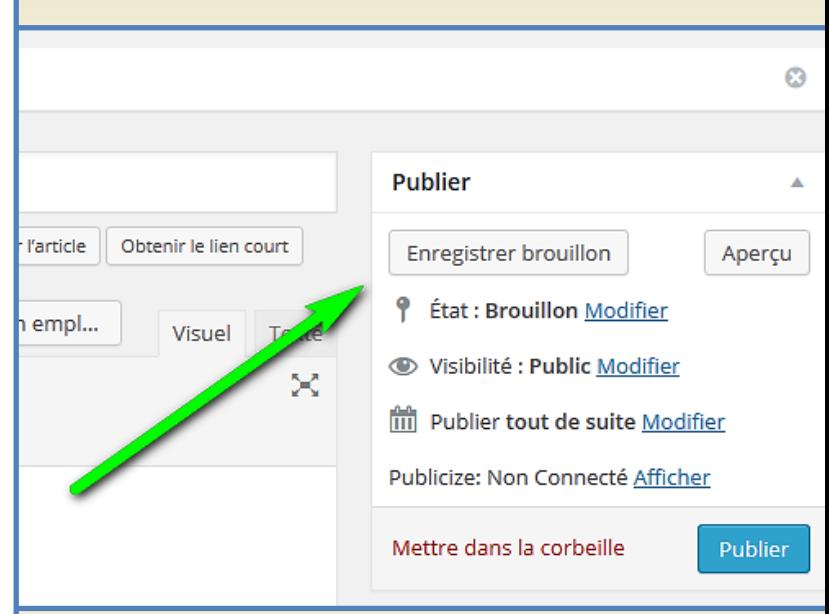

### Aperçu

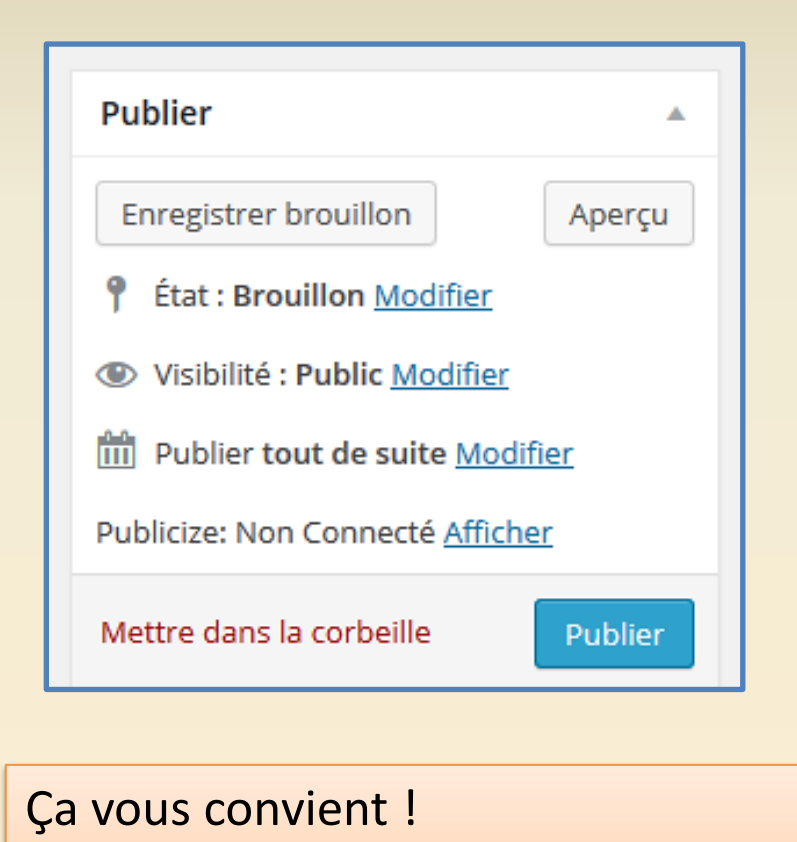

« Publier »

Vous voulez voir ce que donne votre article :

Cliquez sur « aperçu »

VIDÉO Modifier

Inauguration de la Médiathèque de Lorient

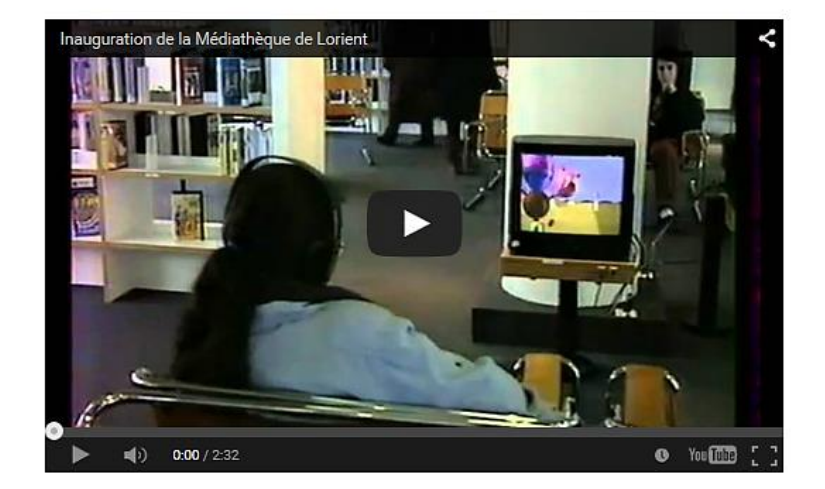

Ce contenu a été publié dans Lorient par gilvanmeeuwen, et marqué avec Médiathèque. Mettez-le en  $@telier - Mé@$  favori avec son permalien.

### Selon vos articles vous pouvez utiliser un « format »

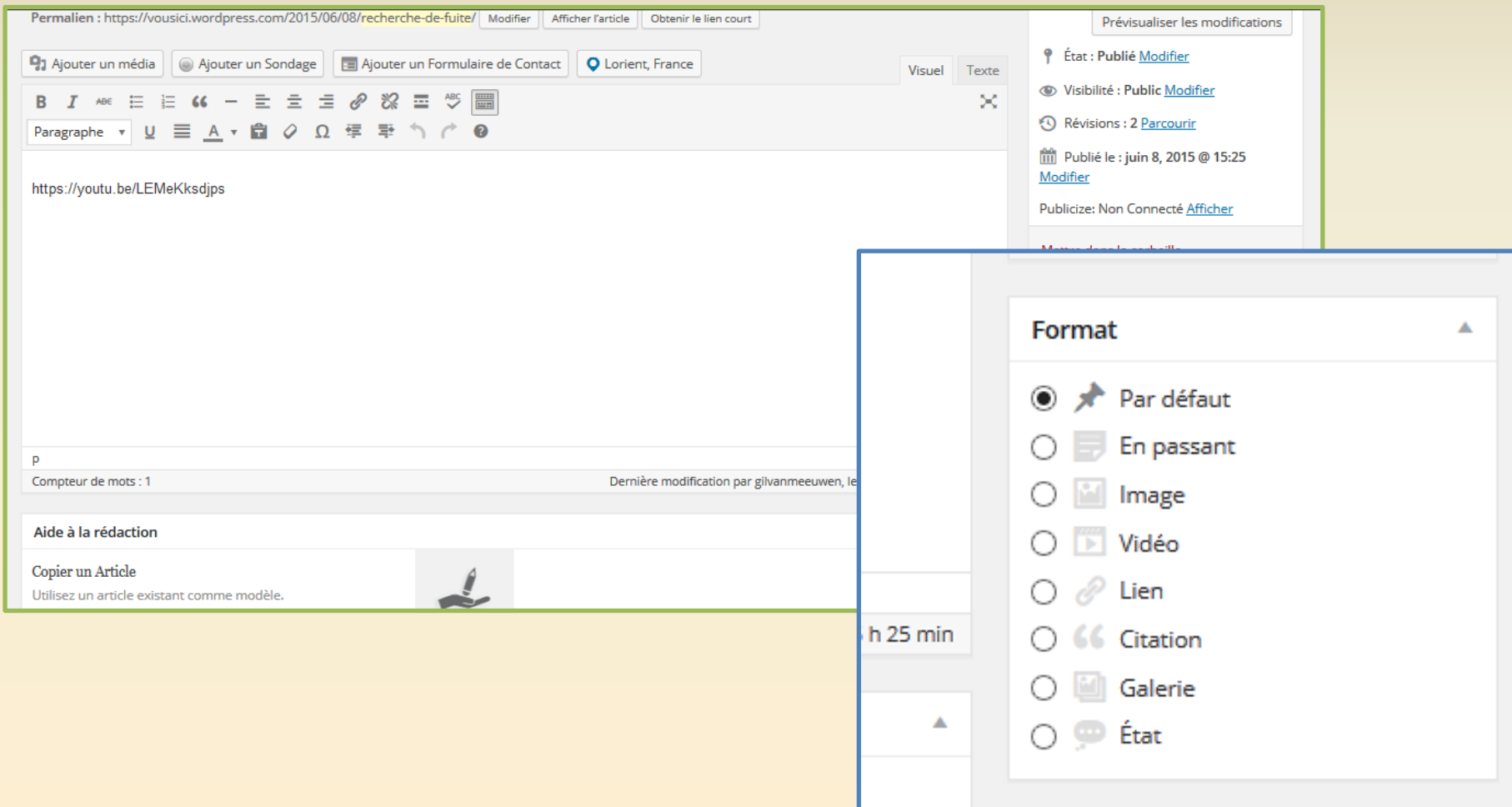

### Finaliser son article

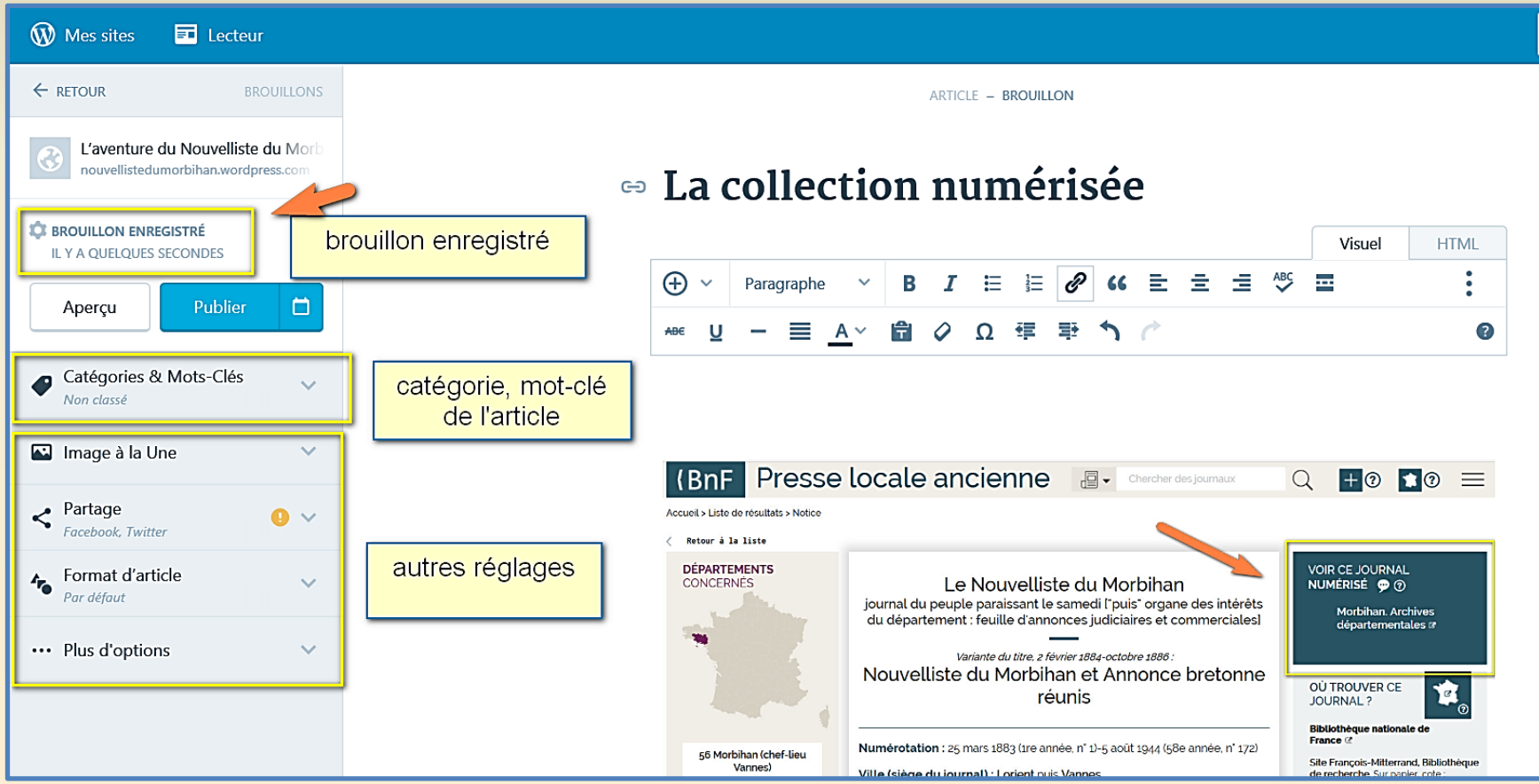

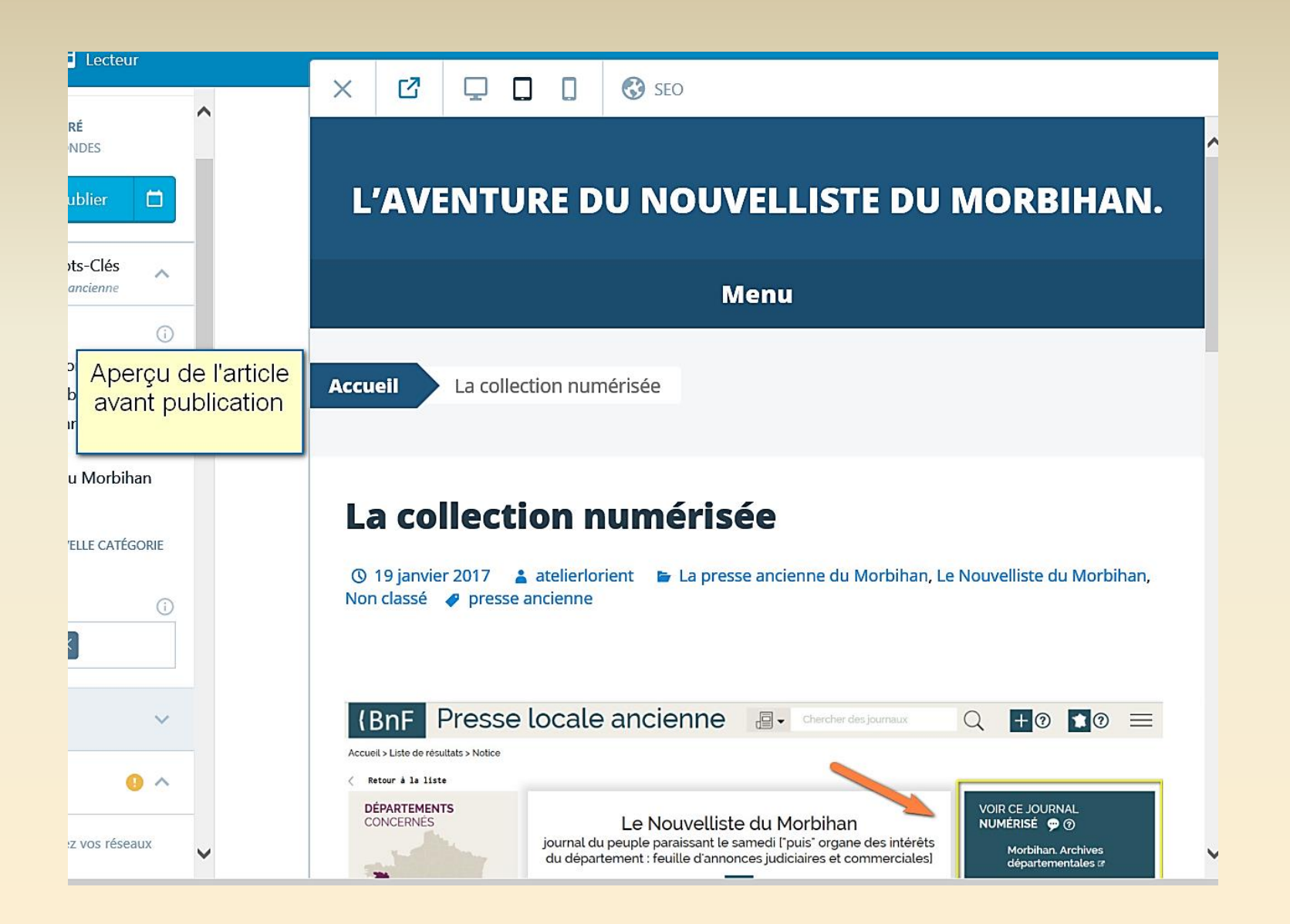

#### Message après publication

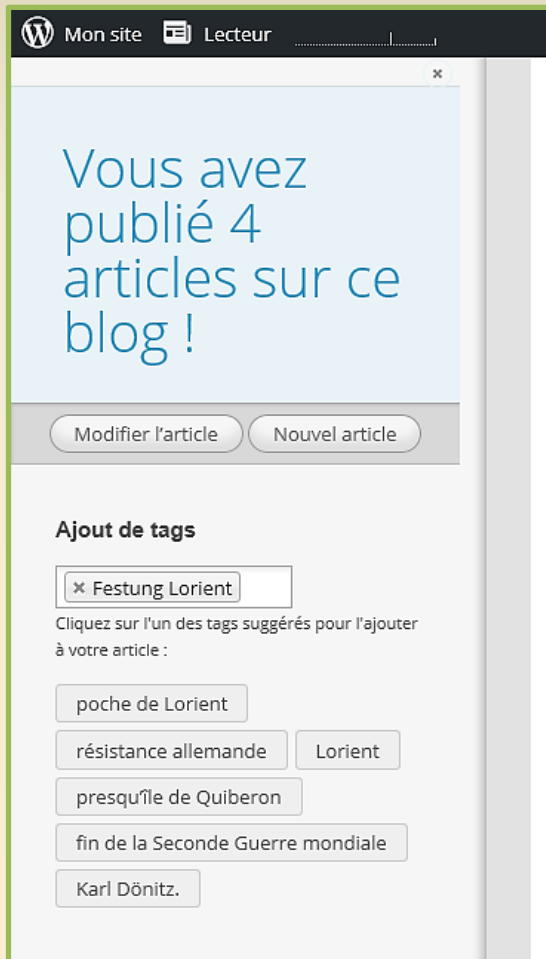

### Passer en mode administrateur

de Keroman à Lorient ignade, cet espace a par Donïtz pour t la seconde guerre hors de l'Allemagne et investit les lieux pour usqu'à sa fermeture l'architecture et du ges d'archives à

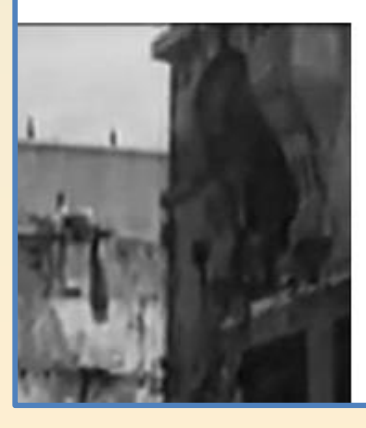

Base de sous-marins de Keroman Premier pas Bonjour tout le monde !

#### **COMMENTAIRES RÉCENTS**

#### **ARCHIVES**

juin 2015

#### **CATÉGORIES**

Non classé

#### **MÉTA**

Admin. du Site Déconnexion Flux RSS des articles RSS des commentaires WordPress.com

De votre page d'accueil :

Via le Widget Méta

#### Back office : « Tableau de bord »

 $\widehat{\mathbf{W}}$  Mon site  $\mathbf{F}$  Lecteur  $\overline{\mathscr{D}}$ Passez à la version Premium Options de l'écran Aide  $\Psi$ *d* Tableau de bord Tableau de bord **Accueil** Bienvenue sur WordPress.com ! **Ressources utiles:** Mes Commentaires Vous vous trouvez à présent dans le « tableau de bord » de votre blog. Vous pouvez Dans votre tableau de bord : Stats du Site rédiger de nouveaux articles et contrôler un grand nombre de fonctionnalités et de Mes Blogs o Fcrire un article paramètres majeurs. o Paramètres Généraux Mes abonnements Vous seul pouvez voir l'adresse de votre tableau de bord, qui se trouve à o Votre profil Statistiques Akismet l'emplacement suivant : o Choisissez votre thème vousici.wordpress.com/wp-admin/ Omnisearch o Boutique des Extensions: Dynamisez votre blog Vous avez des questions techniques ? Nos pages de documentation sont  $\mathbf{F}$  Boutique o WordPress.tv disponibles 24 heures/24 et 7 jours/7 Me rappeler ultérieurement Masquer cet écran **Articles 91 Médias** Astuce : obtenez plus de lecteurs en transformant votre adresse web actuelle, vousici.wordpress.com, pour un nom de domaine personnalisé comme vousici.me. ×  $\mathscr{D}$  Liens Un nom de domaine personnalisé rend votre site plus facile à trouver, le fait apparaître plus professionnel et il vous permet de le personnaliser en lui donnant sa propre et unique adresse Web. Pages Enregistrez vousici.me pour seulement €25 par an. Commentaires  $E$  Remarque D'un coup d'œil **Brouillon rapide**  $\blacktriangle$ Δ

#### **2** Tableau de bord

#### **Accueil**

**Mes Commentaires** 

Stats du Site

Mes Blogs

Mes abonnements

Statistiques Akismet

Omnisearch

**E** Boutique

Articles

**9**1 Médias

 $\mathscr{P}$  Liens

Pages

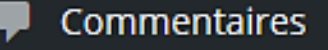

Remarque

#### Apparence **Utilisateurs** Outils Réglages m Réduire le menu

#### Back office…suite

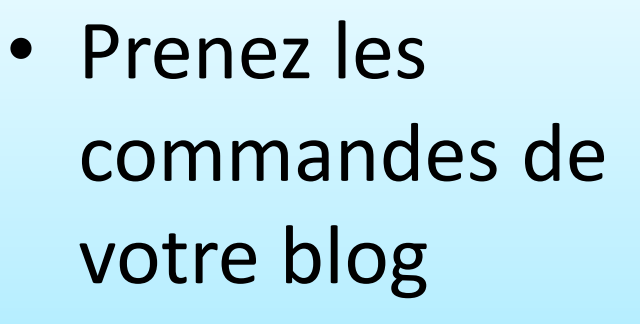

### Accueil

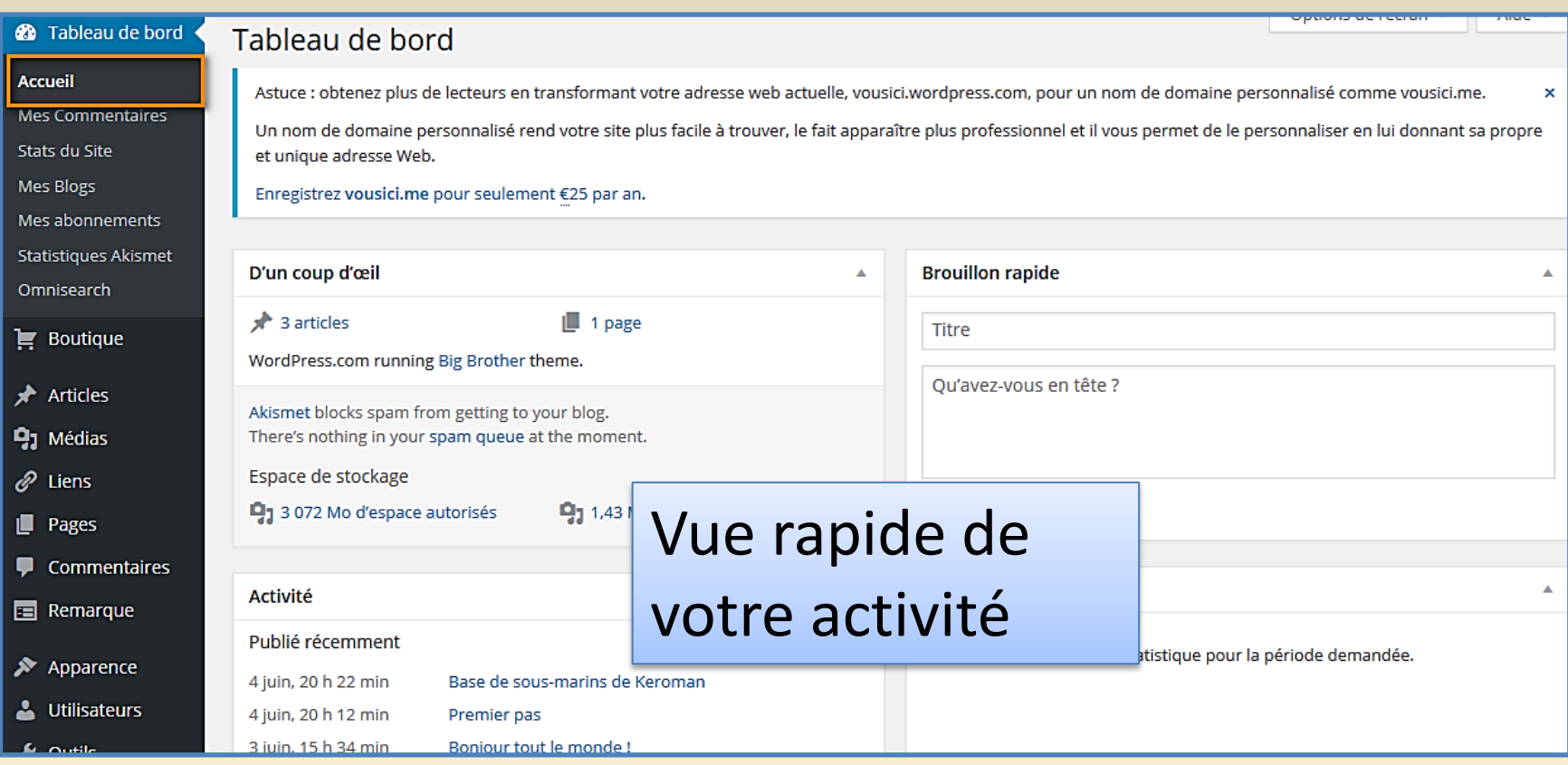

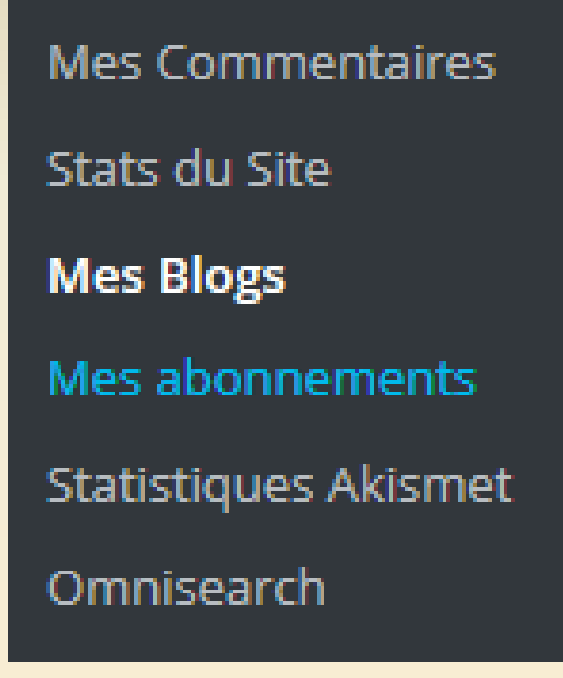

A explorer, mais pas utile de s'y attarder sur un blog en démarrage

#### **Articles**

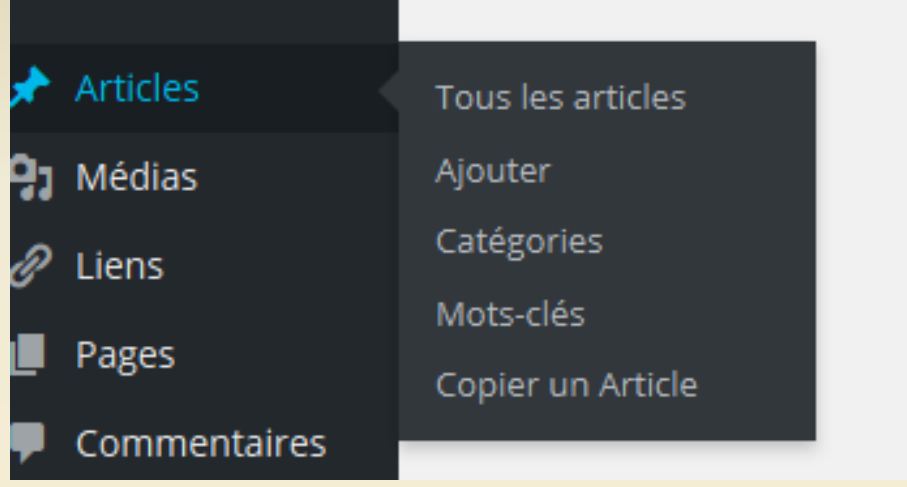

#### Plus important : Ajouter un article, ajouter des catégories et mot-clés

### Gérer vos articles

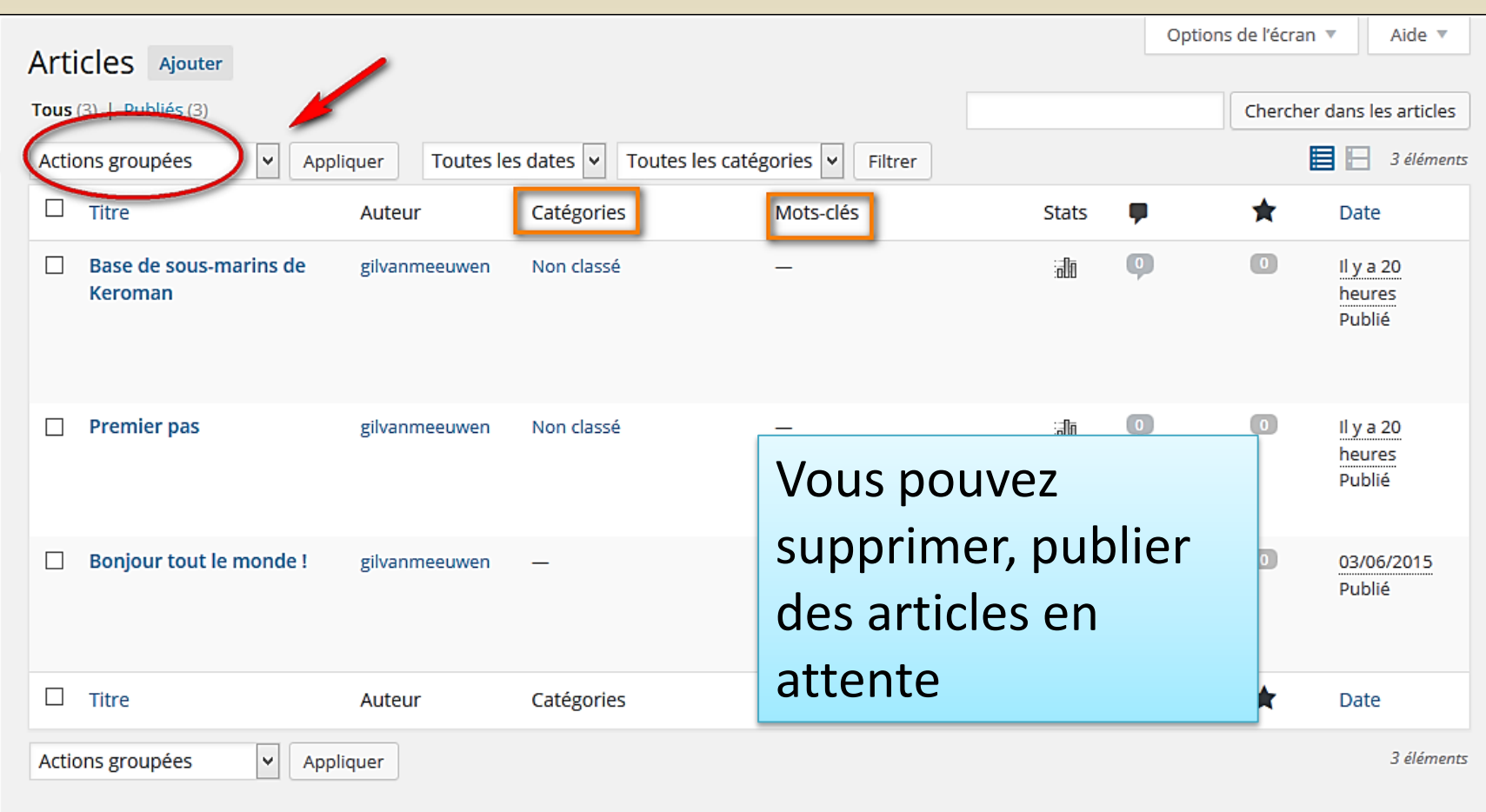

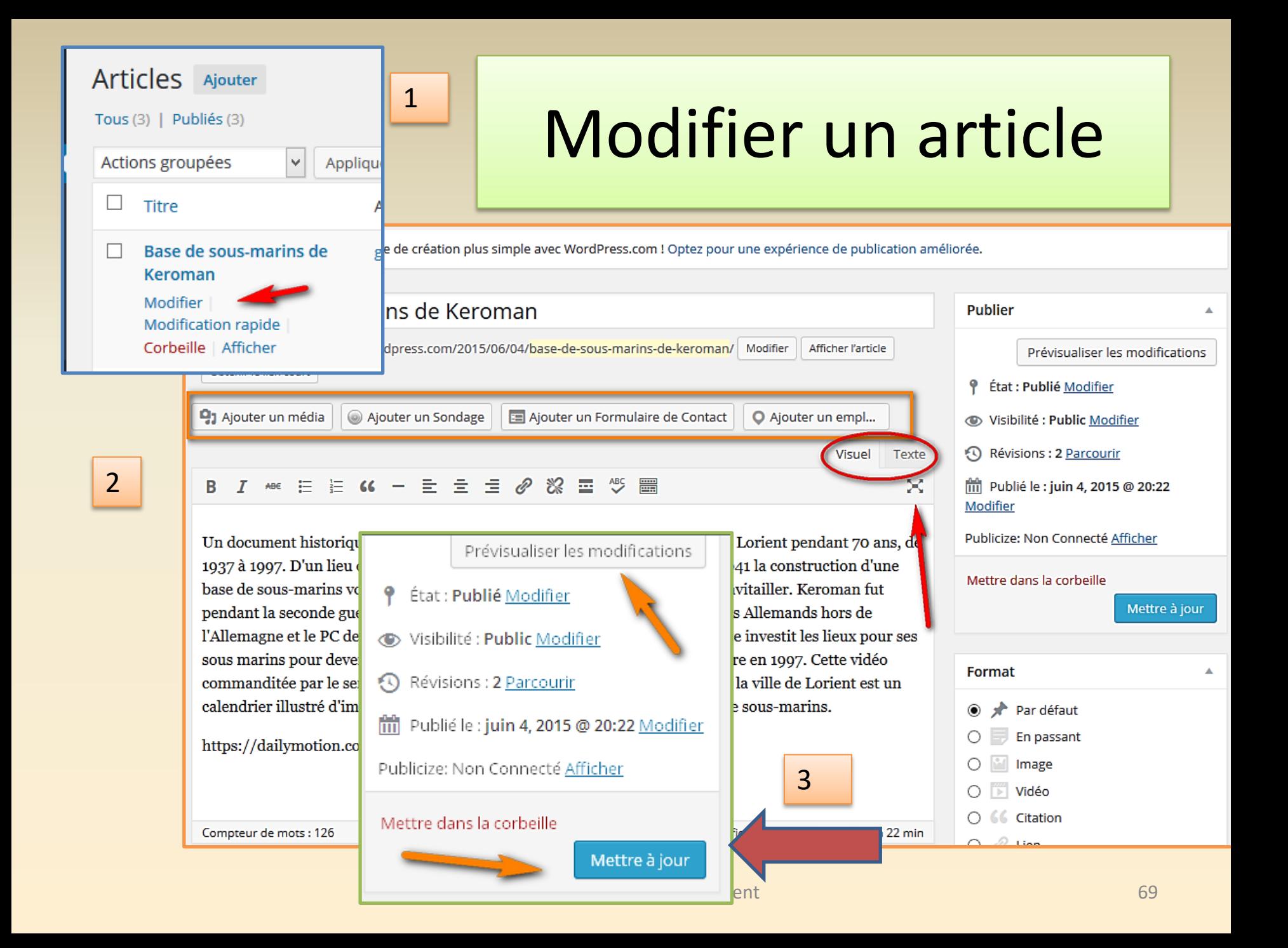

### Ajouter une catégorie, un mot-clé

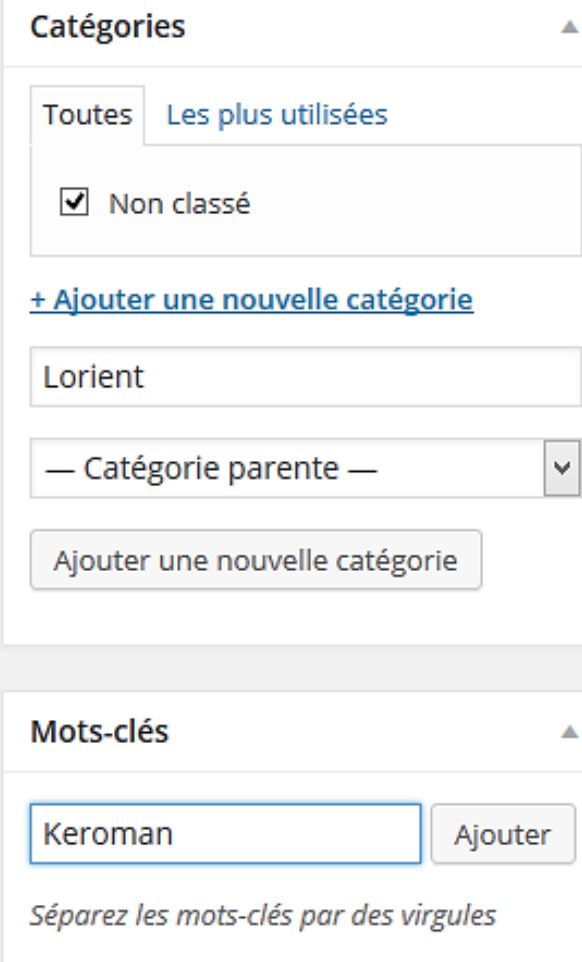

#### Pour rendre vos articles facilement accessibles selon les thèmes abordés

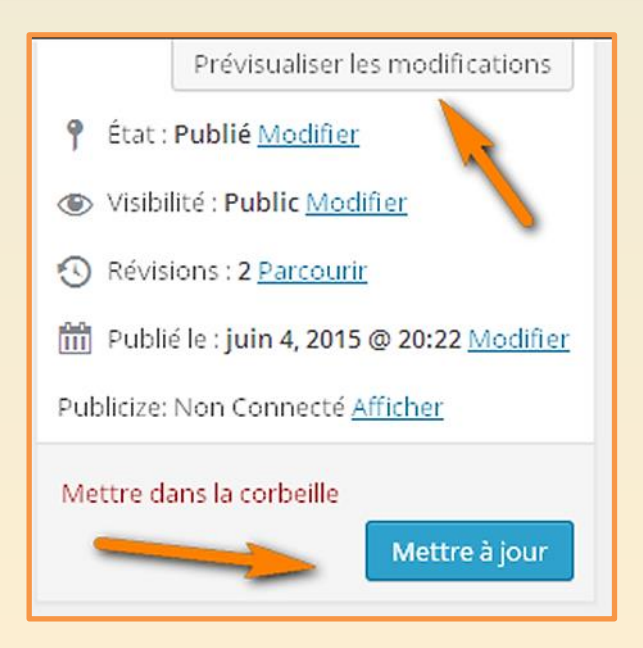

# Ajouter une vidéo à votre article via une plateforme de vidéo

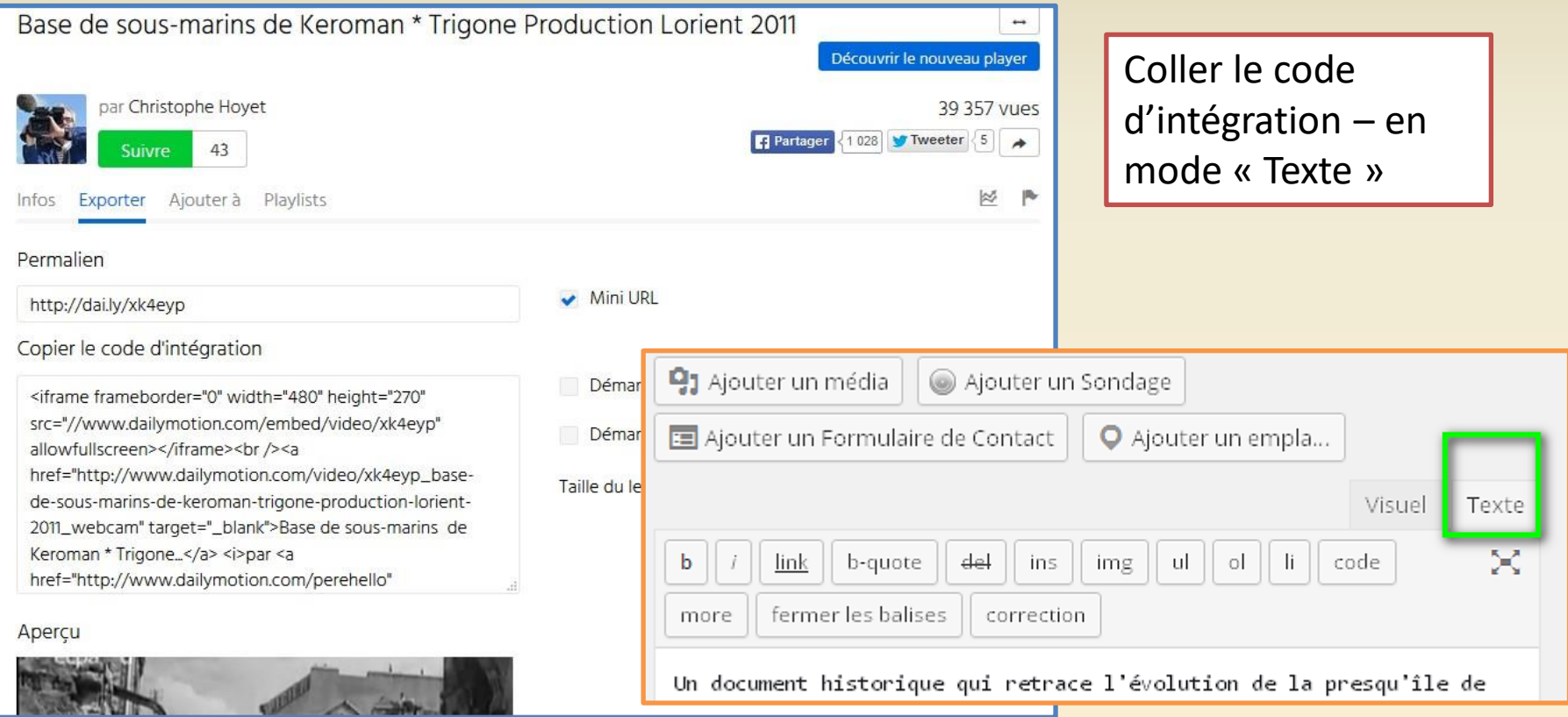

### Via Youtube : très facile

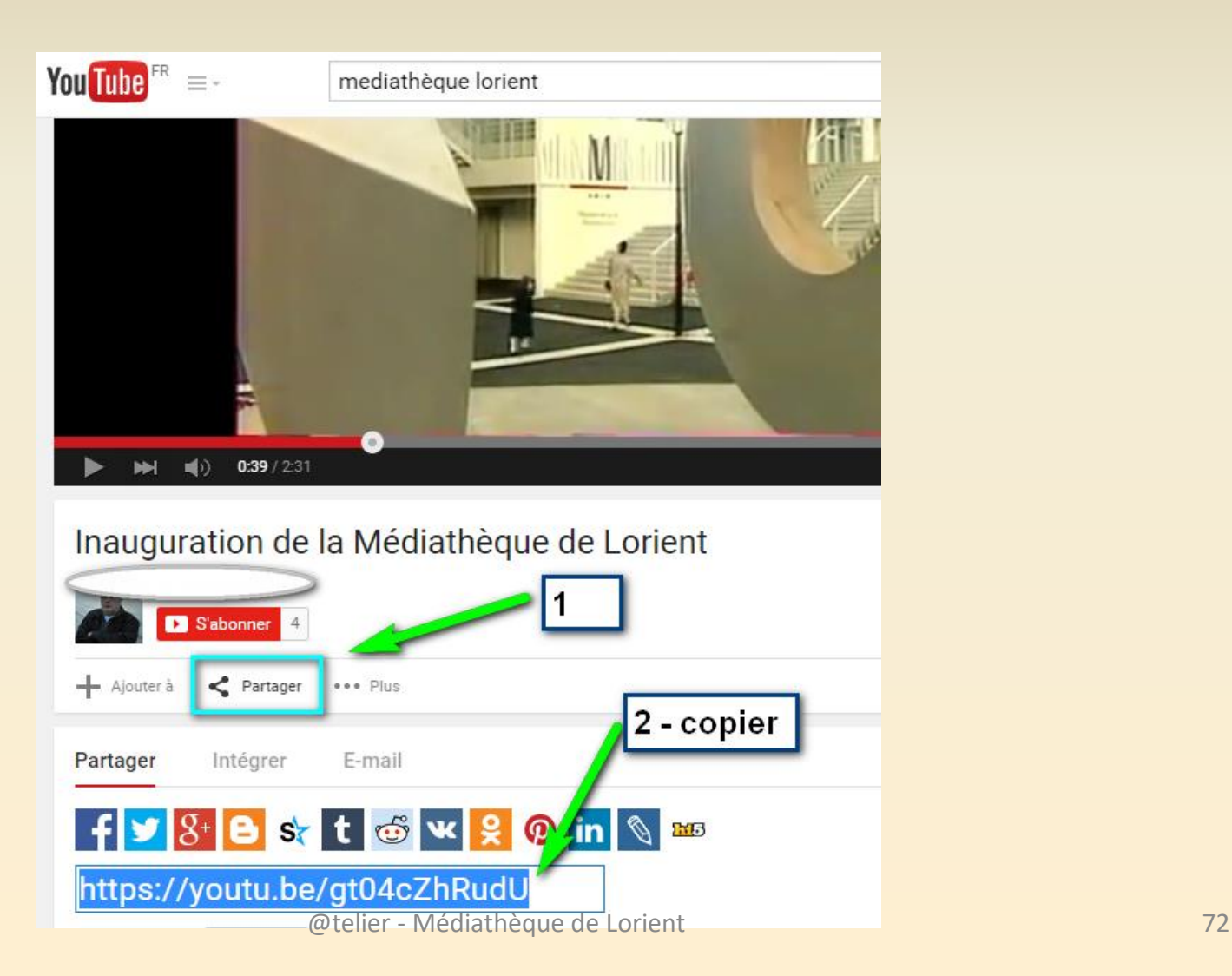
## Via Youtube : très facile

### Ajouter un nouvel article

Il existe désormais un système de création plus simple avec WordPress.com ! Optez pour une expérience de publication améliorée.

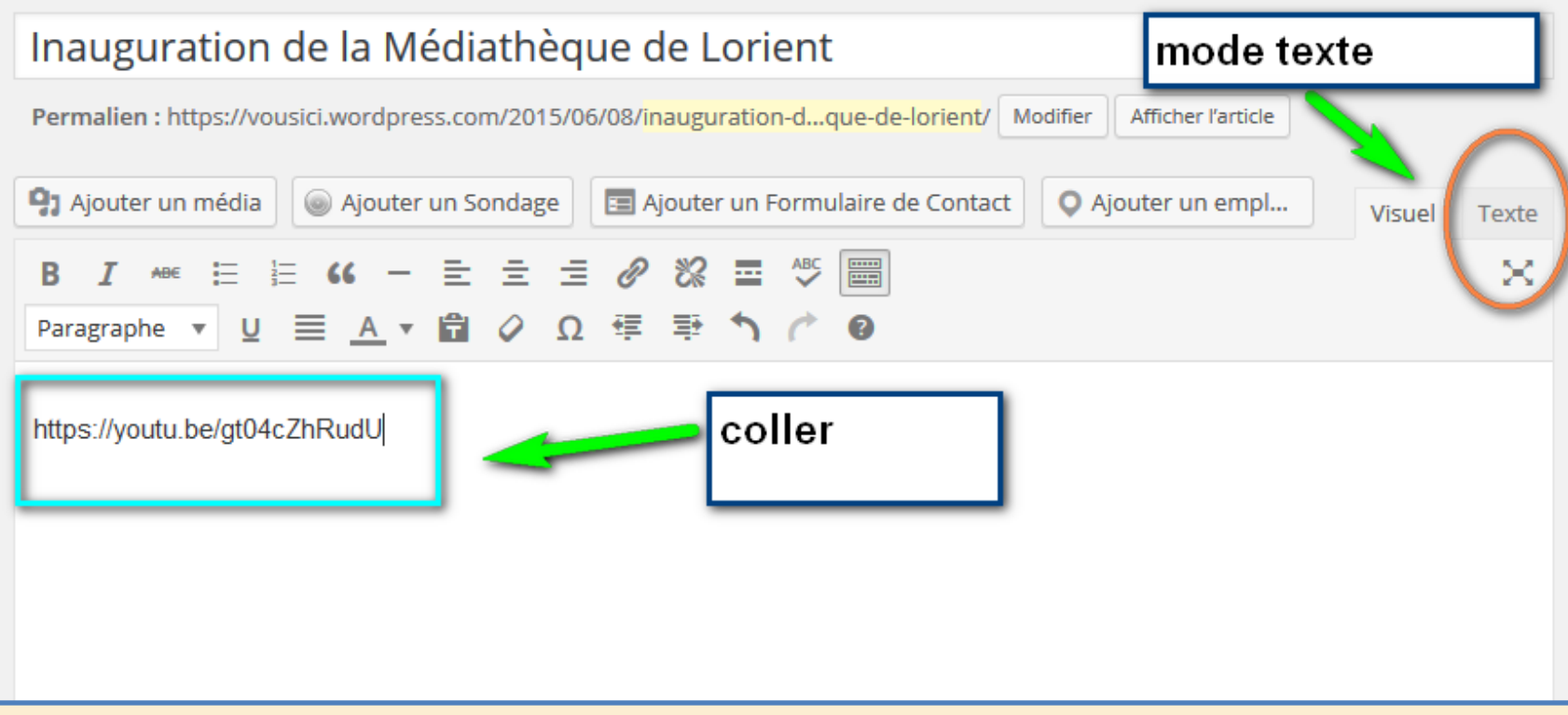

### Le mode « Page »

• À la différence des articles, qui sont affichés sur la page d'accueil de votre blog dans leur ordre de publication, les pages sont plutôt destinées à du contenu dont vous souhaitez qu'il soit toujours facilement accessible, comme votre présentation ou vos coordonnées.

WordPress permet de créer deux types de contenus principaux, les articles (ou « posts ») et les pages.

- Les articles sont les contenus les plus dynamiques de WordPress ! …Ils :
- $\checkmark$  Apparaissent sur votre blog dans un ordre chronologique inversé (les plus récents en premier) si vous avez une partie blog sur votre site.
- $\checkmark$  Peuvent être classés dans des catégories pour mieux les organiser et créer des rubriques sur son blog.
- $\checkmark$  Peuvent comporter des tags ou étiquettes, c'est-à-dire des mots clés qu'on leur associe pour un classement encore plus fin du contenu de votre site. Par exemple, si vous avez une grande rubrique « Recettes de cuisine » qui regroupe des centaines de recettes, vous pouvez associer à vos articles des étiquettes comme « Pâtisserie », « Viande », « Poisson » pour permettre à vos lecteurs de trier plus finement les recettes.
- Figurent dans votre flux RSS : le flux RSS est le résumé des derniers articles de votre blog, les lecteurs peuvent s'y abonner pour être informés en temps réel de vos dernières publications

### Les pages ne possèdent pas toutes ces caractéristiques, qui sont propres aux articles.

- Quand créer un article ?
- Un article est avant tout un contenu lié à une date donnée.
- Un article est pertinent à une période donnée…
- $\checkmark$  Quand vous le publiez, il reste « à la Une » pendant un moment mais dès que vous postez de nouveaux articles plus récents, il est relégué au second plan et devient de moins en moins visible.
- C'est donc un type de contenu très pertinent pour interagir avec vos lecteurs sur un sujet d'actualité, pour partager les évolutions d'un domaine auquel vous vous intéressez, etc.

### Les pages : du contenu durable !

- Sur WordPress, les pages…
- Ne peuvent pas être rattachées à une catégorie ou des étiquettes… mais elles peuvent être hiérarchisées.
- On peut définir une page « Parent » et des pages « Enfant ».
- $\triangleright$  Peuvent avoir un template personnalisé :
- $\triangleright$  on peut ainsi créer des pages au design totalement sur mesure, là où les articles suivent un même modèle.
- Par exemple, on peut créer un modèle de page « Pleine page », sans sidebar… et un autre modèle de page avec une colonne à droite.
- $\triangleright$  N'apparaissent pas dans votre flux RSS.
- $\triangleright$  Sont souvent ajoutées par défaut à votre menu principal : si vous n'avez pas encore défini de menu, les pages fraîchement créées sur votre blog WordPress seront souvent ajoutées automatiquement au menu principal du blog.

# Quand créer une page ?

- Les pages sont plutôt destinées au contenu qui doit être mis en avant de manière permanente sur votre blog.
- Par exemple, vos mentions légales, votre page « A propos » où vous vous présentez, votre page « Contact »…
- La date des pages est moins importante que celle d'un article.

Si je publie un article sur une fonctionnalité de WordPress… elle peut disparaître dans le temps, être renommée ou évoluer. C'est donc important pour le lecteur de connaître la date de l'article. C'est pour ça qu'on le publie sous forme d'article et pas sous forme de page.

<https://www.notuxedo.com/wordpress-difference-entre-article-et-page/>

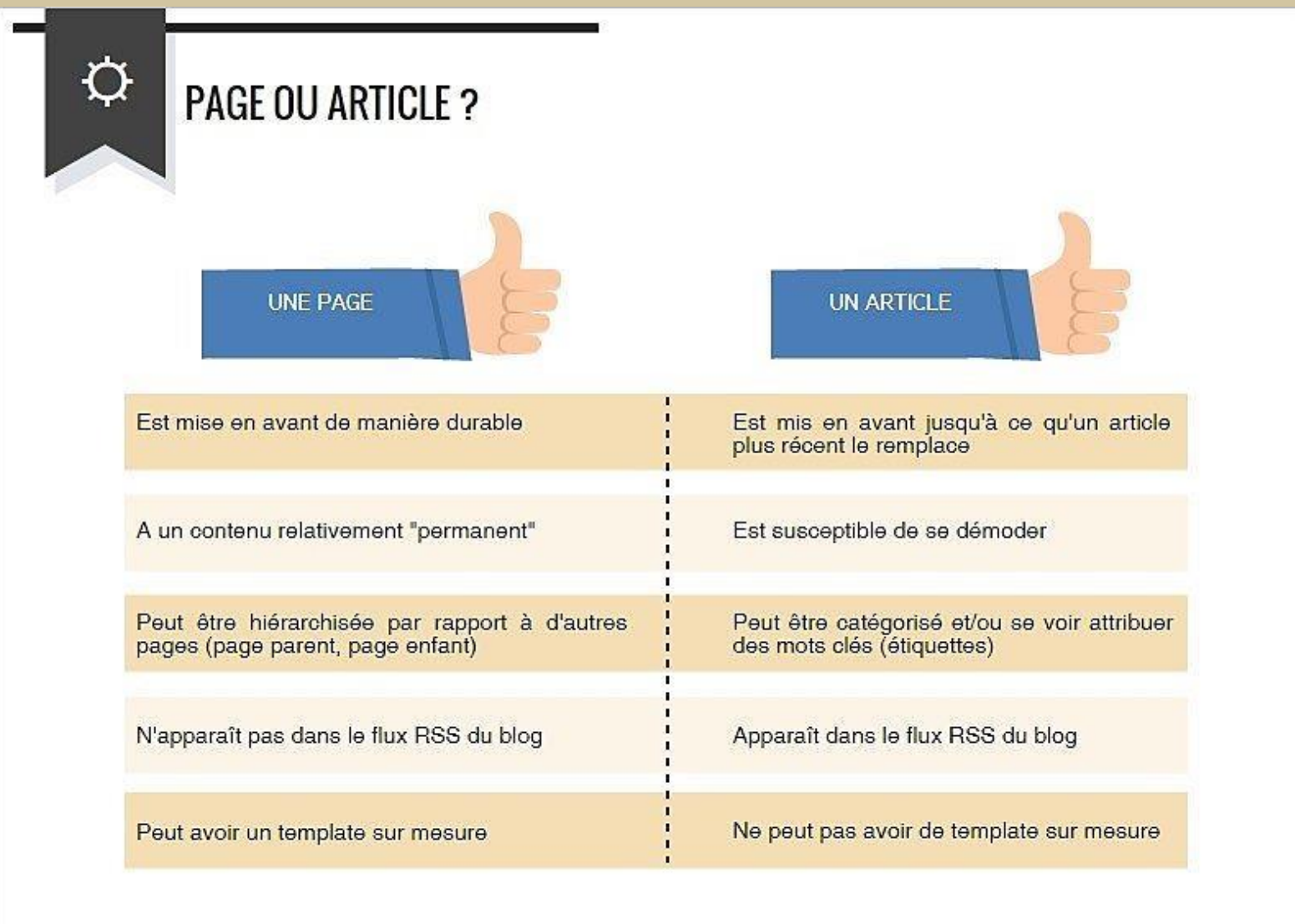

<https://www.notuxedo.com/wordpress-difference-entre-article-et-page/>

# Usage du mode page

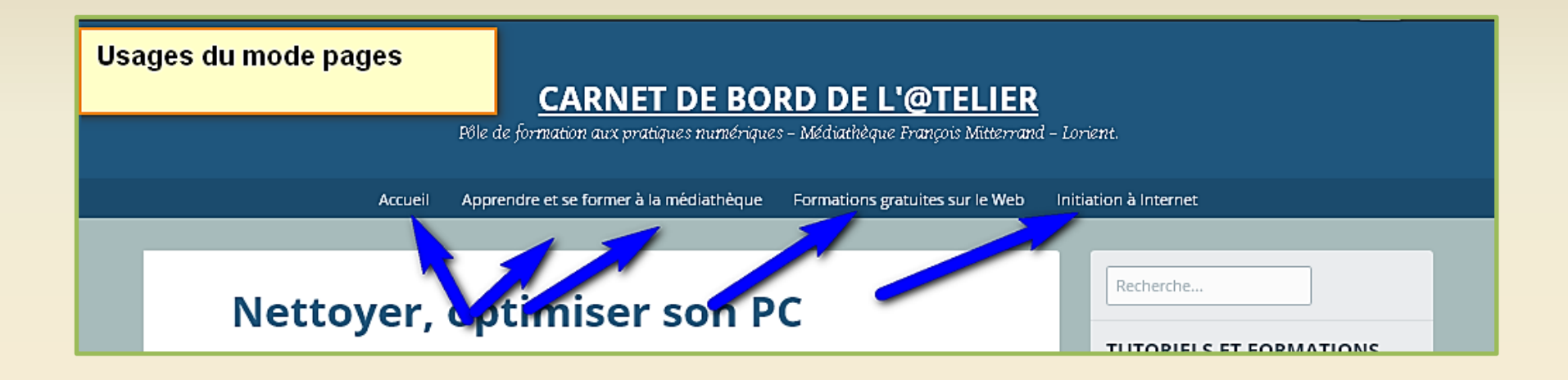

Dans l'exemple ci-dessus, les flèches vous indiquent des onglets qui donnent accès à des pages qui renvoient soit à une page soit via la page vers d'autres blogs

Selon les thèmes, les onglets indiquant les pages ont divers aspects ou parfois n'apparaissent pas ( selon les propriétés du thème choisi)

### Exemple : vous souhaitez que votre blog s'affiche sur votre page d'accueil

Nota, vous pouvez générer plusieurs pages.

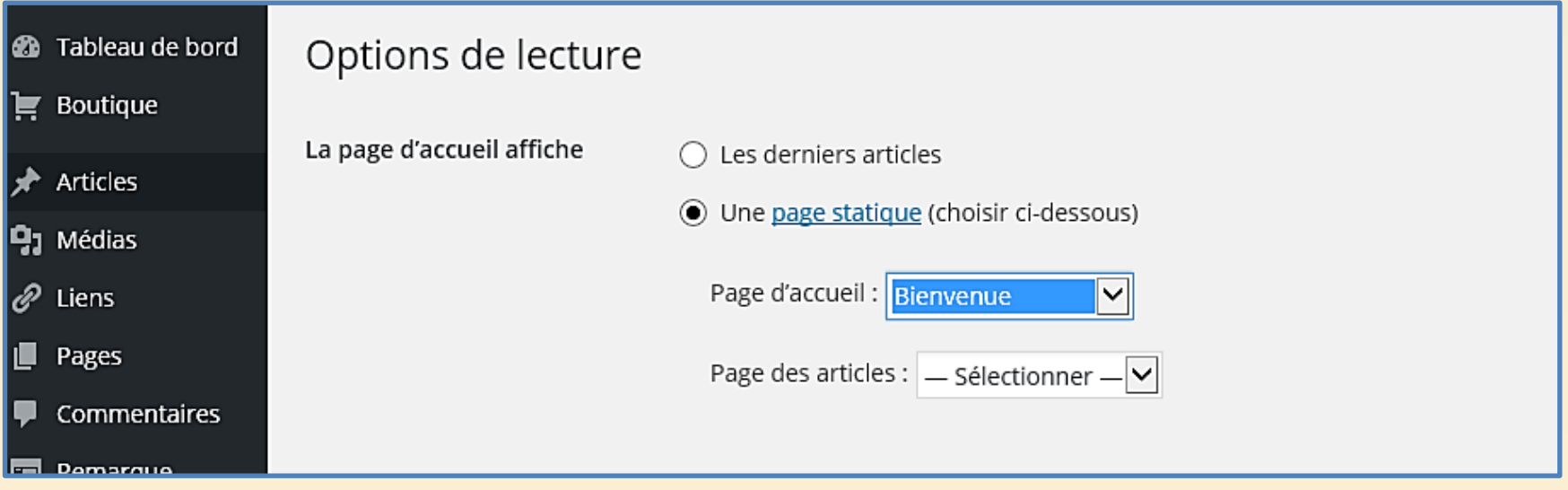

### « Liens »

#### <sup>2</sup> Tableau de bord

#### Tableau de bord

#### **Accueil**

Mes Commentaires

Stats du Site

Mes Blogs

Mes abonnements

**Statistiques Akismet** 

Omnisearch

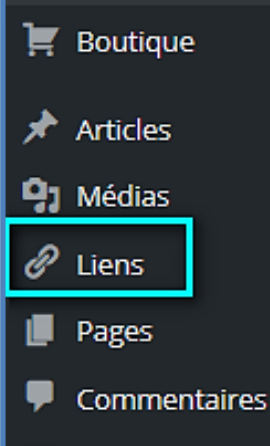

### Bienvenue sur WordPress.com !

Vous vous trouvez à présent dans le « tableau de bord » de votre b articles et contrôler un grand nombre de fonctionnalités et de para

Vous seul pouvez voir l'adresse de votre tableau de bord, qui se tro vousici.wordpress.com/wp-admin/

Vous avez des questions techniques ? Nos pages de documentation 7 jours/7

Astuce : obtenez plus de lecteurs en transformant votre adresse w Un nom de domaine personnalisé rend votre site plus facile à trou Enregistrez vousici.me pour seulement €25 par an.

Vous pouvez faire apparaître une liste de liens amis ou en relations avec votre blog sur votre accueil public.

### Ajouter un lien

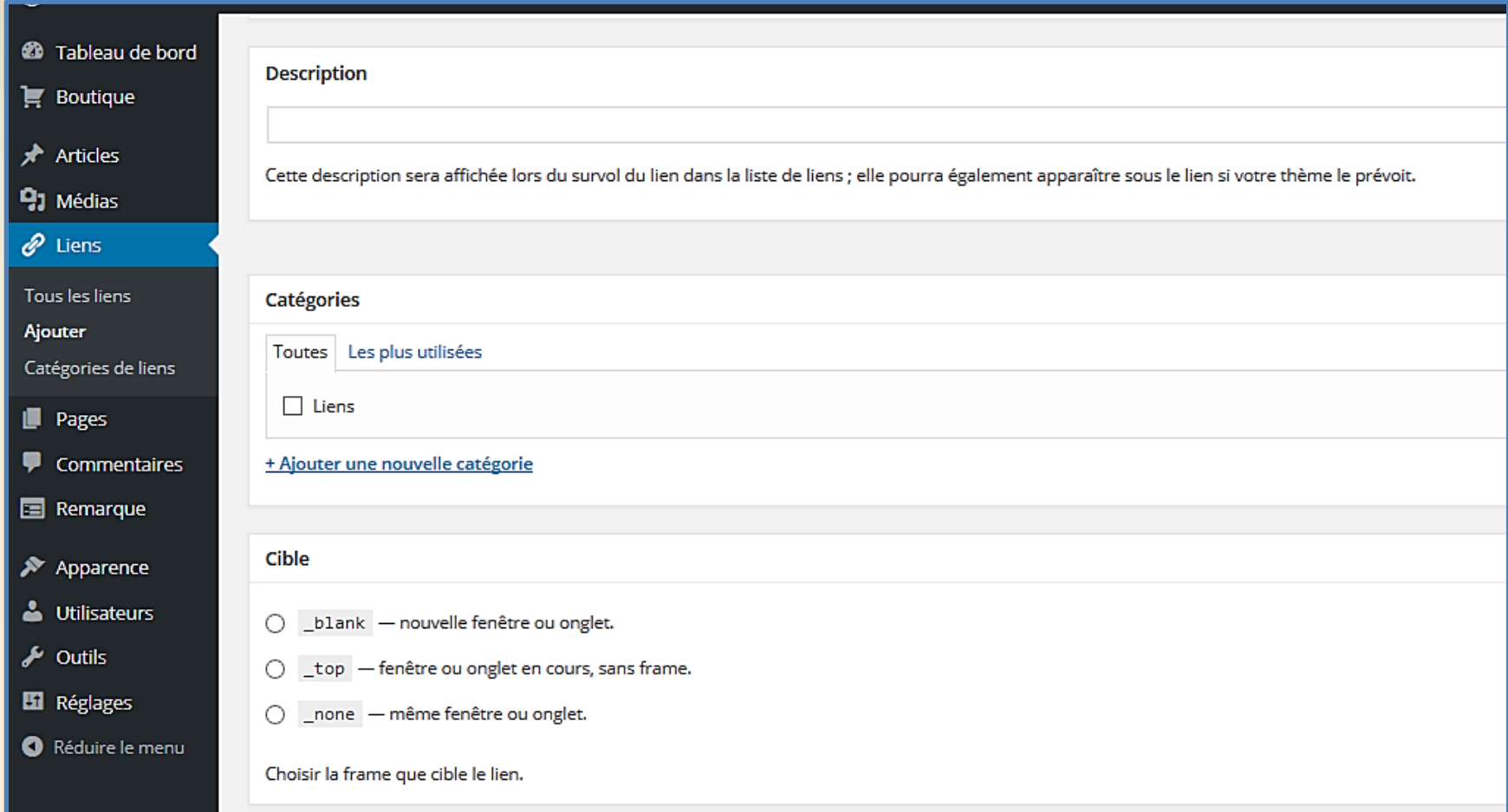

### Pour faire apparaître votre « blogroll » activez cette option dans les « Widgets »

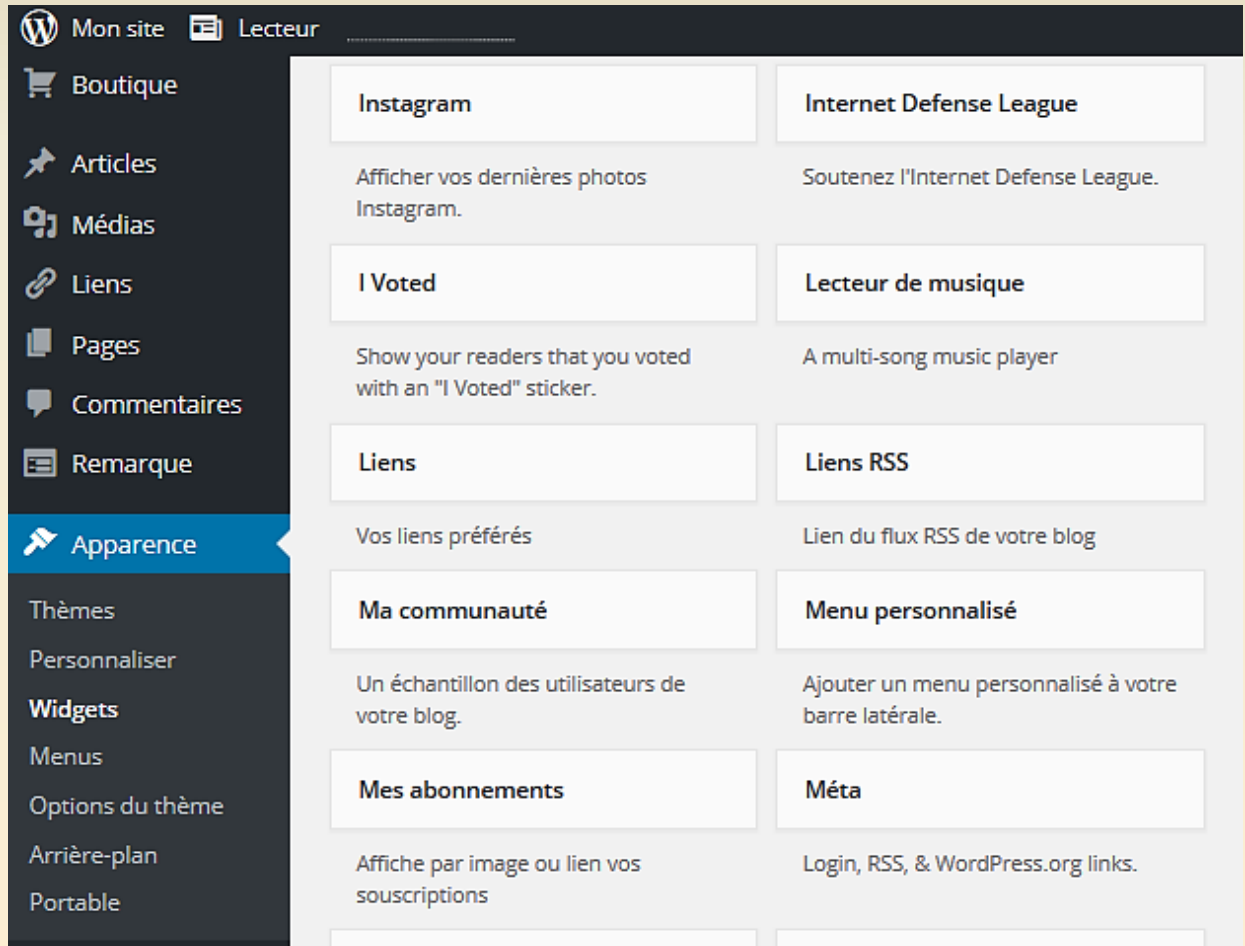

Un blogroll est une liste de liens vers des blogs "amis". Présentés en colonne, ils forment une représentation communautaire des centres d'intérêt de l'auteur du blog.

### Le module « Apparence »

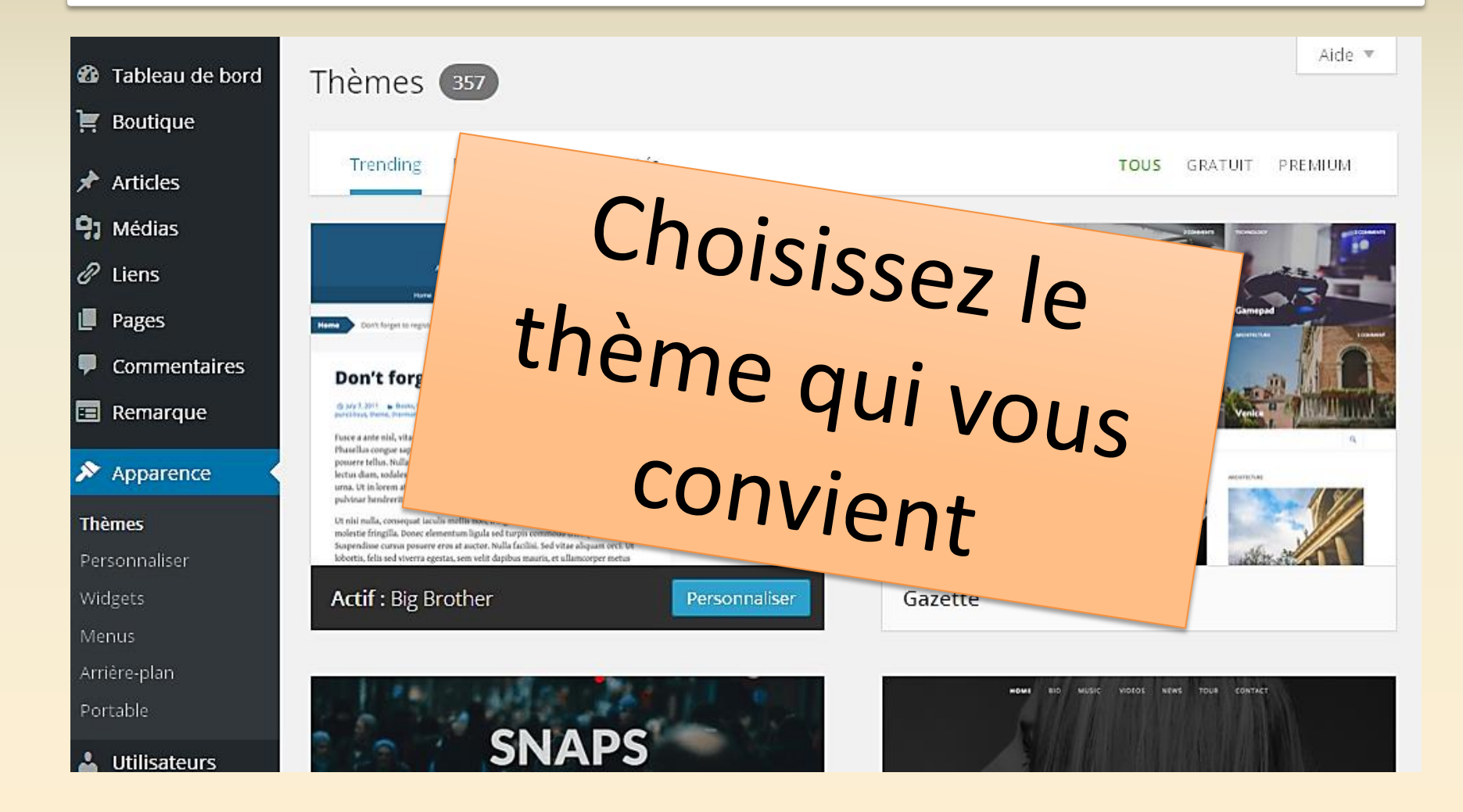

# Apparence : personnaliser votre thème

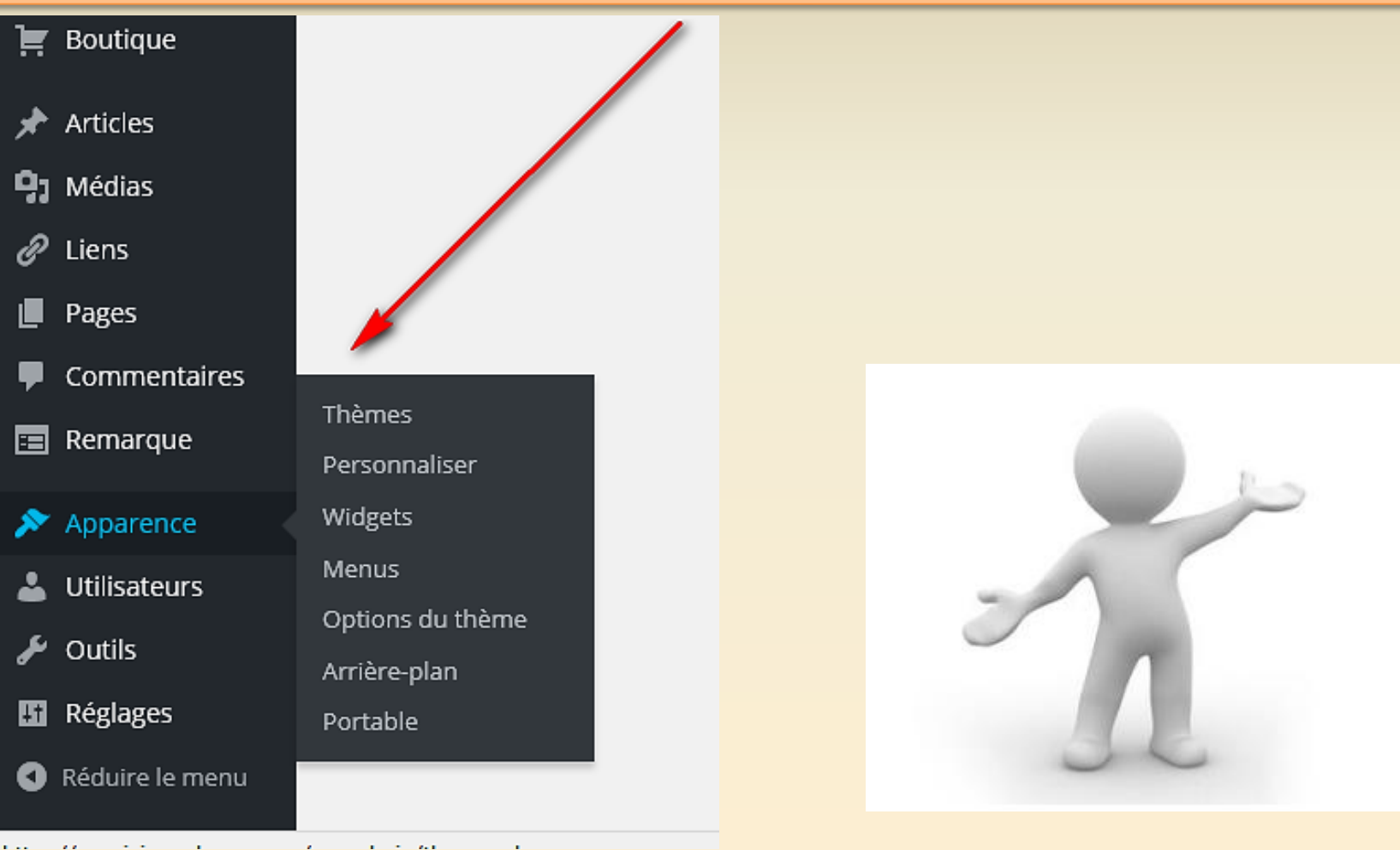

### Options du thème utilisé

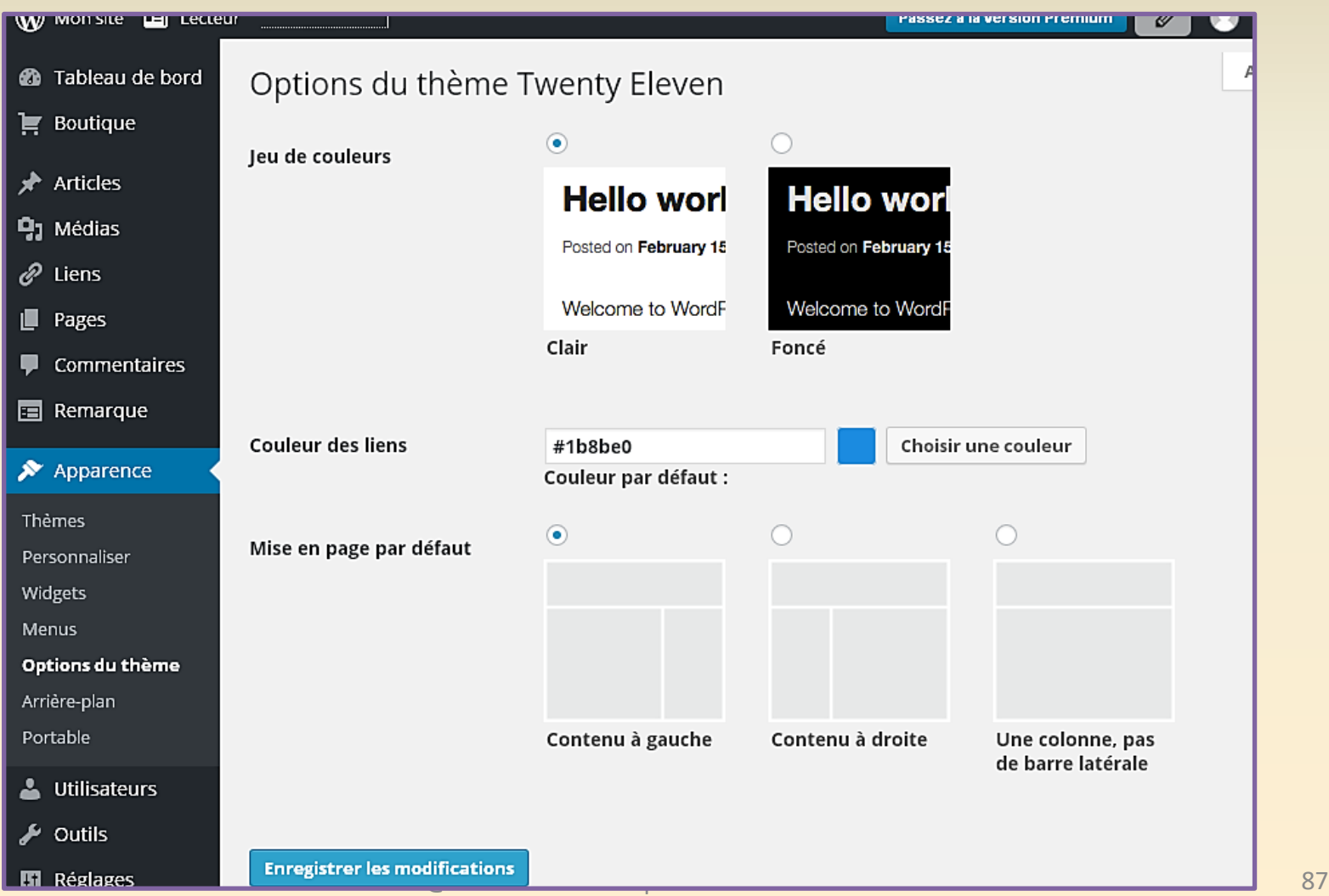

### Changer de thème

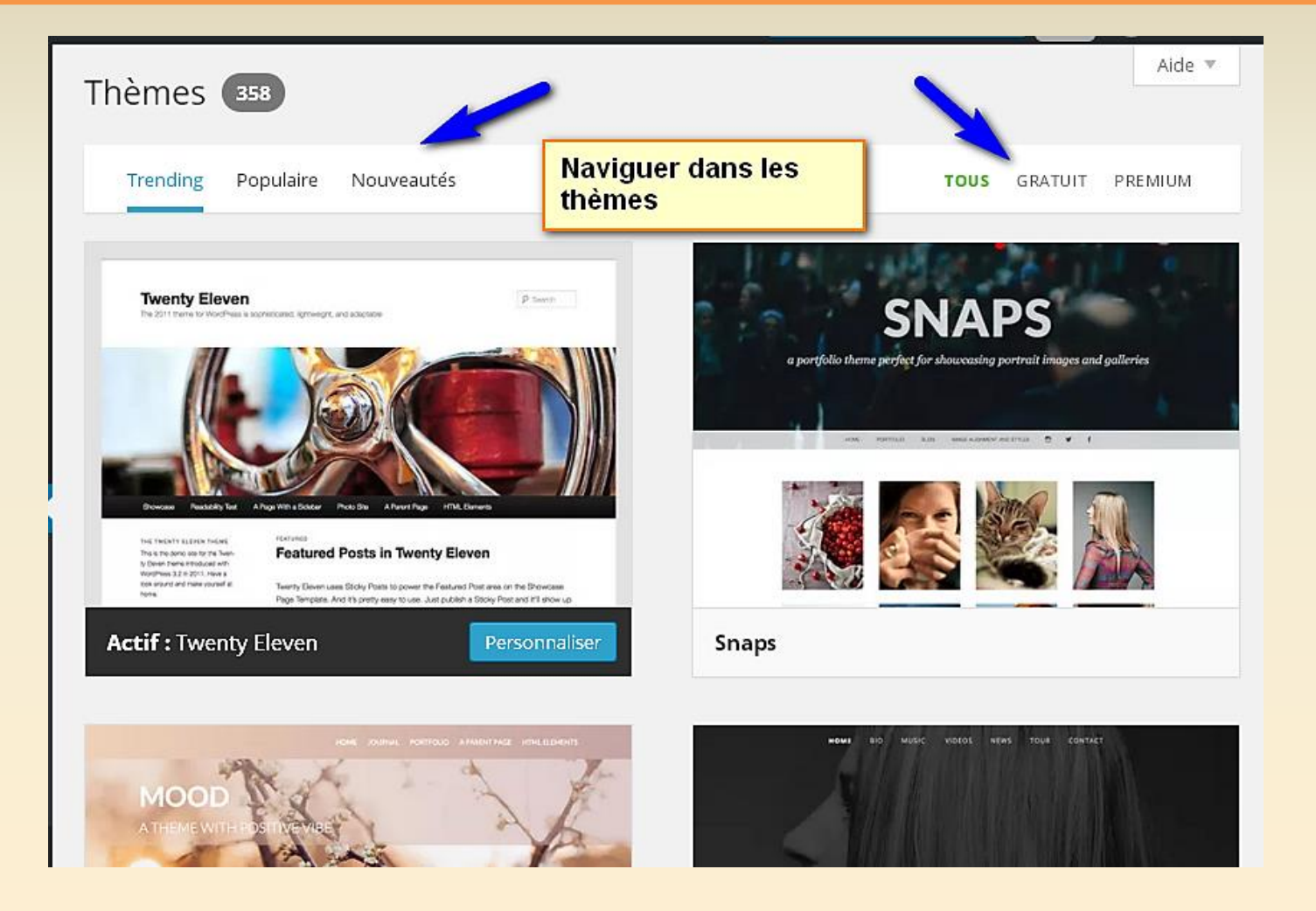

### Changer de thème

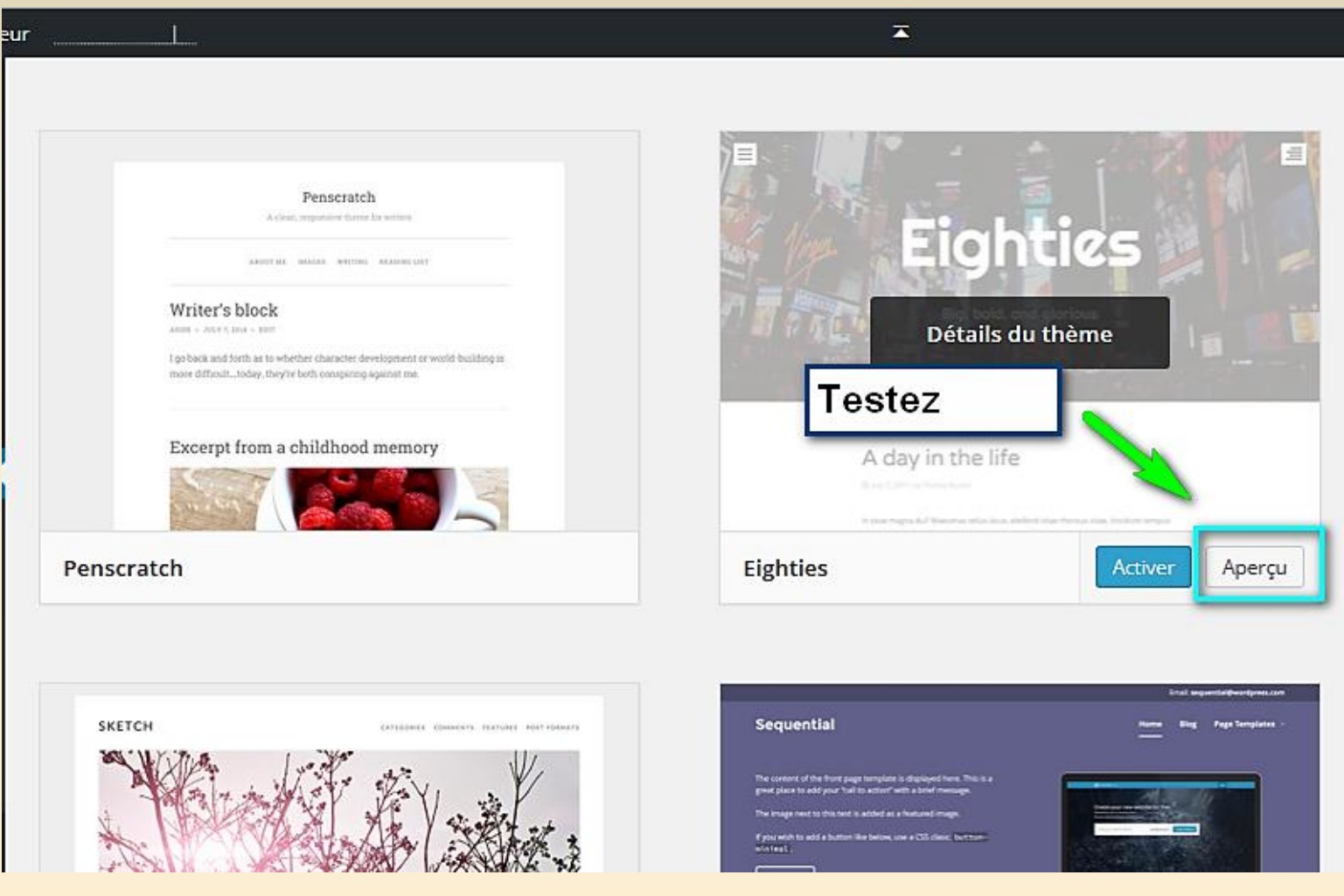

### Essayez d'autres styles

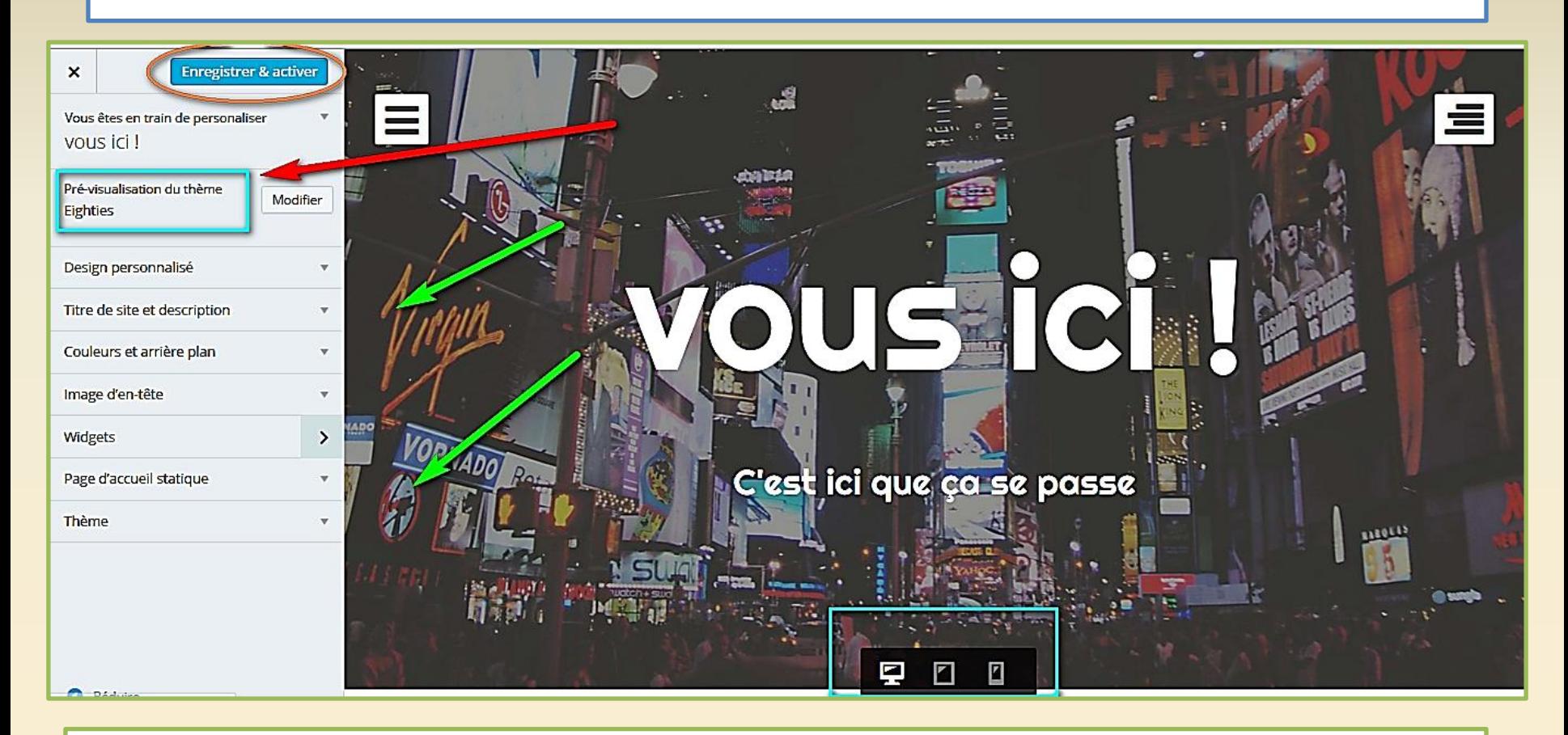

Le thème vous plait – « Enregistrer et activer »

# Avant de changer tester le thème avec « aperçu »

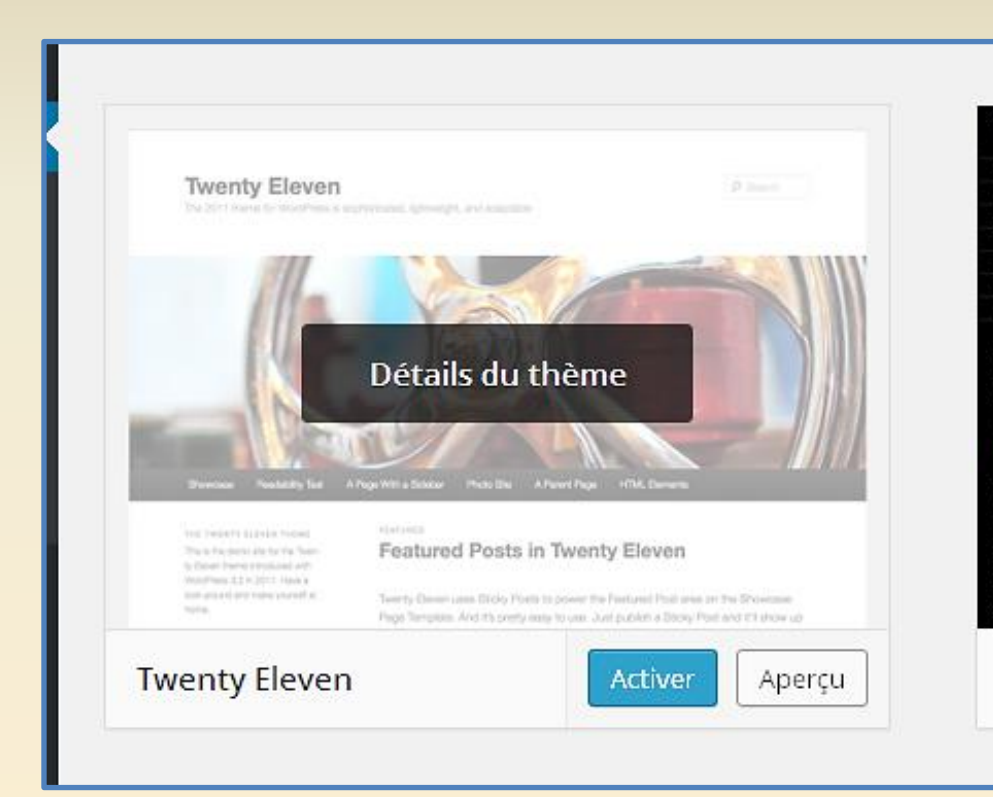

Un nouveau thème peut bouleverser l 'apparence de votre blog

### Vous pouvez soigner les détails

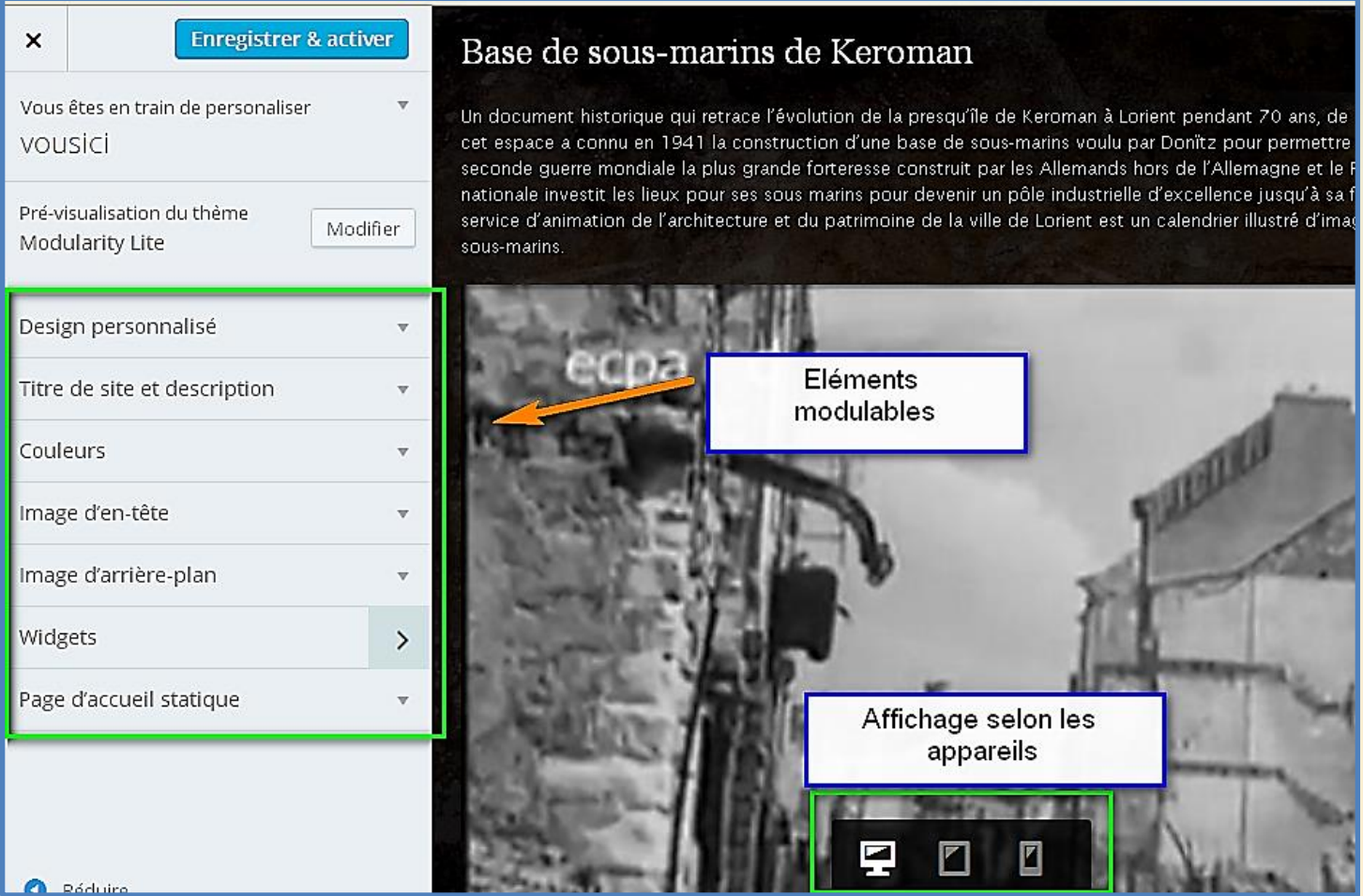

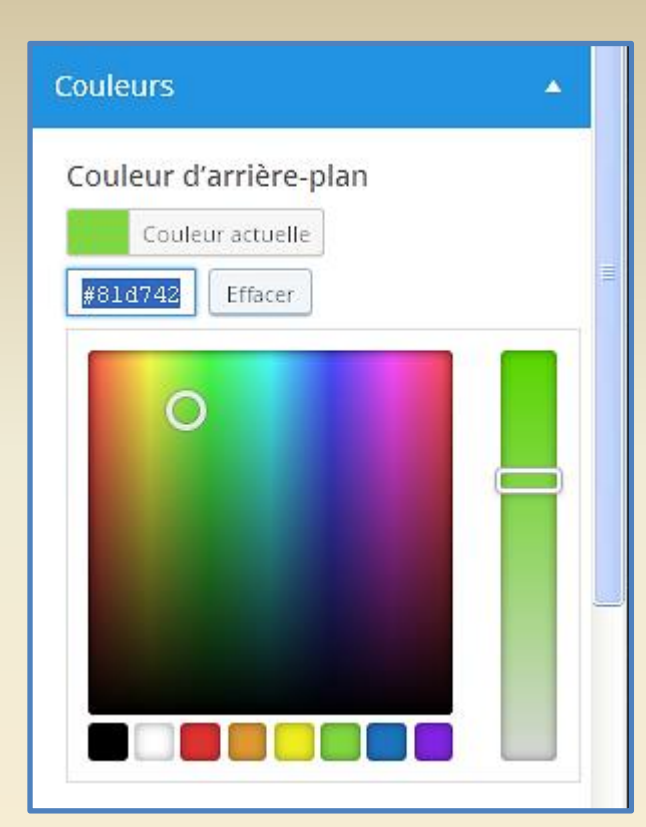

#### Design personnalisé

With Custom Design, part of the Premium Plan, you can make your blog look and feel exactly the way you want.

#### Essayer

Personnalisez facilement les polices de votre thème, utilisez une palette de couleurs et un motif d'arrière-plan personnalisés, ou plongez-vous dans les CSS pour effectuer toutes les modifications que vous souhaitez apporter à la présentation.

#### Book Book One Posted on Jun 18, 2011 by

Posted on Jun 18, 2011 by No one would have be this world was being's greater than man's ar themselves about the perhaps almost as nai

Book

Posted on Jan 18, 2011 by Mr. Well No one would have be No one would have believed in the last this world was being y world was being watched keenly and c greater than man's and yet as mortal as greater than man's an themselves about the about their various concerns they were narrowly as a man with a microscope ( ^

А

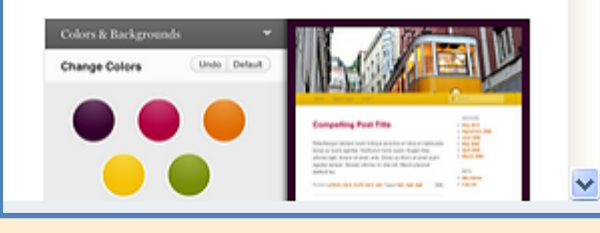

perhaps almost as nat

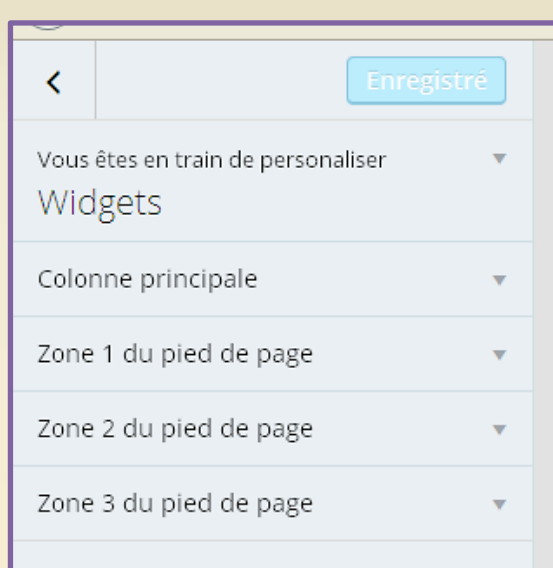

### Images d'en-tête

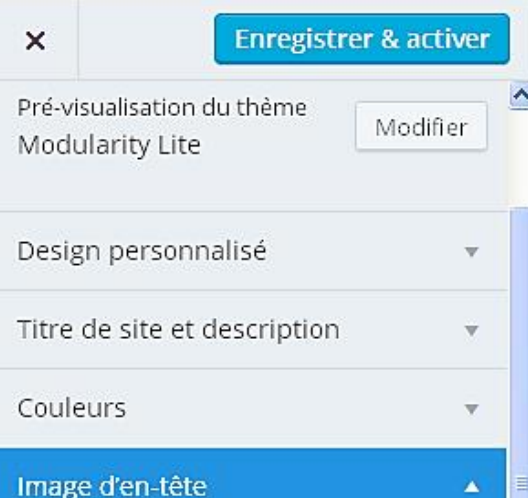

Après avoir cliqué sur Ajouter image. vous pouvez rogner les images à votre gré. Cependant, votre thème nécessit une taille d'en-tête de 950 × 200 p

#### En-tête actuel

Cacher l'image

Ajouter une nouvelle image

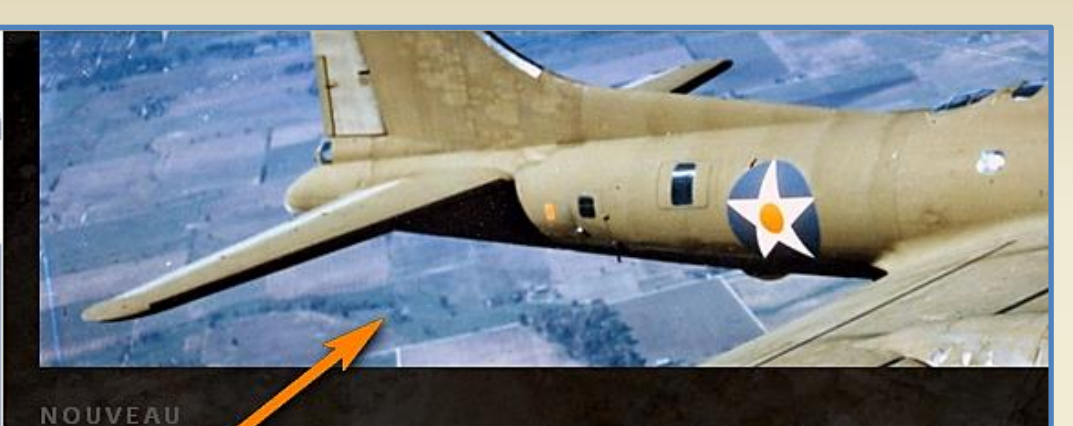

#### Base de sous-marins de Keroman

document historique qui retrace l'évolution de la presqu'île de Keroman à Lorient pendant cet espace a connu en 1941 la construction d'une base de sous-marins voulu par Donïtz pour seconde guerre mondiale la plus grande forteresse construit par les Allemands hors de l'Allem nationale investit les lieux pour ses sous marins pour devenir un pôle industrielle d'excellence service d'animation de l'architecture et du patrimoine de la ville de Lorient est un calendrier ill sous-marins.

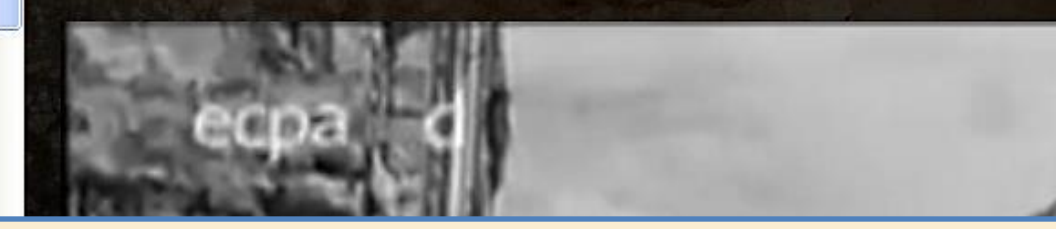

### Mode « Réglages »

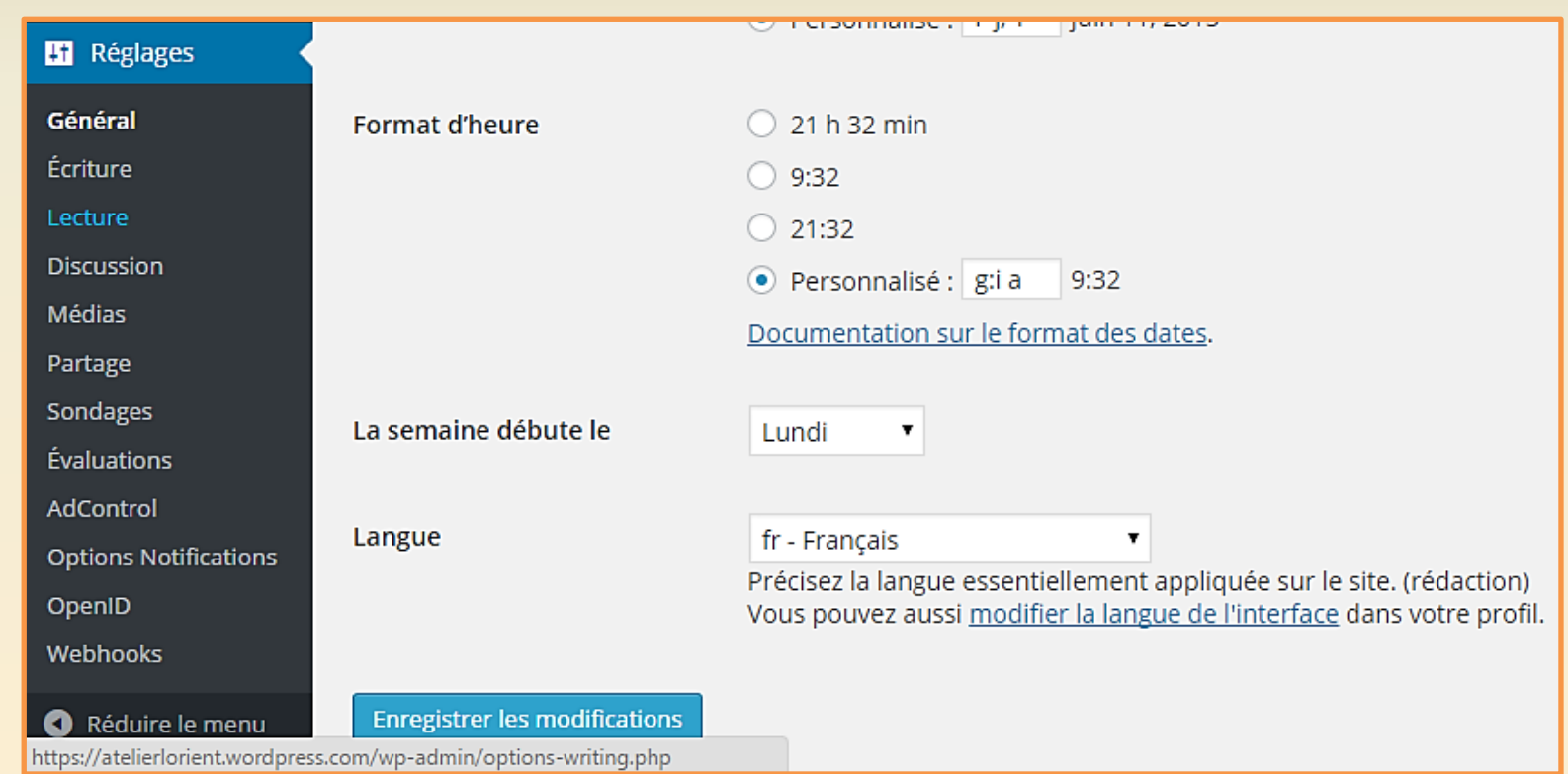

# Basculement en mode réglages avec la nouvelle interface

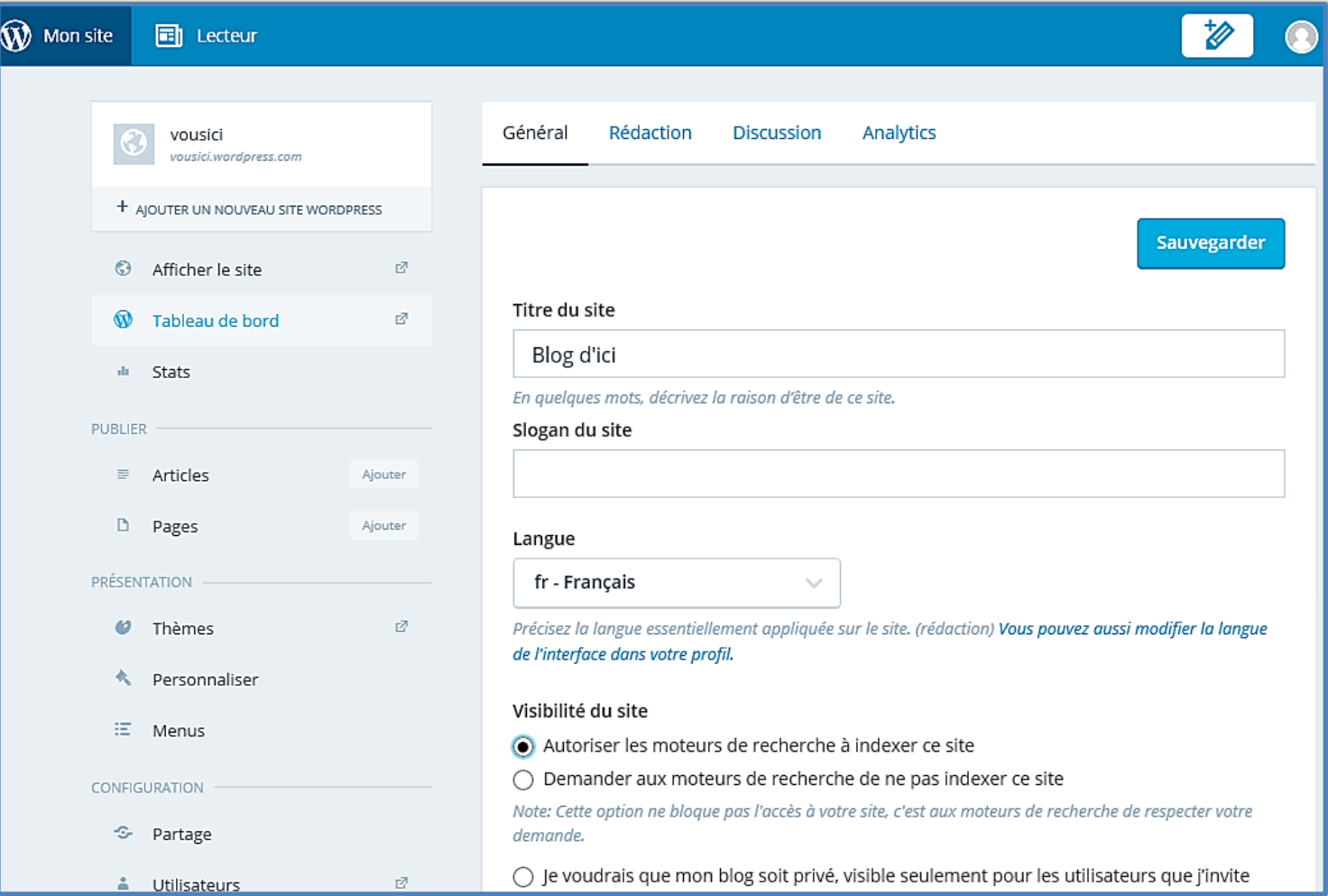

# Basculement en mode tableau de bord

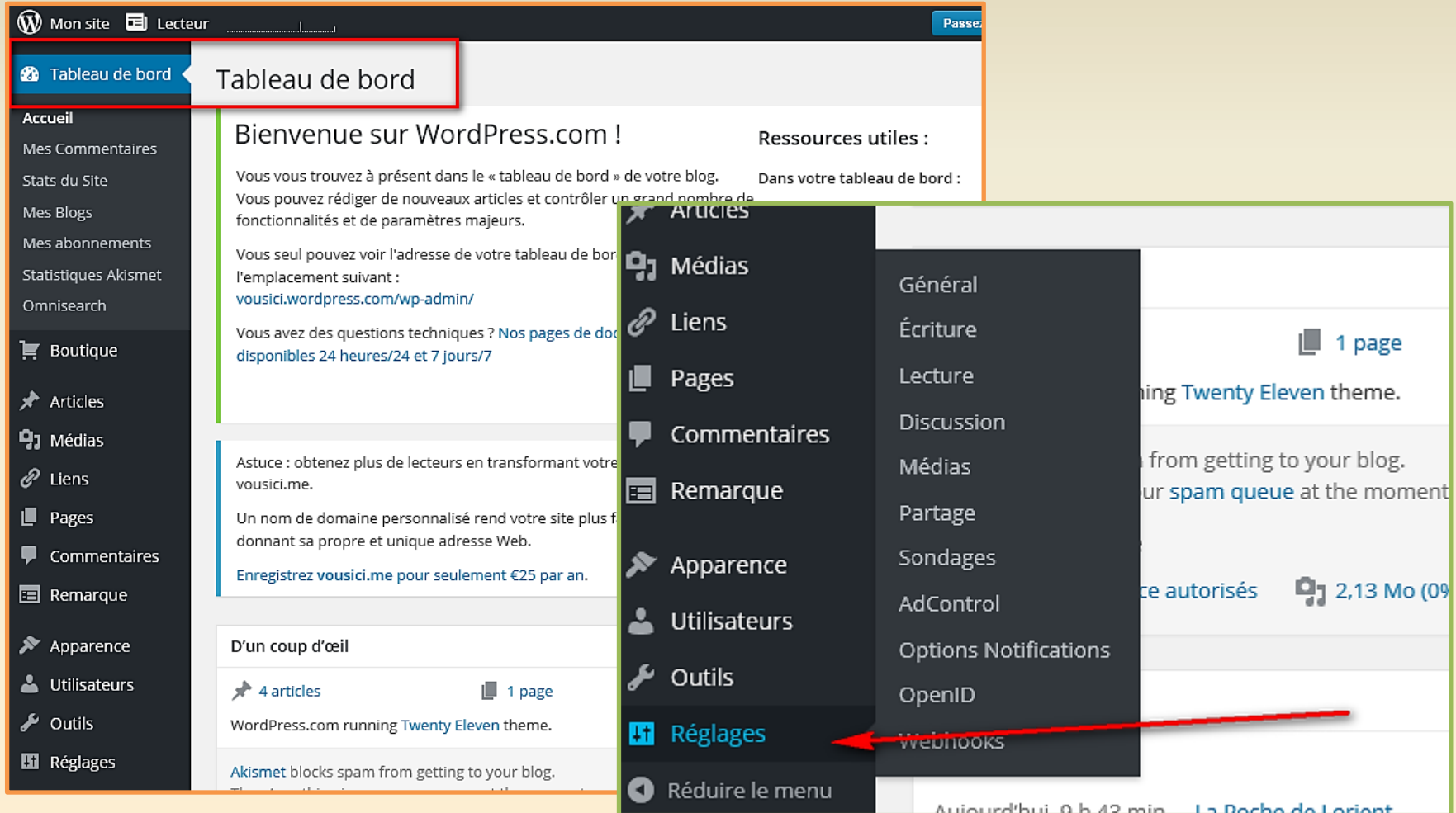

# Réglages généraux

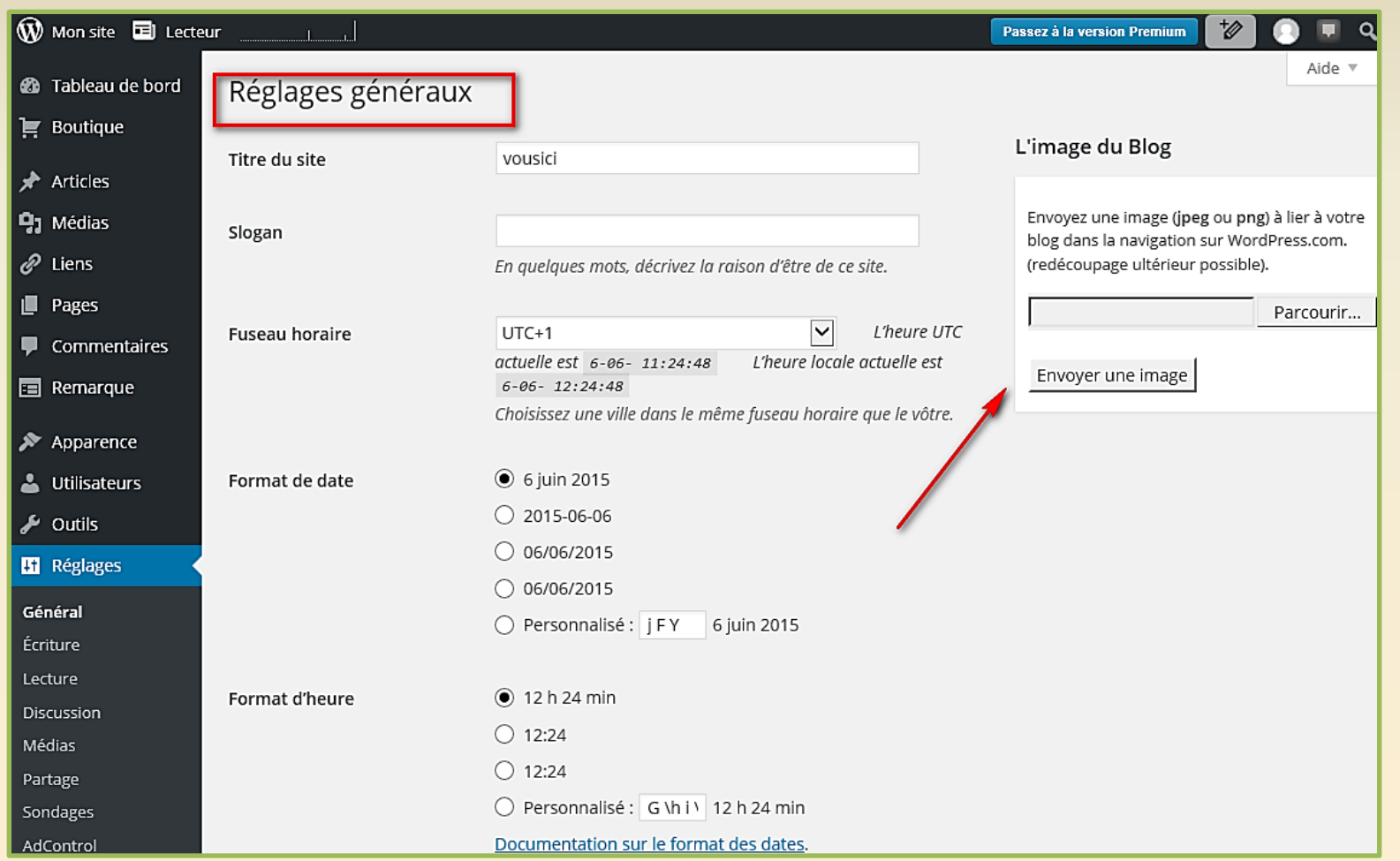

# Régler la lecture de votre blog par le public

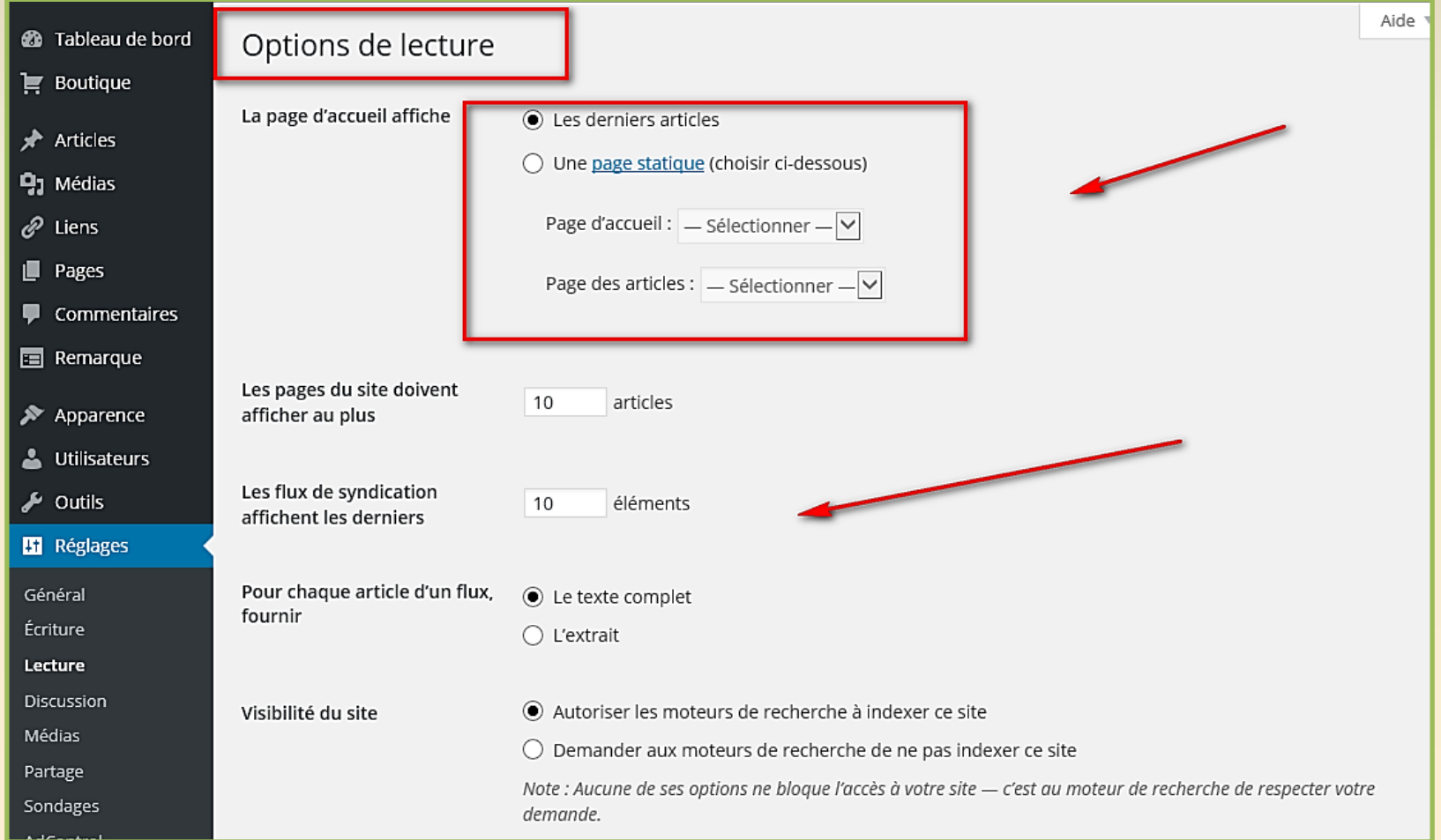

# Les règles d'écriture

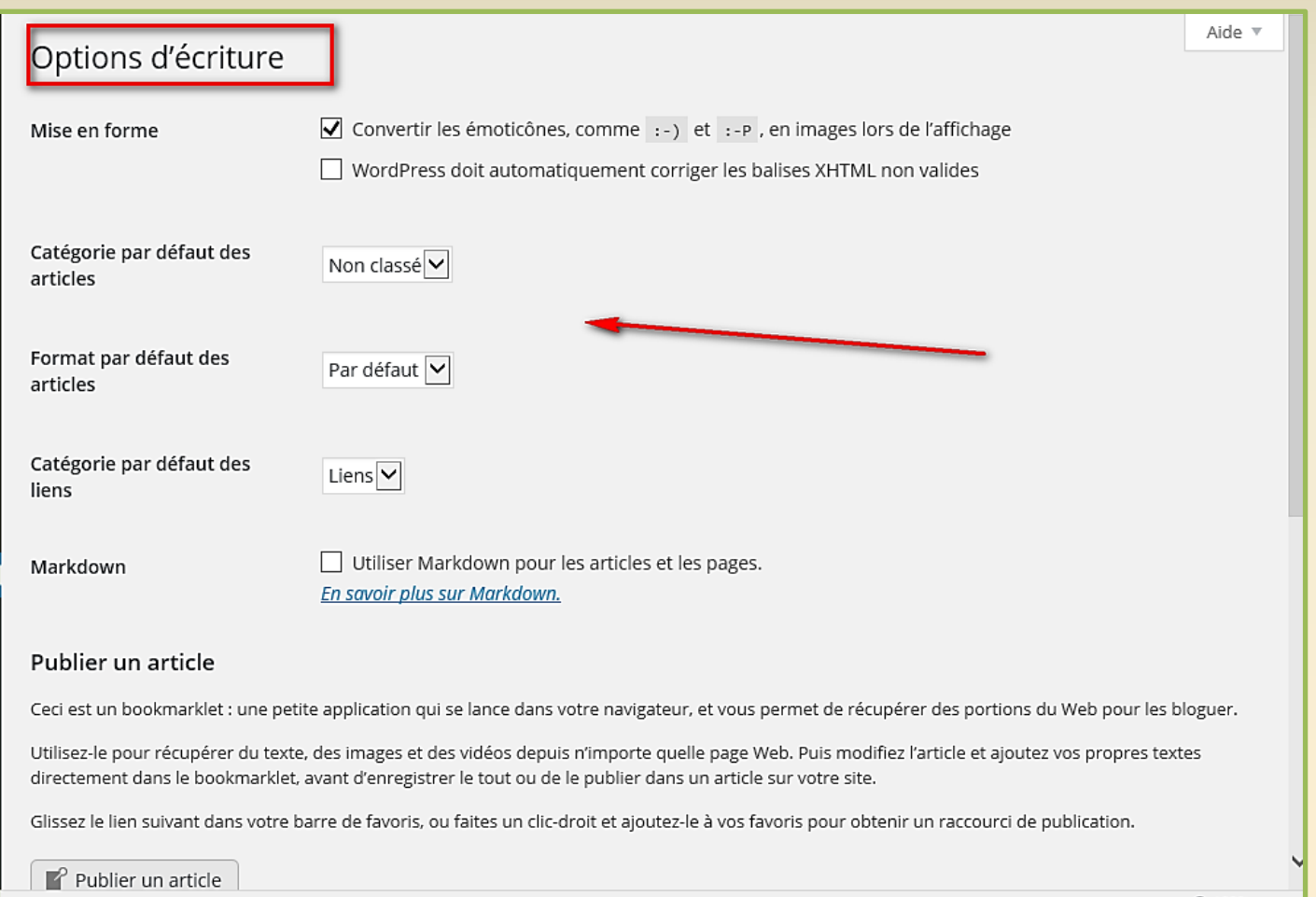

### Discussion : réglages

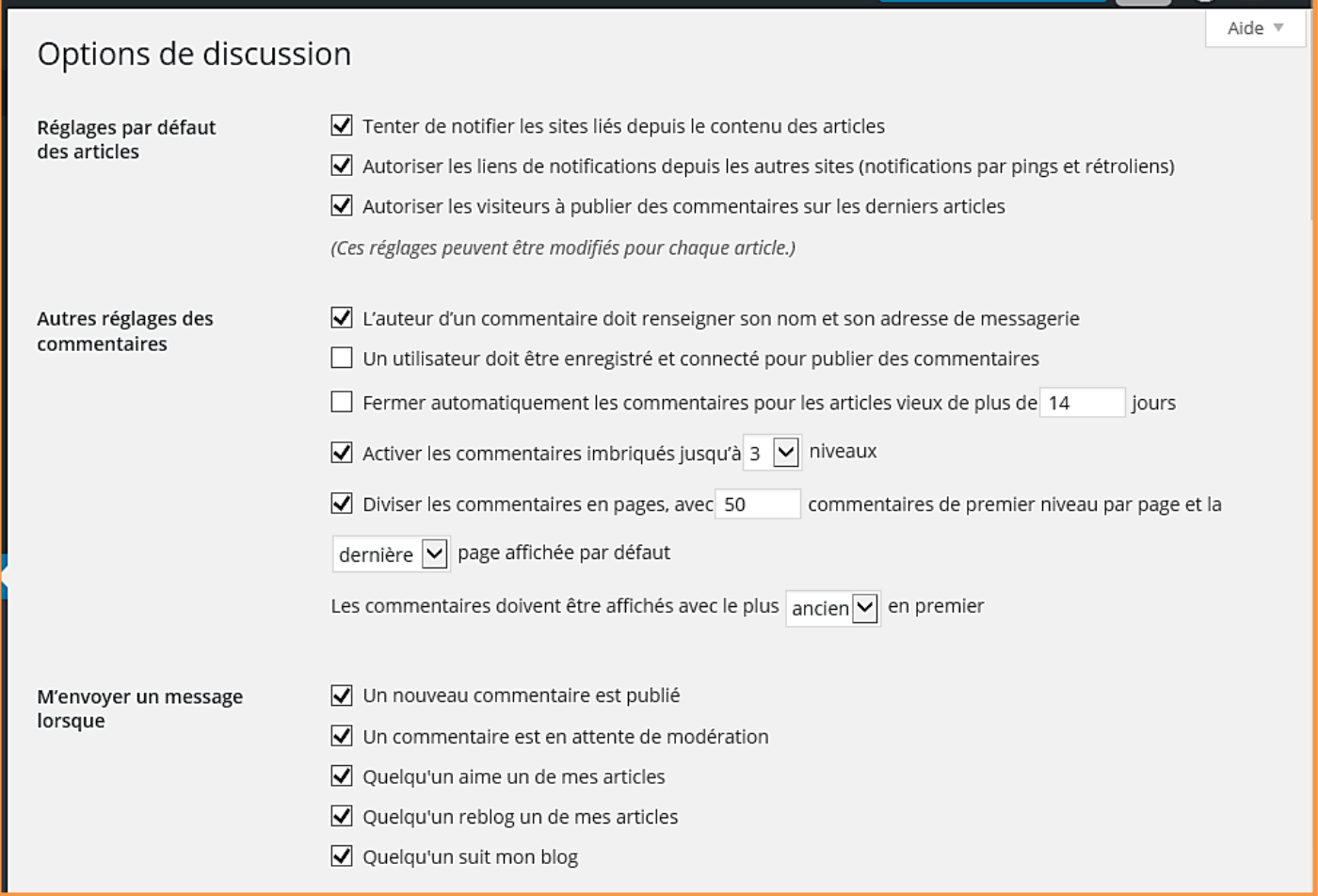

## Réglages des média

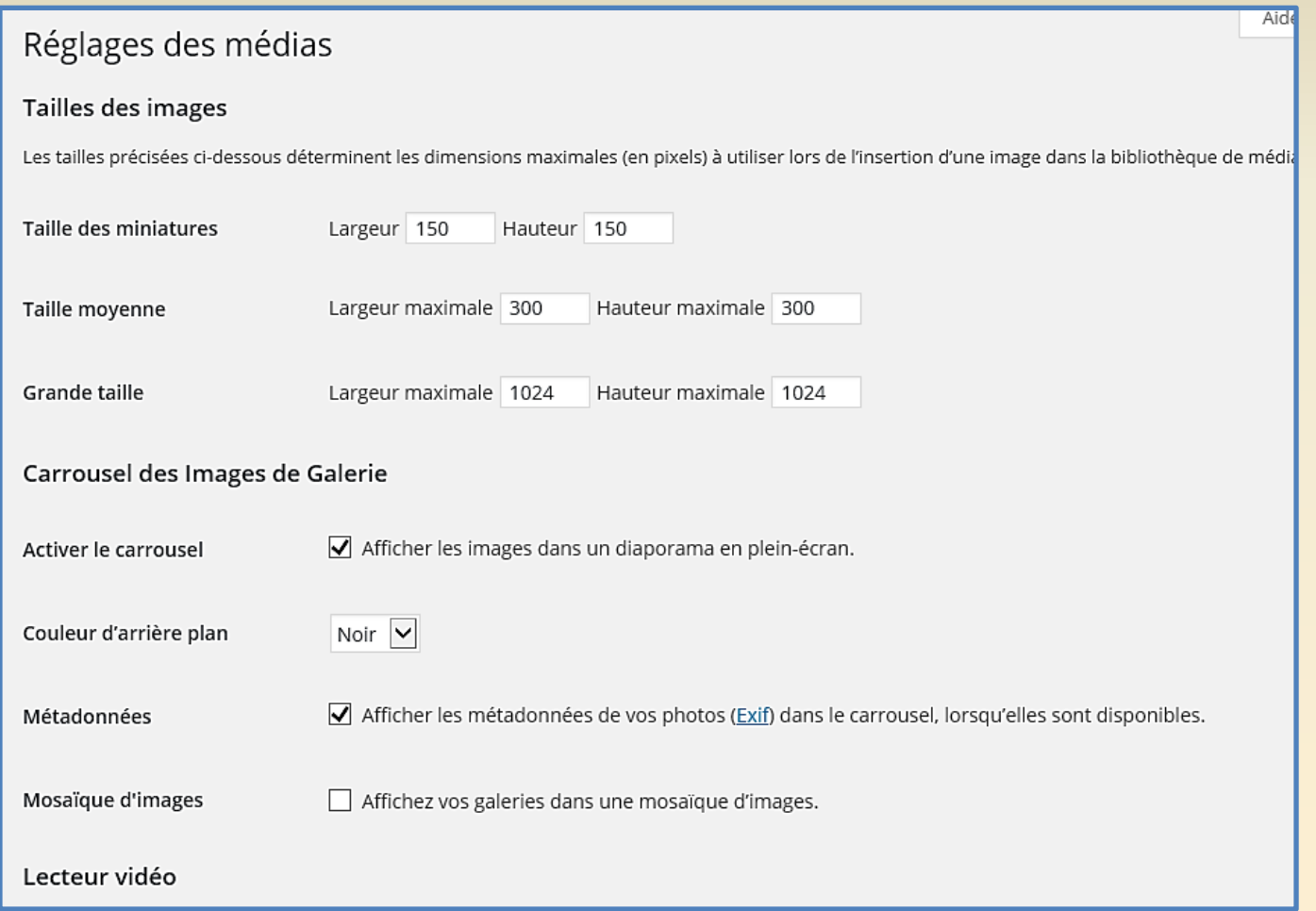

### Partages

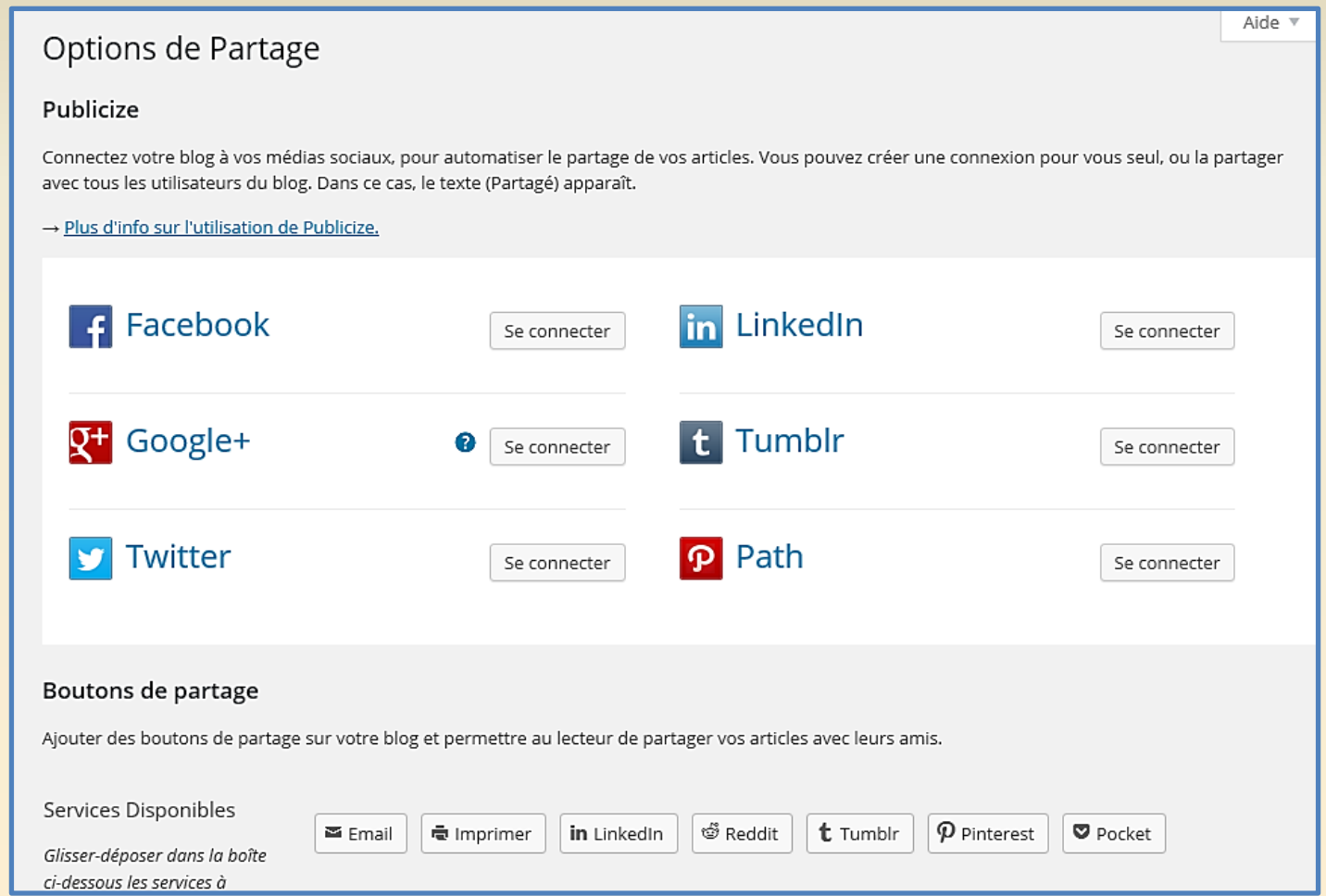

# Widgets

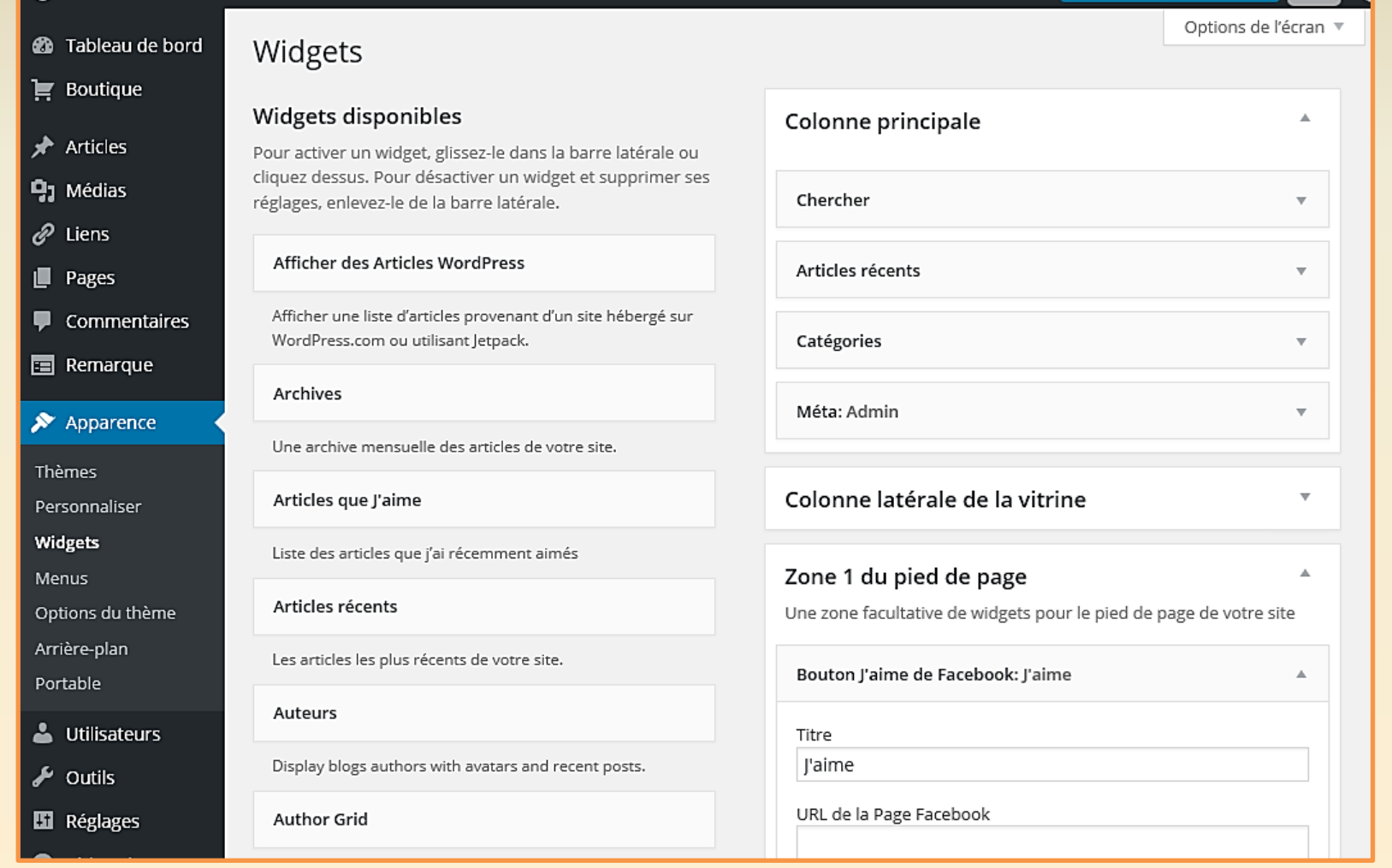

#### Comment insérer un widget ? Widgets Chercher dans les widgets **Widgets actuels Widgets Disponibles** Afficher tous les widgets Colonne latérale v Afficher Afficher del.icio.us **Ajouter** You are using 0 widgets in the sidebar. Ajoutez-en plus depuis la section Widgets Les pages statiques de votre blog Pages **Ajouter** Disponibles. WordPress Un calendrier des articles de votre **Calendrier Ajouter** blog **Enregistrer les modifications** Une archive mensuelle des articles de **Archives Ajouter** votre blog Widgets **Ajoute** Liens **Ajoute** Méta Widgets disponibles Pour activer un widget, glissez-le dans la barre latérale ou cliquez Recherche **Ajoute** dessus. Pour désactiver un widget et supprimer ses réglages, enlevez-le de la barre latérale. De la communication de la communication de la communication de la communicatio

# Des widgets à considérer

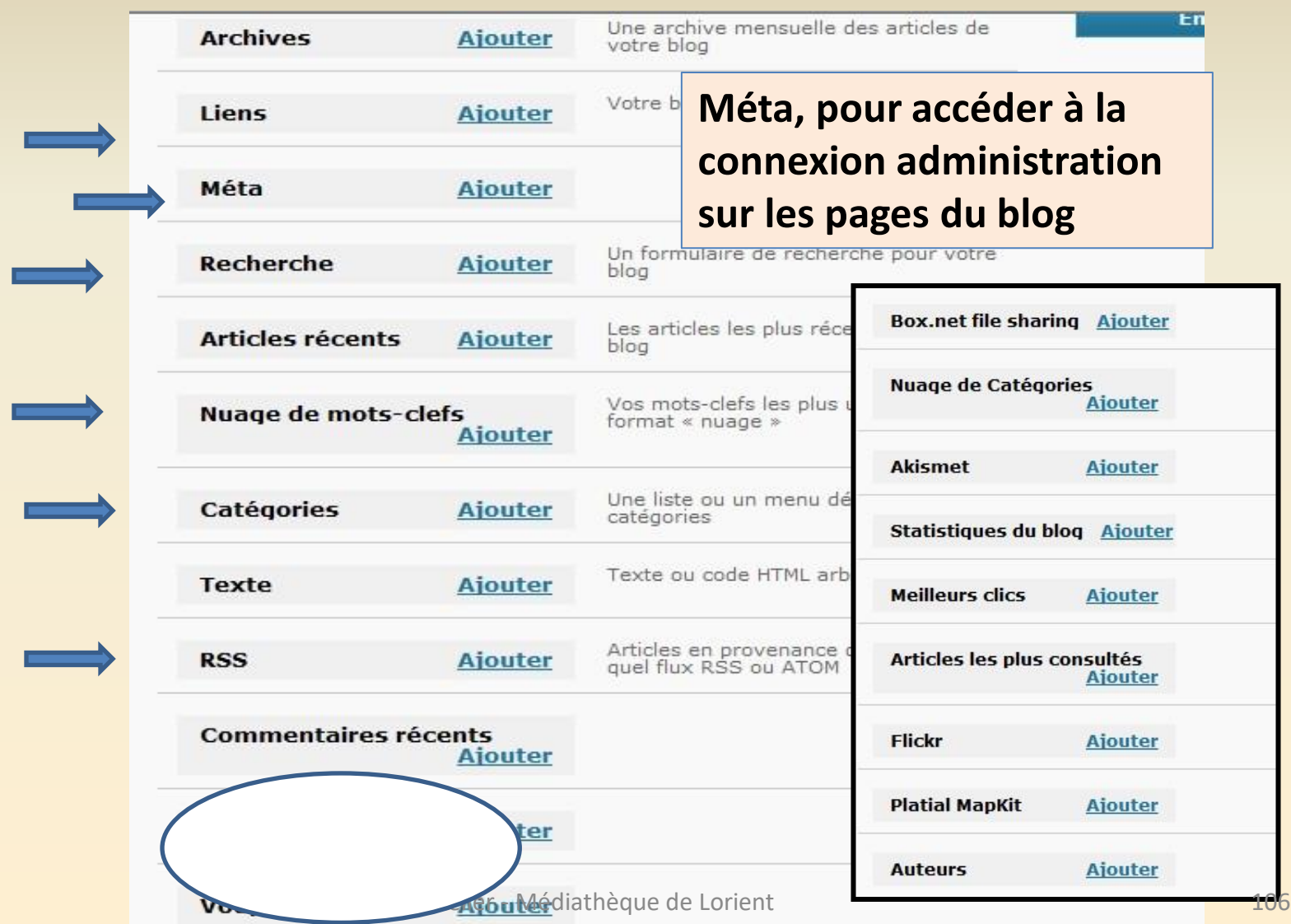

# Changer l'adresse internet de votre blog

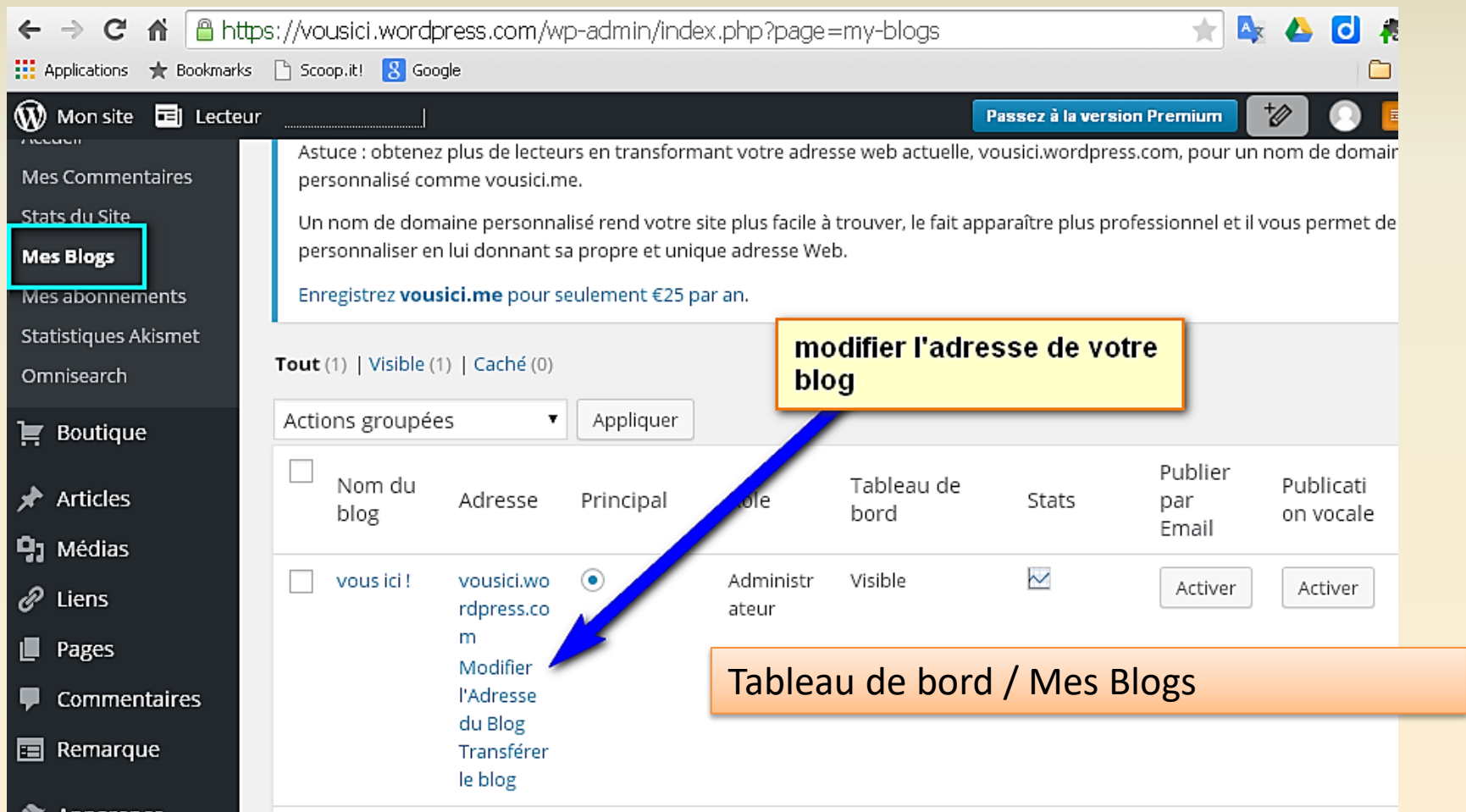

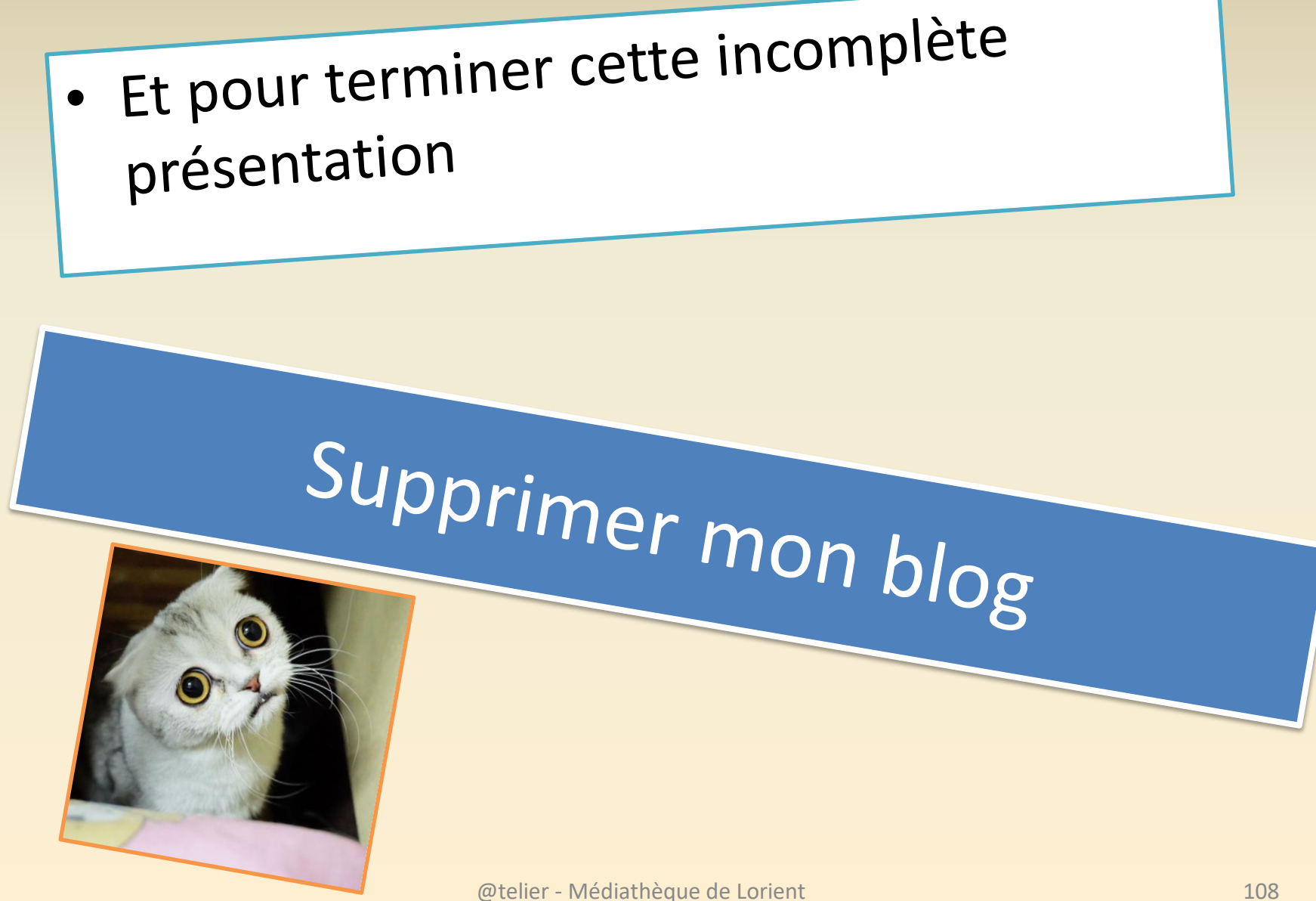
## Outils : Supprimer mon site

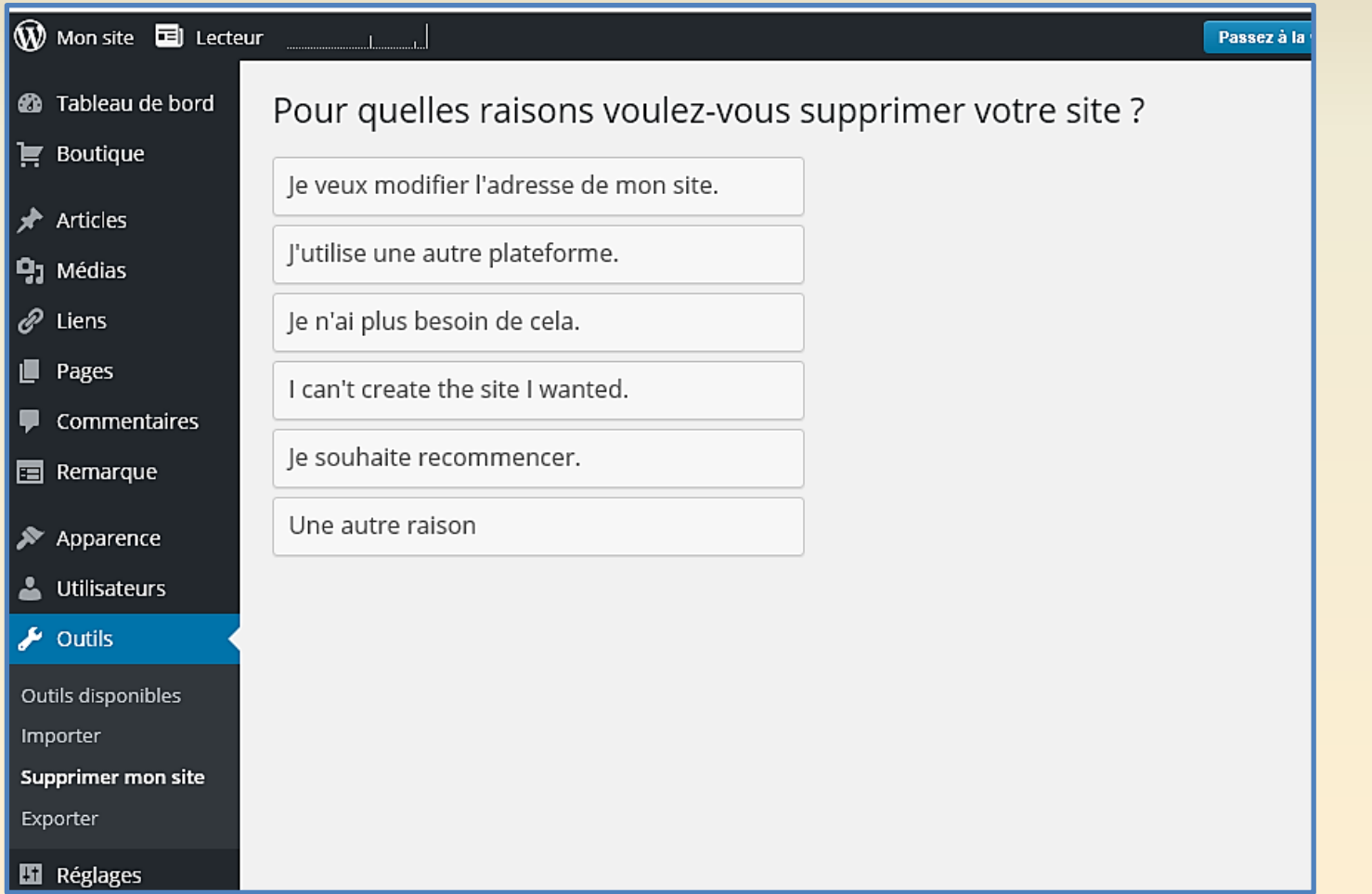

# Migration de votre blog vers un hébergeur via WordPress,org

- Des pistes :
- [http://www.insidedaweb.com/wordpress-seo/debuter-avec](http://www.insidedaweb.com/wordpress-seo/debuter-avec-wordpress/migration-site-wordpress-3-minutes/)[wordpress/migration-site-wordpress-3-minutes/](http://www.insidedaweb.com/wordpress-seo/debuter-avec-wordpress/migration-site-wordpress-3-minutes/)
- [http://www.myleneb.fr/migrer-un-blog-wordpress-com-vers](http://www.myleneb.fr/migrer-un-blog-wordpress-com-vers-un-autre-hebergeur/)[un-autre-hebergeur/](http://www.myleneb.fr/migrer-un-blog-wordpress-com-vers-un-autre-hebergeur/)

### Se roder ? Installer Wordpress en local

## **Installer WordPress tout** simplement!

02/05/14 • 7 mn de lecture • 38 commentaires

### **Comment installer WordPress facilement?**

De l'installation standard sur un hébergement, en passant par une installation entièrement automatisée via les modules fournis par vos hébergeurs, jusqu'à l'installation de WordPress en local, vous trouverez dans ce tutoriel, des solutions simples pour installer WordPress.

On peut installer WordPress de plusieurs manières, les plus courantes sont :

- Installer WordPress Manuellement sur son serveur  $\bullet$
- Installer WordPress Automatiquement via les modules hébergeurs
- . Installer WordPress en Local avec XAMPP ou Instant WP

## En local ?

- Installer Wordpress sur votre ordinateur. Votre PC devient un serveur de développement WordPress.
- Il va même jusqu'à se lancer depuis une simple clé USB, sans aucune connexion internet et avec la possibilité d'installer autant de blogs que vous le souhaitez.
- Se rendre sur
- <https://wpformation.com/installer-wordpress/>

## Instant WP pour installer WordPress en local

- Instant WP est un logiciel complet et autonome, permettant de déployer en quelques clics et très simplement un environnement WordPress complet et fonctionnel.
- Il transforme n'importe quel ordinateur Windows en un serveur de développement WordPress. Il va même jusqu'à se lancer depuis une simple clé USB, sans aucune connexion internet et avec la possibilité d'installer autant de blogs que vous le souhaitez.
- Commencez par télécharger le logiciel (environ 56Mo) sur votre disque dur, puis installez le programme. Choisissez le répertoire d'installation du programme (cela pourrait parfaitement être un disque amovible, une clé USB), puis accédez au programme en cliquant sur InstantWP.exe qui se trouve dans le répertoire d'installation précédemment indiqué.

# Migration de votre blog vers un hébergeur via WordPress,org

#### grégoire noyelle

Créateur de thèmes WordPress :: Formateur :: We

VOTRE PROJET PORTFOLIO FORMATION TUTORIELS

Retour vers la page Tutoriels avec la liste de tous les tutos. Pour rester informé, abonnez-vous à la newsletter

### WordPress: Migrer son site du local vers le serveur en ligne

MIS À JOUR LE 6 JUIN 2015 :: 213 COMMENTAIRES

Autres tutoriels sur le sujet

- WordPress :: Migrer son site vers un autre hébergeur et le prévisualiser
- WordPress :: Migrer son site avec le script DBSR
- WordPress :: Migrer son site avec le script d'Interconnectit

Dans ce tutoriel, nous verrons comment passer d'une version locale de site vers une version en ligne. Cette méthode est aussi valable quand vous devez changer de nom de domaine ou déplacer votre site d'un répertoire à un autre ou enfin si vous devez passer une version en ligne vers une version locale. Le plus important sera d'utiliser les URL appropriées (ancien vers nouveau site).

[http://www.gregoirenoyelle.com/wordpress](http://www.gregoirenoyelle.com/wordpress-migrer-son-site-local-vers-le-serveur-en-ligne/)[migrer-son-site-local-vers-le-serveur-en-ligne/](http://www.gregoirenoyelle.com/wordpress-migrer-son-site-local-vers-le-serveur-en-ligne/)

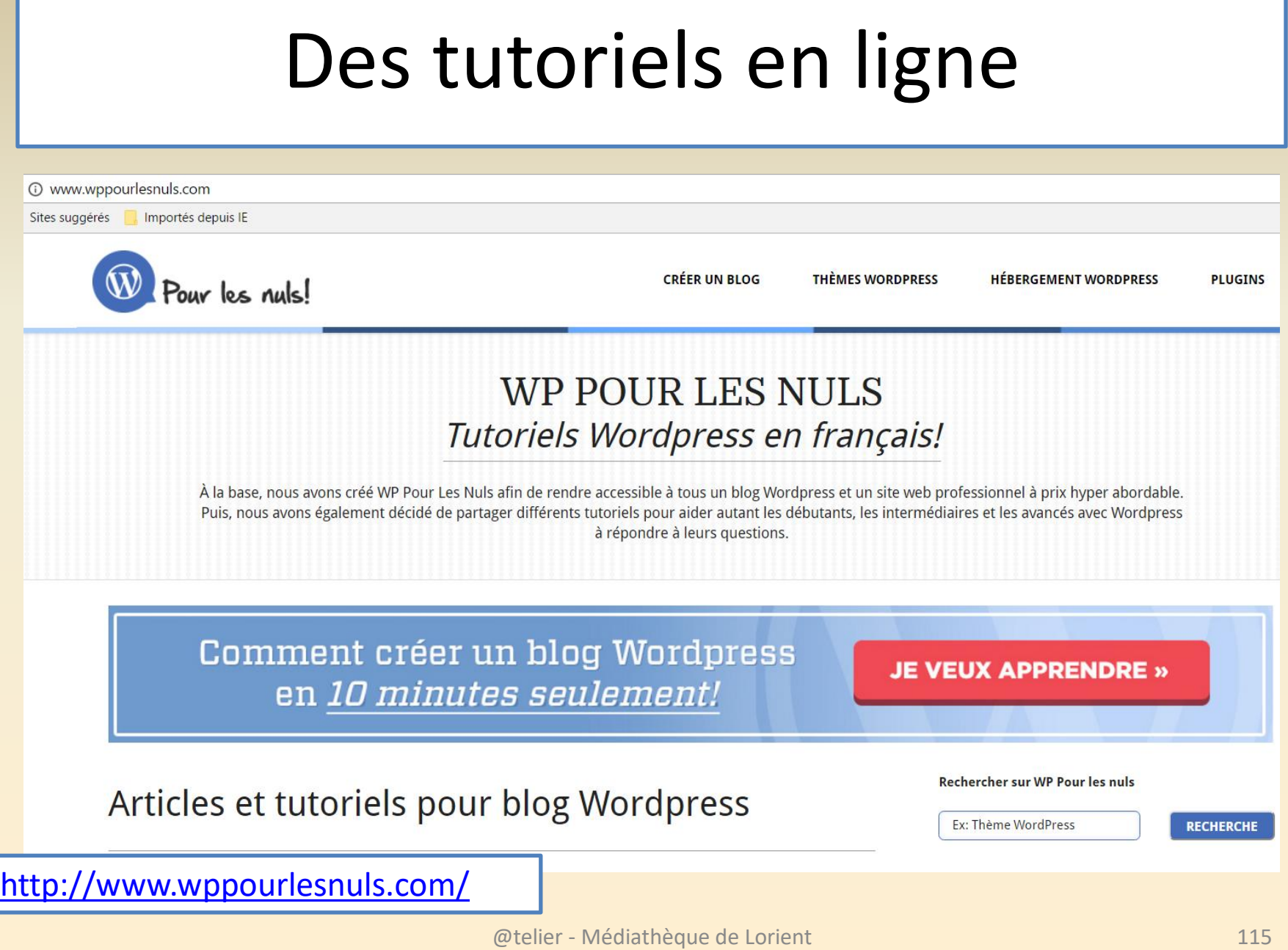

### WebsiteToolTester.com

Trouvez le meilleur éditeur de site Internet !

Home » Guide du débutant WordPress

#### Créer un site Internet avec WordPress - Notre quide du débutant

Dire que nous ne sommes pas de grands fans des éditeurs de site Internet en ligne, comme Jimdo, Wix ou e-monsite, serait un mensonge. Leur simplicité d'utilisation a permis à des millions de clients d'être leur propre webmaster. Mais un éditeur de site ne convient pas à tous les cas de figure.

#### Sommaire de cet article :

- > Avantages et inconvénients de WordPress
- > Installer WordPress
- > Trouver des modèles
- > Sécurité
- > Extensions recommandées
- > Conclusion

#### Oui sommes-nous ?

Nous ne faisons pas que tester des éditeurs de site Internet en ligne : nous utilisons aussi WordPress.org tous les jours. Ce guide vous présente les cas de figure pour lesquels WordPress est parfaitement indiqué - et ceux pour lesquels il ne l'est pas. Robert et son équipe seront heureux de recevoir vos questions !

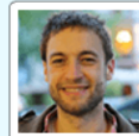

<https://www.websitetooltester.com/fr/site-web-avec-wordpress/>